# **Pusat Kendali Mageia**

Peralatan untuk mengkonfigurasi sistem Mageia

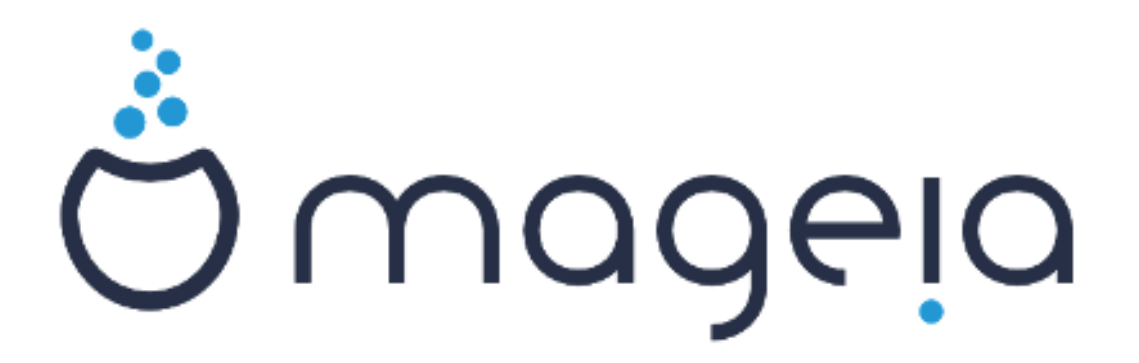

Teks dan gambar dalam manual ini tersedia di bawah lisensi CC BY-SA 3.0 [http://creativecommons.org/licenses/by-sa/3.0/.](http://creativecommons.org/licenses/by-sa/3.0/)

Manual ini dibuat dengan bantuan [Calenco CMS](http://www.calenco.com) [[http://www.ca](http://www.calenco.com)[lenco.com](http://www.calenco.com)] yang dibuat oleh [NeoDoc \[http://www.neodoc.biz](http://www.neodoc.biz)].

Ini ditulis oleh relawan di waktu luang mereka. Silakan hubungi [Tim Dokumentasi](https://wiki.mageia.org/en/Documentation_team) [[ht](https://wiki.mageia.org/en/Documentation_team)[tps://wiki.mageia.org/en/Documentation\\_team](https://wiki.mageia.org/en/Documentation_team)], jika Anda ingin memperbaiki manual ini.

## **Pusat Kendali Mageia**

# **Daftar Isi**

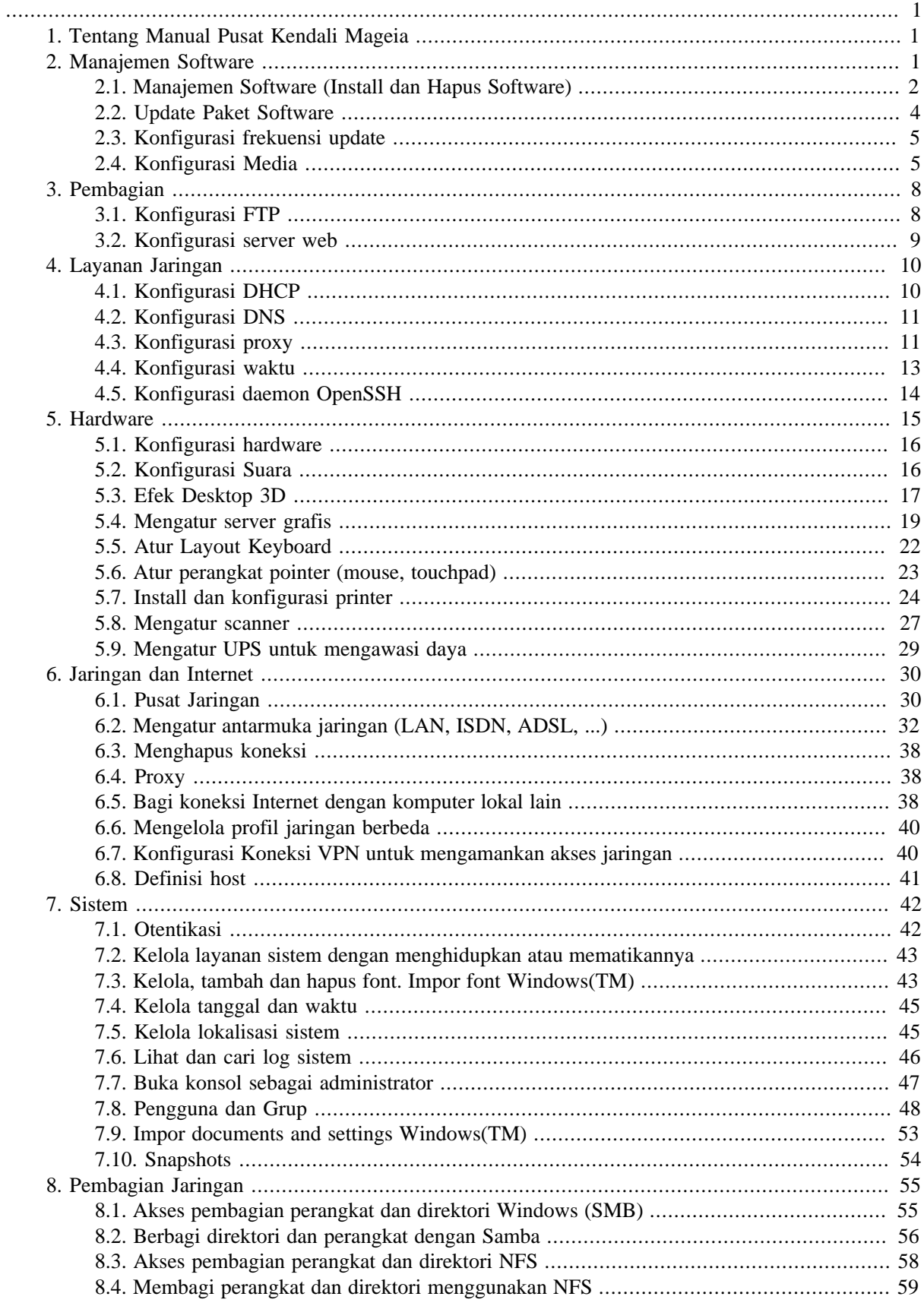

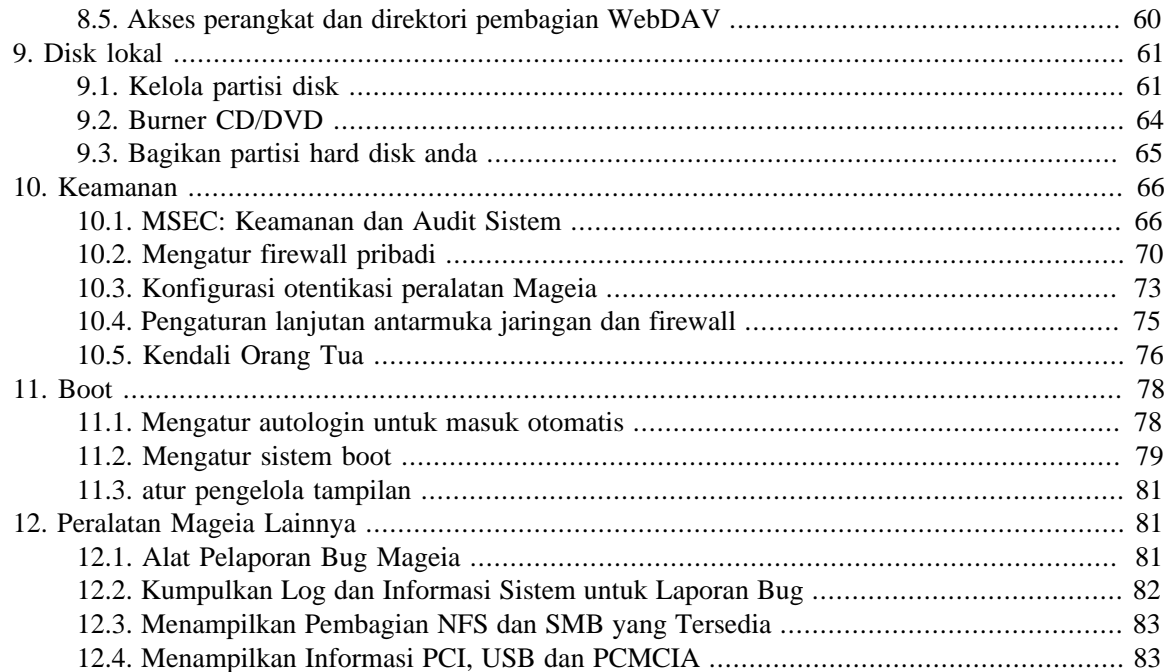

# **Daftar Gambar**

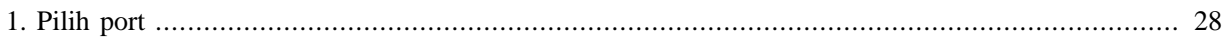

# **Daftar Tabel**

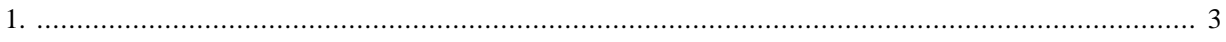

# <span id="page-6-0"></span>**1. Tentang Manual Pusat Kendali Mageia**

Pusat Kendali Mageia (MCC) memiliki delapan opsi atau tab berbeda untuk memilih di kolom sebelah kiri, atau sepuluh jika paket drakwizard sudah terinstall. Setiap tab ini memberikan seperangkat peralatan yang bisa dipilih pada panel besar di sebelah kanan.

Sepuluh bab berikut adalah tentang kesepuluh opsi tersebut dan peralatan terkait.

Bab terakhir tentang beberapa peralatan Mageia lainnya, yang tidak bisa dipilih dari tab manapun di MCC.

Judul halaman seringkali sama dengan judul layar alat.

Tersedia juga kotak pencarian, yang bisa diakses dengan mengklik tab "Cari" di kolom sebelah kiri.

# <span id="page-6-1"></span>**2. Manajemen Software**

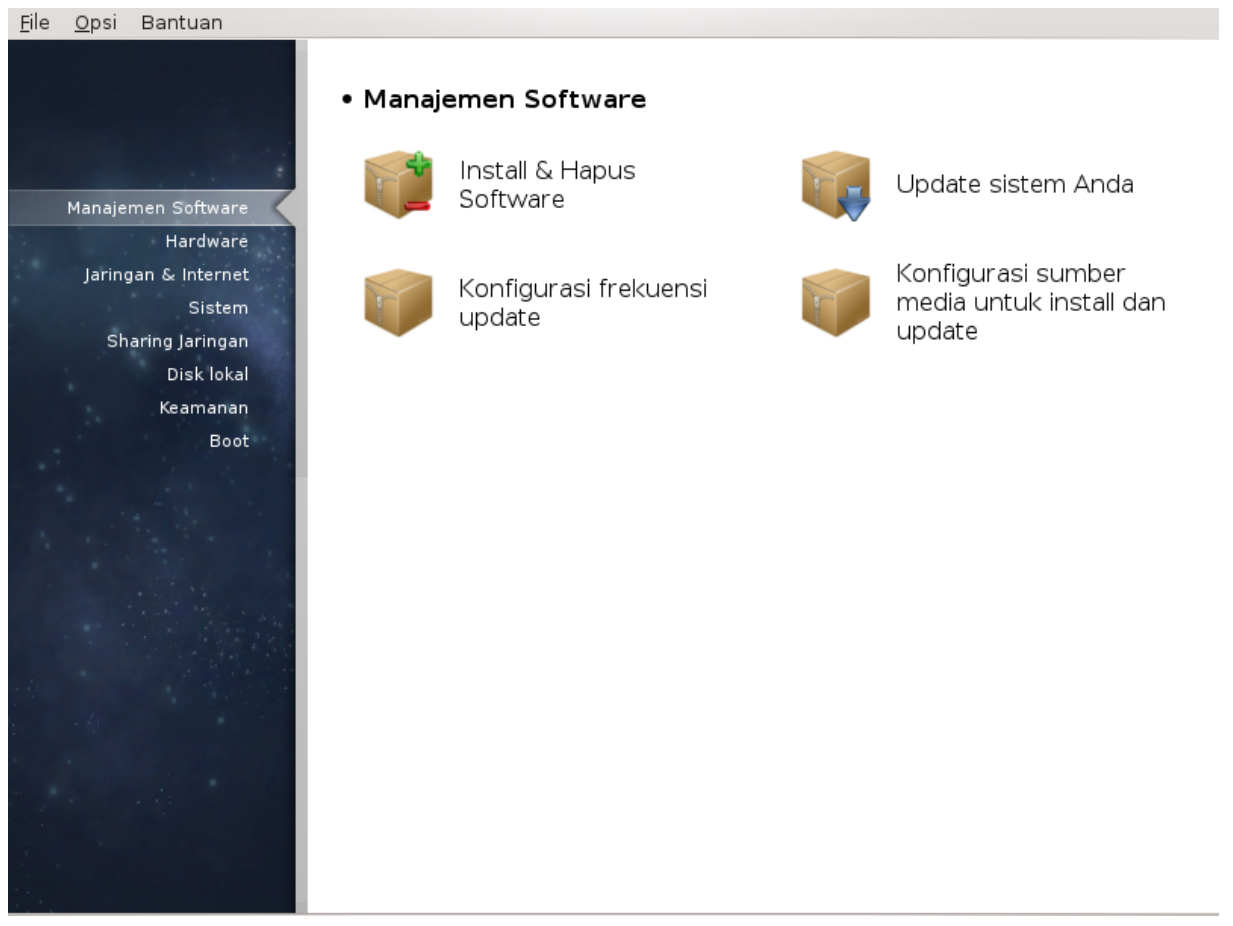

Di layar ini Anda bisa memilih beberapa peralatan untuk mengelola software. Klik link di bawah untuk mempelajarinya.

## Manajemen Software

- 1. [Bagian 2.1, "Manajemen Software \(Install dan Hapus Software\)"](#page-7-0)
- 2. [Bagian 2.2, "Update Paket Software"](#page-9-0) *= Update sistem Anda*
- 3. [Bagian 2.3, "Konfigurasi frekuensi update"](#page-10-0)
- 4. [Bagian 2.4, "Konfigurasi Media"](#page-10-1) *= Konfigurasi sumber media untuk install dan update*

## <span id="page-7-0"></span>**2.1. Manajemen Software (Install dan Hapus Software)** rpmdrake

## **2.1.1. Perkenalan rpmdrake**

Alat ini<sup>1</sup>, dikenal juga dengan drakrpm, adalah program untuk menginstall, uninstall dan update paket. Ini adalah antarmuka grafis pengguna dari URPMI. Setiap dijalankan, ini akan memeriksa daftar paket online (disebut 'media') didownload langsung dari server resmi Mageia, dan menunjukkan kepada Anda setiap ada aplikasi dan paket terbaru yang tersedia untuk komputer Anda. Sistem penyaringan memungkinkan Anda menampilkan hanya tipe paket tertentu: Anda bisa manampilkan hanya aplikasi terinstall (pilihan baku), atau hanya update yang tersedia. Anda bisa juga melihat hanya paket yang tidak terinstall. Anda juga bisa mencari berdasarkan nama paket, atau dengan ringkasan deskripsi atau dengan deskripsi penuh dari paket atau dengan nama file yang termasuk di dalam paket.

Untuk bekerja, rpmdrake memerlukan repository yang terkonfigurasi dengan [Bagian 2.4, "Konfigurasi Me](#page-10-1)[dia"](#page-10-1) .

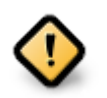

Selama instalasi, repositori yang terkonfigurasi adalah media yang digunakan untuk instalasi, biasanya DVD atau CD. Jika Anda tidak menghapusnya, rpmdrake akan memintanya setiap kali Anda akan menginstall sebuah paket, dengan jendela pop-up ini :

Jika pesan di atas mengganggu Anda dan Anda punya koneksi internet yang bagus tanpa batasan download, akan bijak jika menghapus media tersebut dan menggantinya dengan repositori online berkat [Bagian 2.4, "Konfigurasi Media"](#page-10-1) .

Terlebih repositori online selalu up to date, berisi lebih banyak paket, dan memungkinkan Anda memperbarui paket-paket yang terinstall.

## **2.1.2. Bagian utama layar**

## 1. **Filter tipe paket:**

Filter ini memungkinkan Anda menampilkan hanya tipe paket tertentu. Pertama kali Anda menjalankan manajer, ini hanya menampilkan aplikasi dengan antarmuka grafis. Anda bisa menampilkan semua paket beserta semua dependensi dan library atau hanya grup paket seperti hanya aplikasi, hanya update atau paket backport dari versi Mageia terbaru.

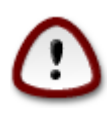

Pengaturan penyaringan baku untuk yang baru menggunakan Mageia, yang mungkin tidak menginginkan baris perintah atau peralatan khusus. Karena Anda membaca dokumentasi ini, Anda jelas tertarik untuk meningkatkan pengetahuan tentang Mageia, jadi alangkah baiknya untuk mengatur filter ini ke "Semua".

#### 2. *Filter kondisi paket:*

Filter ini memungkinkan Anda melihat hanya paket terinstall, hanya paket yang tidak terinstall atau semua paket, yang terinstall dan tidak terinstall.

#### 3. **Mode pencarian:**

Klik ikon ini untuk mencari melalui nama paket, melalui ringkasan, melalui deskripsi lengkap atau melalui file yang terkandung di dalam paket.

<sup>1</sup>Alat ini bisa dijalankan dari baris perintah, dengan mengetik **rpmdrake** sebagai root.

## 4. **Kotak "Temukan":**

Masukkan satu atau lebih kata kunci di sini. Jika Anda ingin menggunakan lebih dari satu kata kunci untuk mencari, gunakan "| di antara kata, contohnya untuk mencari "mplayer" dan "xine" secara bersamaan, ketik 'mplayer | xine'.

#### 5. **Hapus semua:**

Ikon ini bisa menghapus dengan satu klik, semua kata kunci yang dimasukkan di kotak "Temukan".

### 6. **Daftar kategori:**

Batang sisi mengelompokkan aplikasi dan paket ke dalam kategori dan subkategori yang jelas.

#### 7. **Panel deskripsi:**

Panel ini menampilkan nama paket, deskripsi ringkasan dan lengkapnya. Ini menampilkan banyak elemen berguna tentang paket terpilih. Ini bisa juga menunjukkan rincian paket, file di dalam paket juga daftar perubahan terakhir yang dibuat oleh pengelolanya.

## **2.1.3. Kolom status**

Setelah Anda mengatur penyaringan, Anda bisa menemukan software apakah berdasarkan kategori (di area 6 di atas) atau berdasarkan nama/ringkasan/deskripsi menggunakan area 4. Sebuah daftar paket akan memenuhi permintaan Anda, dan jangan lupa, media yang terpilih ditampilkan dengan penanda status yang berbeda tergantung pada apakah paket terinstall/tidak terinstall/update... Untuk mengubah status ini, tandai atau hilangkan tanda kotak sebelum nama paket lalu klik Terapkan.

<span id="page-8-0"></span>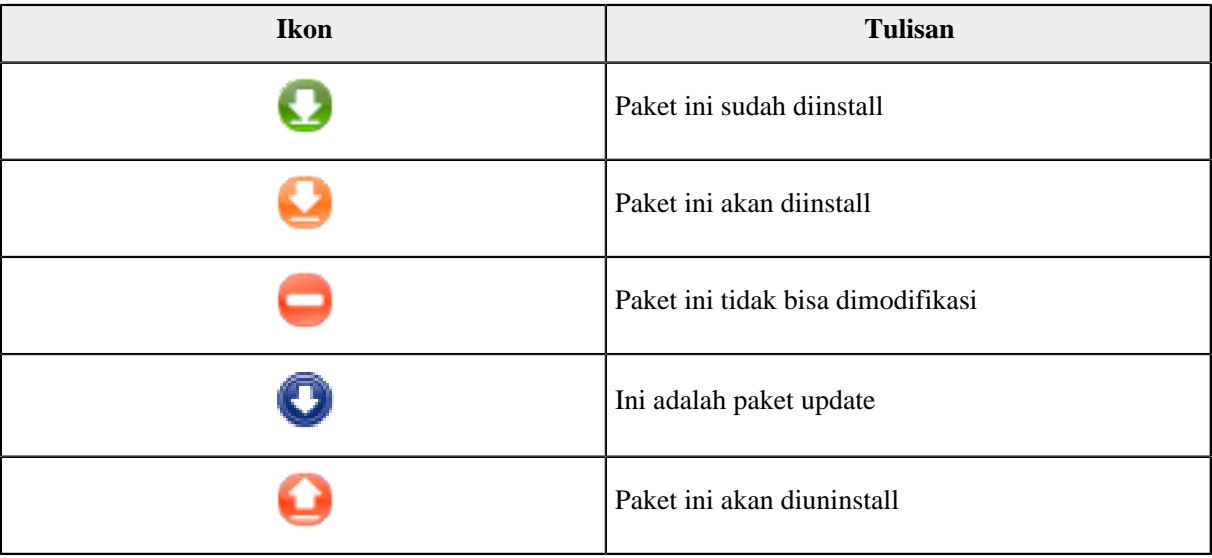

## Tabel 1.

Contoh pada gambar di atas:

- Jika saya menghilangkan tanda digikam (panah hijau memberitahukan bahwa ini terinstall), ikon status akan berubah menjadi merah dengan panah ke atas dan akan diuninstall ketika mengklik Terapkan.
- Jika saya menandai qdigidoc (yang belum terinstall, lihat status), warna oranye dengan ikon status panah ke bawah akan muncul dan akan diinstall ketika mengklik Terapkan.

## **2.1.4. Dependensi**

Beberapa paket memerlukan paket lain yang disebut dependensi agar bisa bekerja. Mereka contohnya library atau peralatan. Dalam hal ini, Rpmdrake menampilkan jendela informasi yang memungkinkan Anda memilih apakah menerima dependensi yang dipilih, batalkan operasi atau dapatkan informasi (lihat di atas). Mungkin juga terjadi bahwa beragam paket bisa menyediakan library yang diperlukan, yang mana rpmdrake menampilkan daftar alternatif dengan tombol untuk mendapatkan informasi tambahan dan tombol lain untuk memilih paket yang akan diinstall.

## <span id="page-9-0"></span>**2.2. Update Paket Software**

MageiaUpdate atau drakrpm-update

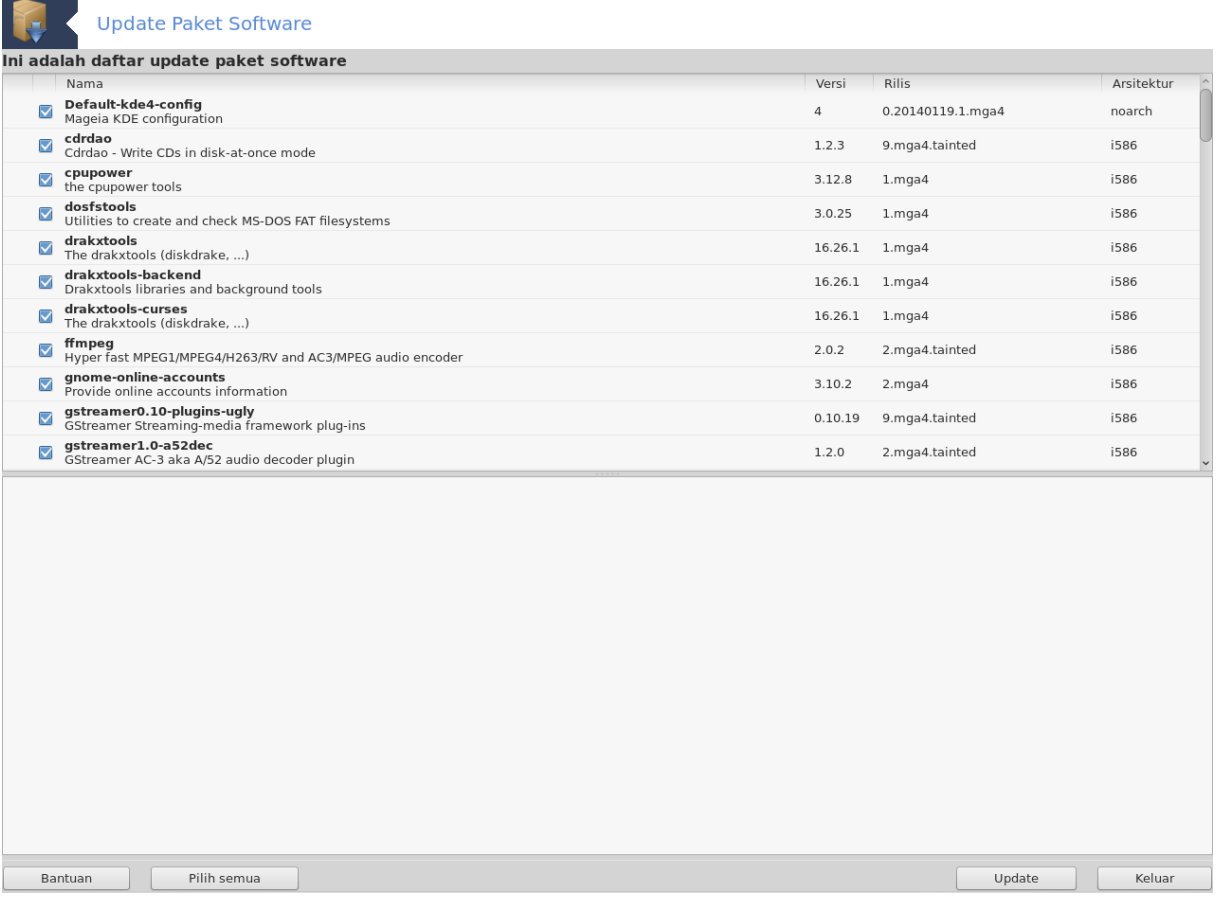

## Alat ini<sup>2</sup> ada di Pusat Kendali Mageia pada tab **Manajemen Software.**

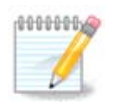

Supaya bekerja, MageiaUpdate perlu repository terkonfigurasi dengan rdrakrpm-editmedia dengan beberapa media ditandai sebagai update. Jika tidak, Anda akan diminta untuk melakukannya.

Saat alat ini sudah berjalan, dia akan memindai paket yang terinstall dan membandingkannya dengan update yang tersedia di repository. Mereka secara otomatis ditandai untuk didownload dan diinstall. Klik pada tombol Update untuk menjalankan proses.

Dengan mengklik paket, informasi lebih banyak akan ditampilkan di bagian bawah jendela. Tanda **>** sebelum judul maksudnya Anda bisa mengklik untuk menurunkan teks.

<sup>2</sup>Anda bisa menjalankan alat ini di baris perintah, dengan mengetik **MageiaUpdate** atau **drakrpm-update** sebagai root.

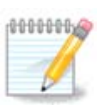

Ketika update tersedia, sebuah applet tray sistem memperingatkan Anda dengan menampilkan ikon merah  $\Box$ . Klik dan masukkan sandi pengguna untuk melakukan update.

# <span id="page-10-0"></span>**2.3. Konfigurasi frekuensi update**

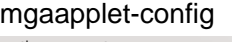

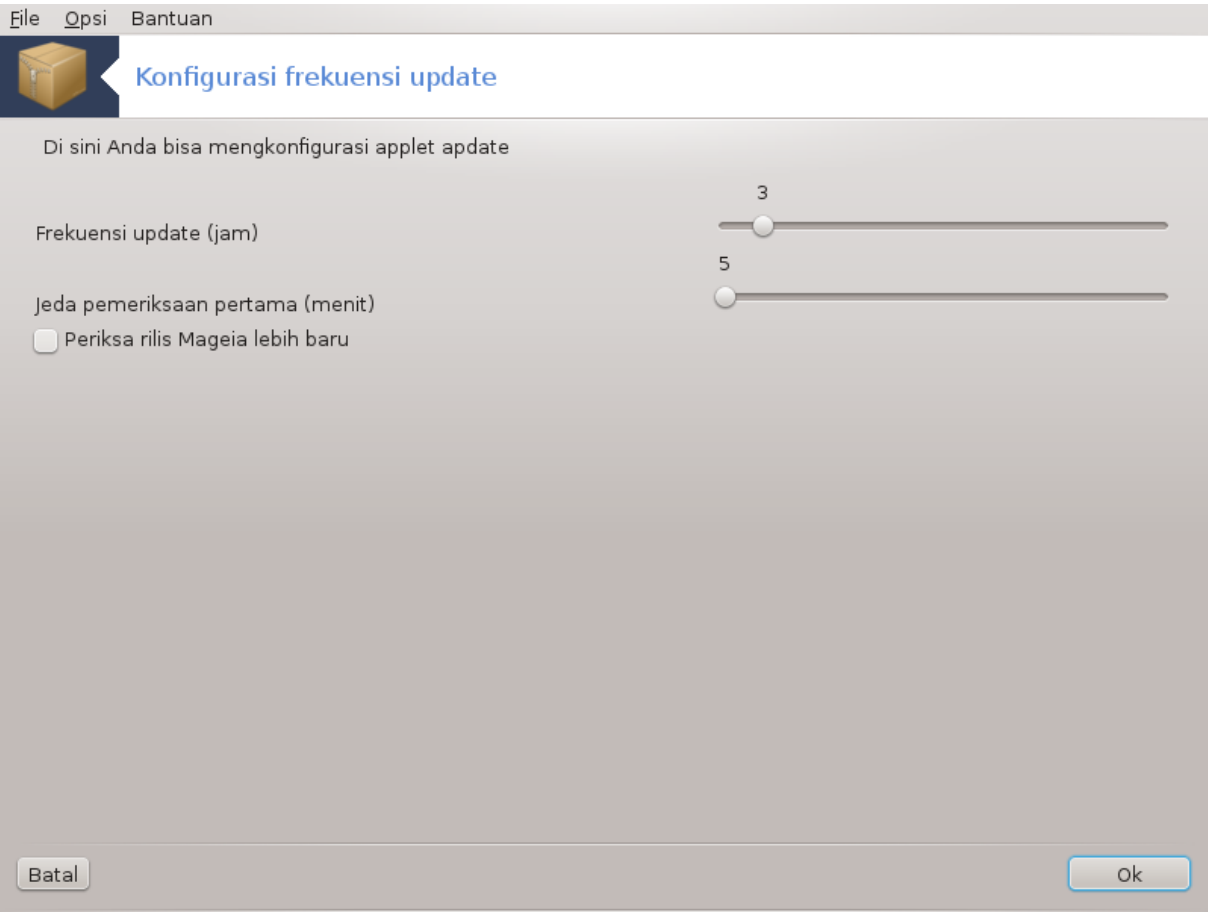

Alat ini<sup>3</sup> ada di Pusat Kendali Mageia pada tab **Manajemen software**. Juga tersedia dengan klik kanan / Konfigurasi updates di ikon merah di tray sistem.

Panel geser pertama memungkinkan Anda mengubah seberapa frekuensi Mageia memeriksa update dan yang kedua jeda setelah komputer berjalan sebelum pemeriksaan pertama. Kotak centang memberi Anda opsi untuk diperingatkan ketika rilis Mageia baru keluar.

## <span id="page-10-1"></span>**2.4. Konfigurasi Media** drakrpm-edit-media

<sup>3</sup>Alat ini bisa dijalankan dari baris perintah, dengan mengetik **mgaapplet-config** sebagai root.

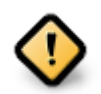

Hal pertama setelah instalasi adalah menambahkan sumber software (juga dikenal dengan repository, media, mirror). Yang berarti Anda harus memilih sumber media untuk digunakan menginstall dan update paket dan aplikasi. (lihat tombol Tambah di bawah).

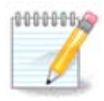

Jika Anda menginstall (atau upgrade) Mageia menggunakan media optik (DVD atau CD) atau perangkat USB, akan ada sumber perangkat lunak yang terkonfigurasi ke media optik yang digunakan. Untuk mencegah permintaan memasukkan media ketika menginstall paket-paket baru, Anda harus mematikan (atau menghapus) media ini. (Ini akan memiliki tipe media CD-Rom).

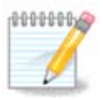

Sistem Anda berjalan pada arsitektur yang mungkin 32-bit (disebut i586), atau 64-bit (disebut x86\_64). Beberapa paket bebas digunakan untuk sistem 32-bit atau 64-bit; yang disebut paket noarch. Mereka tidak memiliki direktori noarch sendiri pada mirror, tapi semua ada di media i586 dan x86\_64.

Alat ini ada di Pusat Kendali Mageia pada tab **Pengelolaan software.**<sup>4</sup>

## **2.4.1. Kolom**

#### **Kolom Hidupkan:**

Media yang ditandai akan digunakan untuk menginstall paket baru. Hati-hati dengan beberapa media seperti Testing dan Debug, mereka bisa membuat sistem Anda tidak bisa digunakan lagi.

#### **Kolom Update:**

Media yang ditandai akan digunakan untuk update paket, ini harus dihidupkan. Hanya media dengan "Update" di namanya yang harus dipilih. Untuk alasan keamanan, kolom ini tidak bisa dimodifikasi pada alat ini, Anda harus membuka konsol sebagai root lalu ketik **drakrpm-edit-media --expert.**

#### **Kolom media:**

Menampilkan nama media. Repository resmi Mageia untuk versi rilis final berisi setidaknya:

- **Core** yang berisi kebanyakan semua program yang didukung oleh Mageia.
- **Nonfree** yang berisi beberapa program yang tidak bebas
- **Tainted** software bebas yang mungkin ada klaim paten di beberapa negara.

Tiap media memiliki 4 rincian:

- **Release** paket yang ada saat versi Mageia ini rilis.
- **Updates** update paket sejak rilis untuk alasan keamanan dan masalah bug. Semua orang harus menghidupkan media ini, bahkan dengan koneksi internet yang lambat sekalipun.
- **Backports** beberapa paket versi baru dimasukkan dari Cauldron (versi berikutnya yang dalam pengembangan) ke sini.
- **Testing** yang digunakan untuk pengujian sementara dari update baru, untuk memungkinkan pelapor bug dan tim penjamin kualitas membuktikan perbaikan.

## **2.4.2. Tombol sebelah kanan**

Hapus:

<sup>4</sup>Anda bisa menjalankan alat ini dari baris perintah, dengan mengetik **drakrpm-edit-media** sebagai root.

Untuk menghapus media, klik pada media lalu tombol ini. Akan bijak untuk menghapus media yang digunakan untuk instalasi (CD atau DVD contohnya) karena semua isi paketnya ada di media resmi Core release.

Edit:

Memungkinkan Anda untuk memodifikasi pengaturan media terpilih (URL, downloader dan proxy).

Tambah:

Menambah repository resmi yang tersedia di Internet. Repository ini hanya berisi software yang aman dan teruji. Mengklik tombol "Tambah" akan menambahkan daftar mirror ke konfigurasi, ini dirancang untuk meyakinkan bahwa Anda menginstall dan update dari mirror yang dekat dengan Anda. Jika Anda lebih suka untuk memilih mirror spesifik, tambahkan dengan memilih "Tambah mirror media spesifik" dari menu dropdown "File".

Panah naik dan turun:

Mengubah urutan daftar. Ketika Drakrpm melihat paket, dia membaca urutan daftar yang ditampilkan dan akan menginstall paket yang pertama ditemukan untuk nomor rilis yang sama - bahkan jika versi tidak cocok, rilis terakhir akan diinstall. Jadi jika mungkin, simpan repository paling cepat di atas.

## **2.4.3. Menu**

File -> Update:

Sebuah jendela muncul dengan daftar media. Pilih yang ingin Anda update lalu klik tombol Update.

File -> Tambah mirror media spesifik:

Menduga-duga Anda tidak puas dengan mirror aktual, karena contohnya terlalu lambat atau sering tidak tersedia, Anda bisa memilih mirror lain. Pilih semua media aktual lalu klik Hapus untuk menghapusnya. Klik pada File -> Tambah mirror media spesifik, pilih antara hanya update atau satu set penuh (jika kamu tidak tahu, pilih Satu set penuh sumber) lalu terima kontak dengan mengklik Ya. Jendela ini membuka:

Anda bisa melihat, di kiri, daftar negara, pilih negara Anda atau yang paling dekat dengan mengklik simbol >, ini akan menampilkan semua mirror yang tersedia di negara tersebut. Pilih lalu klik OK.

File -> Tambah media sesuaian:

Anda bisa menginstall media baru (dari pihak ketiga contohnya) yang tidak didukung oleh Mageia. Sebuah jendela muncul:

Pilih tipe media, cari nama bagus yang menjelaskan media tersebut lalu tambahkan URL (atau arah, tergantung tipe media)

#### Pilihan -> Pilihan global:

Item ini memungkinkan Anda untuk memilih "Periksa RPM yang diinstall" (selalu atau tidak pernah), program download (curl, wget atau aria2) dan menentukan kebijakan download informasi paket (saat diminta baku-, hanya update, selalu atau tidak pernah).

Pilihan -> Kelola kunci:

Untuk menjamin keamanan level yang tinggi, kunci digital digunakan untuk mengesahkan media. Bisa untuk setiap media mengizinkan atau tidak mengizinkan kunci. Pada jendela yang muncul, pilih media lalu klik Tambah untuk mengizinkan kunci baru atau pilih kunci dan klik Hapus untuk tidak mengizinkan kunci.

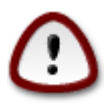

Lakukan ini dengan hati-hari, karena ini berhubungan dengan keamanan

Pilihan -> Proxy:

Jika Anda perlu menggunakan server proxy untuk mengakses internet, Anda bisa mengkonfigurasinya di sini. Anda hanya perlu memberikan Hostname proxy dan jika perlu Nama pengguna dan Sandi.

Untuk informasi lebih lanjut tentang mengkonfigurasi media, lihat [halaman Wiki Mageia](https://wiki.mageia.org/en/Software_management) [[https://wiki.ma](https://wiki.mageia.org/en/Software_management)[geia.org/en/Software\\_management\]](https://wiki.mageia.org/en/Software_management).

## <span id="page-13-0"></span>**3. Pembagian**

Layar ini dan layar *Layanan Jaringan* hanya tersedia jika paket *drakwizard* terinstall. Anda bisa memilih beberapa peralatan untuk mengatur server berbeda. Klik link di bawah atau pada [Bagian 4, "Layanan Jaring](#page-15-0)[an"u](#page-15-0)ntuk mempelajarinya.

## **Pembagian**

- 1. [Bagian 3.1, "Konfigurasi FTP"](#page-13-1)
- 2. [Bagian 3.2, "Konfigurasi server web"](#page-14-0)

## <span id="page-13-1"></span>**3.1. Konfigurasi FTP** drakwizard proftpd

Alat ini<sup>5</sup> bisa membantu Anda mengatur sebuah server FTP.

## **3.1.1. Apakah FTP itu?**

File Transfer Protocol (FTP) adalah protokol jaringan standar yang digunakan untuk mentransfer berkas dari satu host ke host lain melalui jaringan berbasis TCP, seperti Internet. (Dari Wikipedia)

## **3.1.2. Mengatur sebuah server FTP dengan drakwizard proftpd**

Selamat datang di pengaturan FTP. Bersiaplah.

1. **Pengantar**

Halaman pertama hanya perkenalan, klik Berikutnya.

#### 2. **Pemilihan Eksposer Server: Jaringan Lokal dan/atau Dunia**

Mengekspos server FTP ke Internet memiliki resiko. Bersiaplah untuk hal-hal buruk.

#### 3. **Informasi Server**

Masukkan nama server yang akan digunakan untuk memperkenalkan dirinya, untuk seseorang mengirimi email keluhan dan juga untuk mengizinkan akses login root.

<sup>5</sup>Anda bisa menjalankan alat ini dari baris perintah, dengan mengetik **drakwizard proftpd** sebagai root.

#### 4. **Opsi Server**

Atur port yang dibuka, pengguna yang ditahan, izinkan resume dan/atau FXP (File eXchange Protocol)

#### 5. **Ringkasan**

Luangkan waktu untuk memeriksa pilihan ini, lalu klik Berikutnya.

#### 6. **Selesai**

Selesai! Klik Selesai.

## <span id="page-14-0"></span>**3.2. Konfigurasi server web** drakwizard apache2

Alat ini<sup>6</sup> bisa membantu Anda mengatur server web.

#### **3.2.1. Apakah server web itu?**

Server web adalah perangkat lunak yang membantu menyampaikan konten web yang bisa diakses melalui Internet. (Dari Wikipedia)

#### **3.2.2. Mengatur server web dengan drakwizard apache2**

Selamat datang di pengaturan server web.

#### 1. **Pengantar**

Halaman pertama hanya perkenalan, klik Berikutnya.

#### 2. **Pemilihan Eksposer Server: Jaringan Lokal dan/atau Dunia**

Mengekspos server web ke Internet memiliki resiko. Bersiaplah untuk hal-hal buruk.

#### 3. **Modul Pengguna Server**

Izinkan pengguna membuat situs mereka sendiri.

#### 4. **Nama direktori web pengguna**

Pengguna harus membuat dan menempatkan direktori ini, lalu server akan menampilkannya.

### 5. **Root Dokumen Server**

Memungkinkan Anda untuk mengkonfigurasi arah ke dokumen baku server web.

#### 6. **Ringkasan**

Luangkan waktu untuk memeriksa pilihan ini, lalu klik Berikutnya.

<sup>6</sup>Anda bisa menjalankan alat ini dari baris perintah, dengan mengetik **drakwizard apache2** sebagai root.

#### 7. **Selesai**

Selesai! Klik Selesai.

## <span id="page-15-0"></span>**4. Layanan Jaringan**

Layar ini dan layar untuk *Pembagian* hanya tersedia jika paket *drakwizard* terinstall. Anda bisa memilih beberapa peralatan untuk mengatur server berbeda. Klik link di bawah atau pada [Bagian 3, "Pembagian"u](#page-13-0)ntuk mempelajarinya.

Layanan Jaringan

- 1. [Bagian 4.1, "Konfigurasi DHCP"](#page-15-1)
- 2. [Bagian 4.2, "Konfigurasi DNS"](#page-16-0)
- 3. [Bagian 4.3, "Konfigurasi proxy"](#page-16-1)
- 4. [Bagian 4.4, "Konfigurasi waktu"](#page-18-0)
- 5. [Bagian 4.5, "Konfigurasi daemon OpenSSH"](#page-19-0)

## <span id="page-15-1"></span>**4.1. Konfigurasi DHCP** drakwizard dhcp

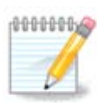

Alat ini tidak berfungsi di Mageia 4 karena skema penamaan baru antarmuka Jaringan

Alat ini $^7$  bisa membantu Anda mengatur server DHCP. Ini adalah komponen drakwizard yang harus terinstall sebelum Anda bisa mengaksesnya.

## **4.1.1. Apakah DHCP itu?**

Dynamic Host Configuration Protocol (DHCP) adalah protokol jaringan yang distandarisasi yang digunakan pada jaringan IP yang mengkonfigurasi alamat IP secara dinamis dan informasi lain yang diperlukan untuk komunikasi Internet. (Dari Wikipedia)

## **4.1.2. Mengatur sebuah server DHCP dengan drakwizard dhcp**

Selamat datang di pengaturan server DHCP.

1. **Pengantar**

Halaman pertama hanya perkenalan, klik Berikutnya.

## 2. **Pemilihan Adapter**

Pilih antarmuka jaringan, yang akan dihubungkan ke subnet, dan DHCP akan menentukan alamat IP, lalu klik Berikutnya.

<sup>7</sup>Anda bisa menjalankan alat ini dari baris perintah, dengan mengetik **drakwizard dhcp** sebagai root.

## 3. **Pilih jangkauan IP**

Pilih alamat IP awal dan akhir dari jangkauan IP yang Anda ingin server sediakan, juga IP komputer gateway yang terhubung ke suatu tempat di luar jaringan lokal, yang dekat dengan Internet, lalu klik Berikutnya.

4. **Ringkasan**

Luangkan waktu untuk memeriksa pilihan ini, lalu klik Berikutnya.

5. **Tahan...**

Ini bisa diperbaiki. Klik Sebelumnya beberapa kali lalu ubah beberapa hal.

6. **Beberapa jam kemudian...**

## **4.1.3. Yang telah selesai**

- Menginstall paket dhcp-server jika diperlukan;
- Menyimpan /etc/dhcpd.conf di /etc/dhcpd.conf.orig;
- Membuat dhcpd.conf baru dimulai dari /usr/share/wizards/dhcp\_wizard/scripts/dhcpd.conf.default dan menambahkan parameter-parameter baru:
	- hname
	- dns
	- net
	- ip
	- mask
	- rng1
	- rng2
	- dname
	- gateway
	- tftpserverip
	- dhcpd\_interface
- Juga memodifikasi berkas konfigurasi Webmin /etc/webmin/dhcpd/config
- Menjalankan ulang dhcpd.

## <span id="page-16-0"></span>**4.2. Konfigurasi DNS**

drakwizard bind

Halaman ini belum ditulis karena keterbatasan sumber daya. Jika Anda pikir bisa menulis bantuan ini, silakan hubungi [Tim Dokumentasi.](https://wiki.mageia.org/en/Documentation_team) [\[https://wiki.mageia.org/en/Documentation\\_team](https://wiki.mageia.org/en/Documentation_team)] Terima kasih untuk bantuan Anda.

Anda bisa menjalankan alat ini dari baris perintah, dengan mengetik **drakwizard bind** sebagai root.

# <span id="page-16-1"></span>**4.3. Konfigurasi proxy**

drakwizard squid

Alat ini<sup>8</sup> bisa membantu Anda mengatur server proxy. Ini adalah komponen dari drakwizard yang harus terinstall sebelum Anda bisa mengaksesnya.

## **4.3.1. Apakah server proxy itu?**

Server proxy adalah sebuah server (sistem komputer atau aplikasi) yang berjalan sebagai perantara untuk permintaan dari klien yang mencari sumber daya dari server lain. Klien menghubungi server proxy, meminta beberapa layanan, seperti berkas, koneksi, halaman web atau sumber daya lain yang tersedia dari server yang berbeda dan proxy server menghitung permintaan untuk memudahkan dan mengontrol kerumitannya. (Dari Wikipedia)

## **4.3.2. Mengatur sebuah server proxy dengan drakwizard squid**

Selamat datang di pengaturan server proxy.

1. **Pengantar**

Halaman pertama hanya perkenalan, klik Berikutnya.

#### 2. **Memilih port proxy**

Pilih port proxy di mana browser akan terhubung, lalu klik Berikutnya.

#### 3. **Atur Penggunaan Disk dan Memori**

Atur batas cache disk dan memori, lalu klik Berikutnya.

## 4. **Pilih Kontrol Akses Jaringan**

Atur keterlihatan ke jaringan lokal atau dunia, lalu klik Berikutnya.

#### 5. **Izin Akses Jaringan**

Izinkan akses ke jaringan lokal, lalu klik Berikutnya.

## 6. **Gunakan Batas Atas Server Proxy?**

Cabangkan melalui server proxy lain? Jika tidak, lewati langkah berikutnya.

## 7. **Port dan URL Proxy Batas Atas**

Sediakan port dan hostname proxy batas atas, lalu klik Berikutnya.

8. **Ringkasan**

Luangkan waktu untuk memeriksa pilihan ini, lalu klik Berikutnya.

## 9. **Mulai saat menjalankan komputer?**

Pilih jika server proxy akan dijalankan saat komputer dinyalakan, lalu klik Berikutnya.

<sup>8</sup>Anda bisa menjalankan alat ini dari baris perintah, dengan mengetik **drakwizard squid** sebagai root.

### 10. **Selesai**

Selesai! Klik Selesai.

## **4.3.3. Yang telah selesai**

- Menginstall paket squid jika diperlukan;
- Menyimpan /etc/squid/squid.conf di /etc/squid/squid.conf.orig;
- Membuat squid.conf baru dimulai dari squid.conf.default dan menambahkan parameter-parameter baru:
	- cache\_dir
	- localnet
	- cache\_mem
	- http\_port
	- tingkatan 1, 2 atau 3 dan http\_access berdasarkan pada tingkatan
	- cache\_peer
	- visible\_hostname
- Menjalankan ulang squid.

## <span id="page-18-0"></span>**4.4. Konfigurasi waktu** drakwizard ntp

Alat ini<sup>9</sup> bertujuan untuk mengatur waktu server Anda supaya sinkron dengan server luar. Ini tidak terinstall secara baku dan Anda harus juga menginstall paket drakwizard dan drakwizard-base.

## **4.4.1. Mengatur server NTP dengan drakwizard ntp**

- 1. Setelah layar selamat datang (lihat di atas), yang kedua meminta Anda memilih tiga server waktu di daftar drop down dan menyarankan untuk menggunakan pool.ntp.org dua kali karena server ini selalu mengarahkan ke server waktu yang tersedia.
- 2. Layar berikut memungkinkan Anda memilih daerah dan kota, lalu, dari mana Anda dalam ringkasan. Jika ada yang salah, Anda bisa mengubahnya menggunakan tombol Sebelumnya. Jika sudah benar, klik tombol Berikutnya untuk memulai pengujian. Ini bisa memakan waktu beberapa saat dan akhirnya Anda akan mendapatkan layar di bawah:
- 3. Klik tombol Selesai untuk menutup alat

## **4.4.2. Yang telah selesai**

Alat ini menjalankan langkah-langkah berikut:

- Menginstall paket ntp jika diperlukan
- Menyimpan berkas /etc/sysconfig/clock ke /etc/sysconfig/clock.orig dan /etc/ ntp/step-tickers ke /etc/ntp/step-tickers.orig;

<sup>9</sup>Anda bisa menjalankan alat ini dari baris perintah, dengan mengetik **drakwizard ntp** sebagai root.

- Menulis berkas baru /etc/ntp/step-tickers dengan daftar server;
- Memodifikasi berkas /etc/ntp.conf dengan memasukkan nama server pertama;
- Menghentikan dan menjalankan layanan crond, atd dan ntpd;
- Mengatur jam perangkat keras ke waktu sistem saat ini dengan referensi UTC.

## <span id="page-19-0"></span>**4.5. Konfigurasi daemon OpenSSH** drakwizard sshd

Alat ini10 bisa membantu Anda mengatur sebuah daemon SSH.

## **4.5.1. Apakah SSH itu?**

Secure Shell (SSH) adalah protokol jaringan kriptografi untuk mengamankan komunikasi data, login baris perintah jarak jauh, eksekusi perintah jarak jauh, dan layanan jaringan aman lainnya di antara dua komputer jaringan yang terhubung, melalui kanal aman pada jaringan yang tidak aman, server dan klien (yang menjalankan server SSH dan SSH program klien masing-masing). (Dari Wikipedia)

## **4.5.2. Mengatur sebuah daemon SSH dengan drakwizard sshd**

Selamat datang di pengaturan Open SSH.

## 1. **Pilih Tipe Opsi Konfigurasi**

Pilih Pengguna berpengalaman untuk semua opsi atau Pengguna baru untuk melewatkan langkah 3-7, klik Berikutnya.

## 2. **Opsi Umum**

Atur keterlihatan dan opsi akses root. Port 22 adalah port standar SSH.

#### 3. **Metode Otentikasi**

Izinkan metode otentikasi bervariasi yang pengguna bisa gunakan saat akan terhubung, lalu klik Berikutnya.

## 4. **Login**

Pilih fasilitas login dan tingkatan output, lalu klik Berikutnya.

#### 5. **Opsi Login**

Konfigurasi pengaturan per login, lalu klik Berikutnya.

## 6. **pilihan login pengguna**

Konfigurasi pengaturan akses pengguna, lalu klik Berikutnya.

### 7. **Kompresi dan Penerusan**

Konfigurasi kompresi dan penerusan X11 saat transfer, lalu klik Berikutnya.

<sup>10</sup>Anda bisa menjalankan alat ini dari baris perintah, dengan mengetik **drakwizard sshd** sebagai root.

## 8. **Ringkasan**

Luangkan waktu untuk memeriksa pilihan ini, lalu klik Berikutnya.

9. **Selesai**

Selesai! Klik Selesai.

## <span id="page-20-0"></span>**5. Hardware**

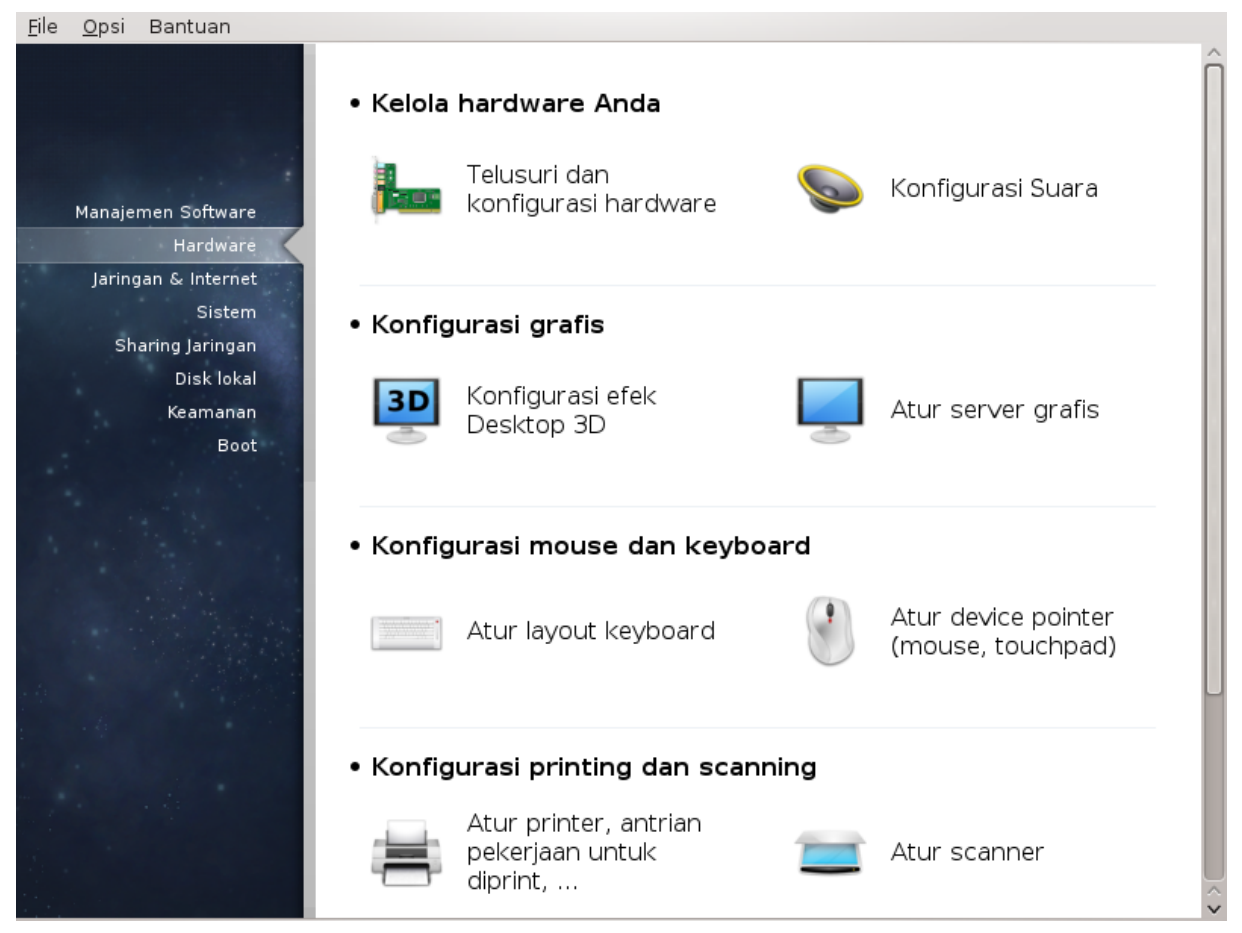

Di layar ini Anda bisa memilih beberapa peralatan untuk mengkonfigurasi hardware. Klik link di bawah untuk mempelajarinya.

- 1. Mengelola hardware
	- a. [Bagian 5.1, "Konfigurasi hardware"](#page-21-0) *= Jelajahi dan konfigurasi hardware*
	- b. [Bagian 5.2, "Konfigurasi Suara"](#page-21-1)
- 2. Konfigurasi grafis
	- a. [Bagian 5.3, "Efek Desktop 3D"](#page-22-0) *= Konfigurasi efek Desktop 3D*
	- b. [Bagian 5.4, "Mengatur server grafis"](#page-24-0)
- 3. Konfigurasi mouse dan keyboard
	- a. [Bagian 5.5, "Atur Layout Keyboard"](#page-27-0)
	- b. [Bagian 5.6, "Atur perangkat pointer \(mouse, touchpad\)"](#page-28-0)

## 4. Konfigurasi printing dan scanning

- a. [Bagian 5.7, "Install dan konfigurasi printer"](#page-29-0) *= Atur printer, antrian pekerjaan untuk diprint, ...*
- b. [Bagian 5.8, "Mengatur scanner"](#page-32-0)

### 5. Lainnya

a. [Bagian 5.9, "Mengatur UPS untuk mengawasi daya"](#page-34-0)

## <span id="page-21-0"></span>**5.1. Konfigurasi hardware** harddrake2

Alat ini<sup>11</sup> memberi pandangan umum hardware komputer anda. Saat alat ini dijalankan, ini mengeksekusi tugas untuk melihat semua elemen hardware. Untuk itu, ini menggunakan perintah ldetect yang mengacu ke daftar hardware di paket ldetect-lst.

## **5.1.1. Jendela**

Jendela terbagi dalam dua kolom.

Kolom kiri berisi daftar hardware yang terdeteksi. Perangkat dibagi dalam grup dengan berbagai kategori. Klik > untuk melihat isi kategori. Setiap perangkat bisa dipilih di kolom ini.

Kolom kanan menampilkan informasi perangkat yang dipilih. Bantuan -> Kolom keterangan memberi beberapa informasi tentang isi dari kolom.

Tergantung pada tipe perangkat yang dipilih, satu atau dua tombol tersedia di bawah kolom kedua.

- Atur opsi driver saat ini: ini bisa digunakan untuk mengatur parameter modul yang digunakan dalam hubungan dengan perangkat. Ini hanya untuk digunakan oleh pengguna berpengalaman.
- Jalankan alat konfigurasi: akses ke alat yang digunakan untuk mengkonfigurasi perangkat. Alat ini lebih sering diakses langsung dari MCC.

## **5.1.2. Menu**

#### **Pilihan**

Menu opsi memberi kesempatan untuk menandai kotak untuk menghidupkan pendeteksian otomatis:

- modem
- Perangkat jaz
- Perangkat paralel zip

Secara baku pendeteksian ini tidak dihidupkan karena lambat. Tandai kotak yang tepat jika ada perangkat di sini yang terhubung. Pendeteksian akan berjalan saat alat ini dijalankan berikutnya.

## <span id="page-21-1"></span>**5.2. Konfigurasi Suara** draksound

<sup>11</sup>Anda bisa menjalankan alat ini dari baris perintah, dengan mengetik **harddrake2** sebagai root.

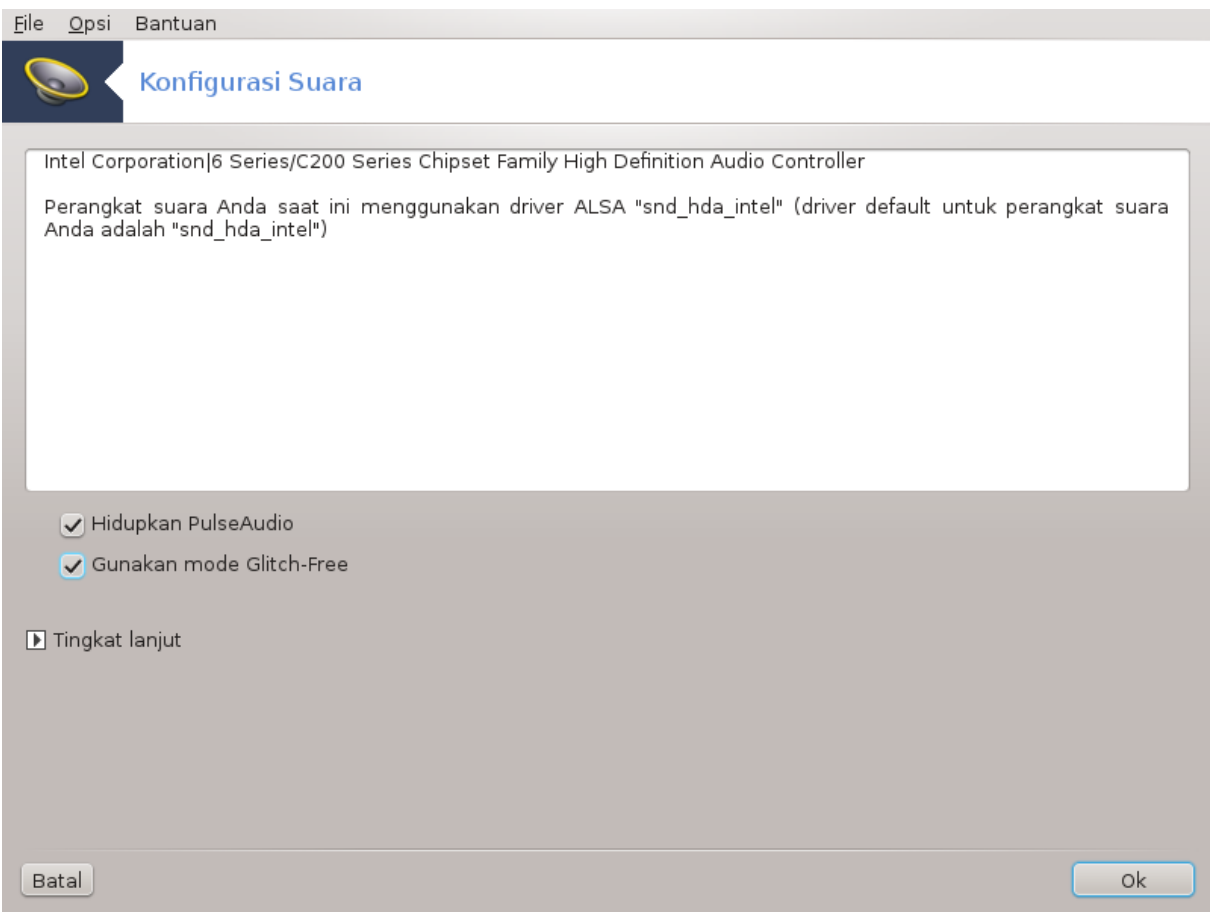

Alat ini12 ada di Pusat Kendali Mageia pada tab **Hardware**.

Draksound berhubungan dengan konfigurasi suara, termasuk pemilihan driver, pilihan PulseAudio dan pemecahan masalah. Ini akan membantu jika Anda mengalami masalah suara atau jika Anda mengganti perangkat suara.

PulseAudio adalah server suara. Ini menerima semua masukan suara, mencampurkannya menurut pilihan pengguna dan mengirimkan hasil keluarannya. Lihat Menu -> Suara dan Video -> Kendali volume PulseAudio untuk mengatur pilihan ini.

PulseAudio adalah server suara baku dan direkomendasikan untuk dihidupkan.

Glitch-Free meningkatkan PulseAudio dengan beberapa program. Ini juga direkomendasikan untuk dihidupkan.

The Troubleshooting button gives assistance with fixing any problems you may have. You will find it helpful to try this before asking the community for help.

The Advanced button displays a new window with an obvious button.

## <span id="page-22-0"></span>**5.3. Efek Desktop 3D** drak3d

<sup>12</sup>Anda bisa menjalankan alat ini dari baris perintah, dengan mengetik **draksound** sebagai root.

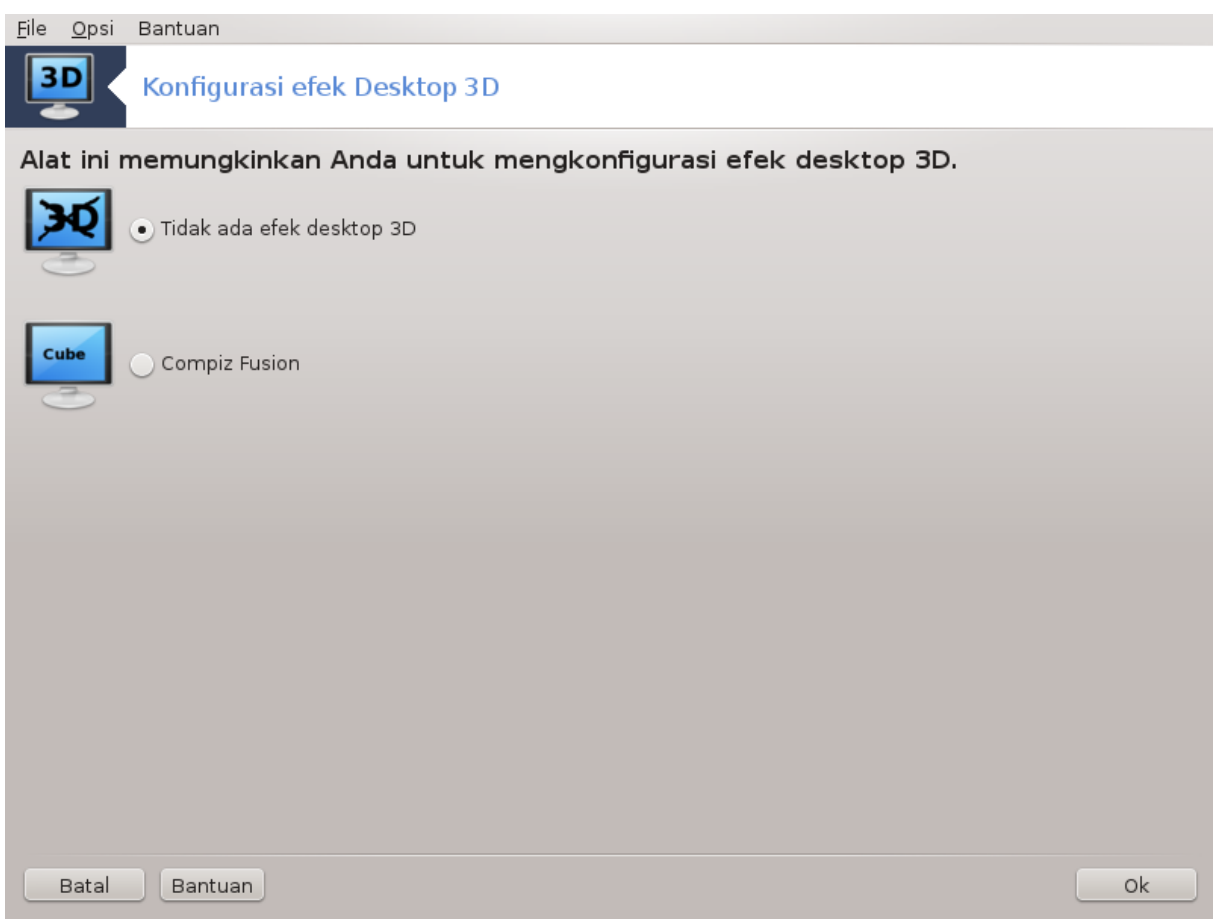

## **5.3.1. Pengantar**

Alat ini13 memungkinkan Anda mengelola efek desktop 3D di sistem operasi. Efek 3D dimatikan secara baku.

## **5.3.2. Memulai**

Untuk menggunakan alat ini, Anda harus memiliki paket glxinfo yang terinstall. Jika paket tidak terinstall, Anda akan diminta untuk menginstallnya sebelum drak3d bisa berjalan.

Setelah memulai drak3d, Anda akan dihadapkan dengan sebuah jendela menu. Di sini Anda bisa memilih Tanpa Efek Desktop 3D atau Compiz Fusion. Compiz Fusion adalah bagian dari pengelola composite/window, yang menyertakan efek khusus akselerasi hardware untuk desktop Anda. Pilih Compiz Fusion untuk menghidupkannya.

Jika ini pertama kalinya Anda menggunakan program ini setelah melakukan intalasi baru Mageia, Anda akan mendapat pesan yang memberitahukan paket apa saja yang perlu diinstall untuk menggunakan Compiz Fusion. Klik pada tombol Ok untuk melanjutkan.

<sup>13</sup>Anda bisa menjalankan alat ini dari baris perintah, dengan mengetik **drak3d** sebagai root.

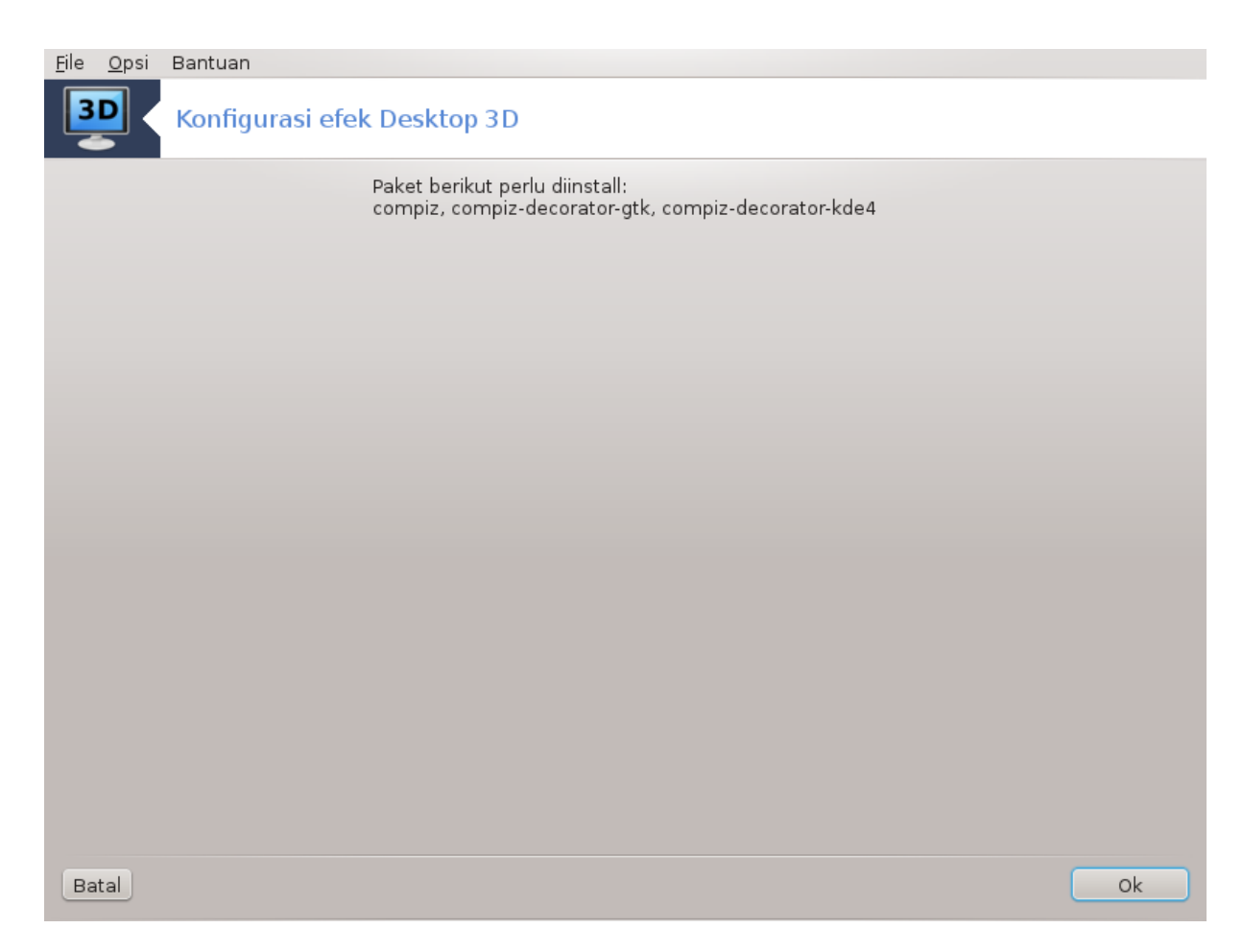

Setelah paket-paket yang sesuai diinstall, Anda akan melihat Compiz Fusion terpilih di menu drak3d, tapi Anda harus logout dan masuk kembali akan perubahan bisa bekerja.

Setelah masuk kembali, Compiz Fusion akan aktif. Untuk mengkonfigurasi Compiz Fusion, lihat halaman alat ccsm (CompizConfig Settings Manager).

## **5.3.3. Pemecahan masalah**

#### **5.3.3.1. Tidak Melihat Desktop Setelah Masuk**

Jika setelah menghidupkan Compiz Fusion Anda berusaha masuk desktop tapi tidak bisa melihat apapun, jalankan ulang komputer untuk kembali ke layar login. Setelah di sana, klik pada ikon Desktop lalu pilih drak3d.

Ketika Anda masuk, jika akun Anda terdaftar sebagai administrator, Anda akan diminta sandi lagi. Jika tidak, gunakan login akun administrator. Lalu Anda bisa mengembalikan setiap perubahan yang mungkin menyebabkan masalah login.

## <span id="page-24-0"></span>**5.4. Mengatur server grafis** XFdrake

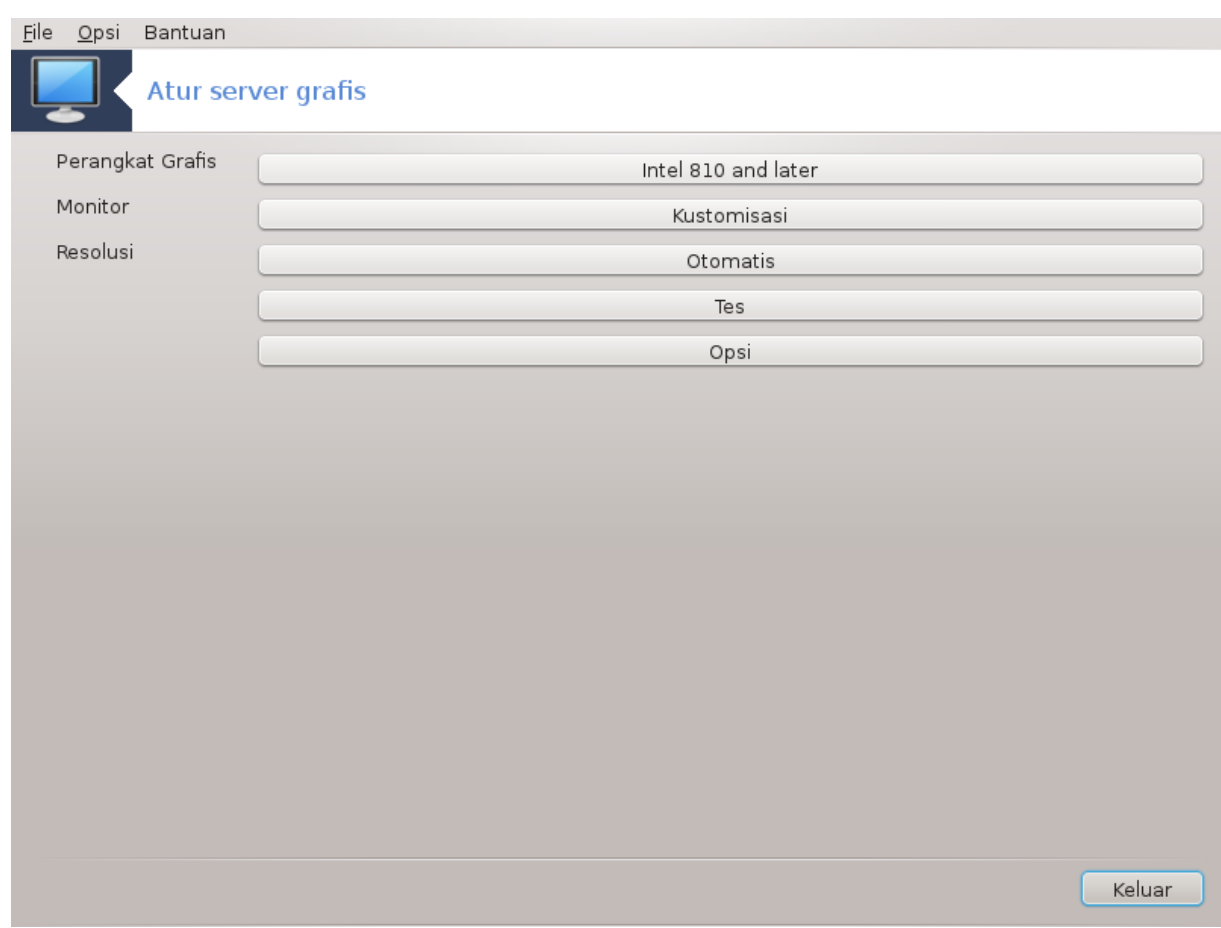

Alat ini terdapat dalam Pusat Kendali Mageia pada tab **Hardware**. Pilih *Atur server grafis*. 14

Tombol memungkinkan Anda mengubah konfigurasi grafis.

#### **Perangkat grafis**:

Perangkat grafis yang terdeteksi ditampilkan dan server yang cocok terkonfigurasi. Klik tombol ini untuk mengubah server lain, contohnya dengan driver proprietary.

Server yang tersedia diurut pada Pabrikan oleh pembuat dalam urutan alfabet lalu model juga dengan urutan alfabet. Driver bebas diurut alfabet di Xorg.

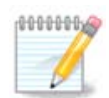

Ketika ada masalah, *Xorg - Vesa* akan bekerja pada kebanyakan perangkat grafis dan memberi Anda waktu untuk menemukan dan menginstall driver yang benar saat sedang dalam Lingkungan Desktop.

Jika Vesa pun tidak bekerja, pilih *Xorg - fbdev*, yang digunakan saat menginstall Mageia, tapi tidak memungkinkan untuk mengubah resolusi atau refresh rate.

Jika Anda memilih driver bebas, Anda mungkin akan ditanya jika ingin menggunakan driver proprietary dengan lebih banyak fitur (efek 3D misalnya).

#### **Monitor:**

<sup>14</sup>Anda bisa menjalankan alat ini dari baris perintah, dengan mengetik *XFdrake* sebagai pengguna normal atau *drakx11* sebagai root. Ingat huruf kapitalnya.

Seperti cara di atas, monitor yang terdeteksi ditampilkan dan Anda bisa mengklik tombol untuk mengubahnya. Jika monitor yang diinginkan tidak ada di daftar Pabrikan, pilih di daftar monitor Generic dengan fitur yang sama.

#### **Resolusi:**

Tombol ini memungkinkan untuk memilih resolusi (jumlah piksel) dan kedalaman warna (jumlah warna). Ini menampilkan layar berikut:

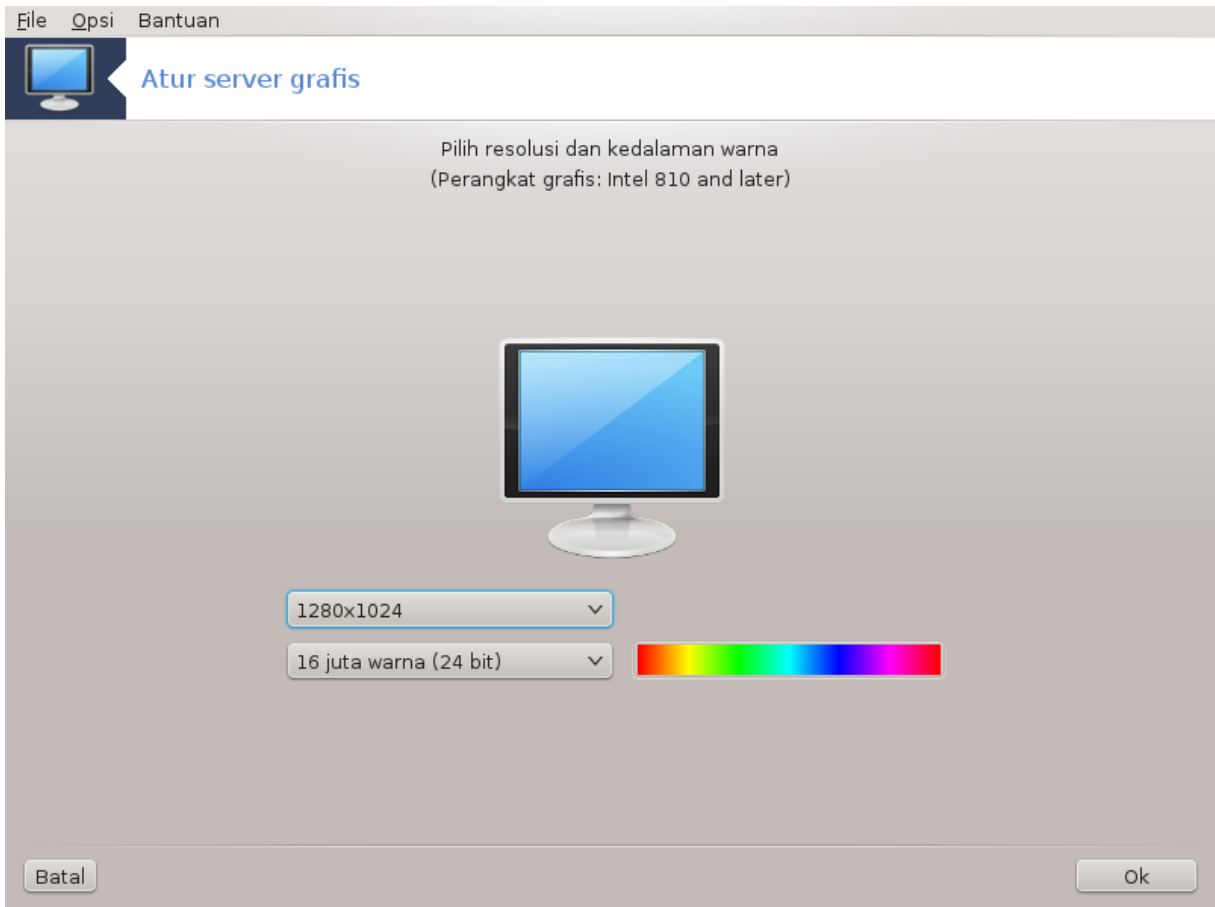

Ketika Anda mengubah kedalaman warna, sebuah bar multi warna akan muncul di sebelah tombol kedua dan menampilkan pratilik dari penampakan kedalaman warna yang dipilih.

Tombol pertama menampilkan resolusi yang sedang digunakan, klik untuk mengubah. Daftar memberikan semua kemungkinan pilihan berdasarkan perangkat grafis dan monitor, dimungkinkan untuk mengklik Lainnya untuk mengatur resolusi, tapi ingat, Anda bisa merusak monitor atau memilih pengaturan yang tidak nyaman.

Tombol kedua menampilkan kedalaman warna yang sedang digunakan, klik untuk mengubah.

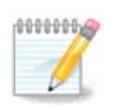

Tergantung pada resolusi terpilih, mungkin akan perlu keluar dan menjalankan ulang lingkungan grafis supaya perubahan bisa bekerja.

#### **Tes:**

Setelah konfigurasi dilakukan, direkomendasikan untuk menguji sebelum mengklik OK karena lebih mudah memodifikasi pengaturan sekarang daripada jika lingkungan grafis tidak bekerja.

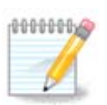

Ketika lingkungan grafis tidak bekerja, ketik Alt+Ctrl+F2 untuk membuka lingkungan teks, hubungkan sebagai root lalu ketik XFdrake (dengan huruf besarnya) untuk menggunakan versi teks XFdrake.

Jika pengujian gagal, tunggu saja sampai berakhir, jika bekerja tapi Anda tidak ingin mengubahnya, klik pada Tidak, jika semuanya bagus, klik OK.

Opsi:

- 1. Opsi global: Jika *Matikan Ctrl-Alt-Backspace* ditandai, tidak dimungkinkan untuk menjalankan ulang server X menggunakan tombol keyboard Ctrl+Alt+Backspace.
- 2. Opsi perangkat grafis: Memungkinkan untuk menghidupkan atau mematikan tiga fitur spesifik tergantung pada perangkat grafis.
- 3. Jalankan antarmuka grafis di awal: Biasanya, *Secara otomatis menjalankan antarmuka grafis (Xorg) saat komputer berjalan* ditandai untuk berpindah ke mode grafis, ini bisa dihilangkan untuk server.

Setelah mengklik tombol Keluar, sistem akan bertanya kepada Anda untuk mengkonfirmasi. Masih ada waktu untuk membatalkan semua dan menjaga konfigurasi sebelumnya, atau menerimanya. Dalam hal ini, Anda harus memutuskan dan menyambungkan ulang untuk mengaktifkan konfigurasi baru.

## <span id="page-27-0"></span>**5.5. Atur Layout Keyboard**

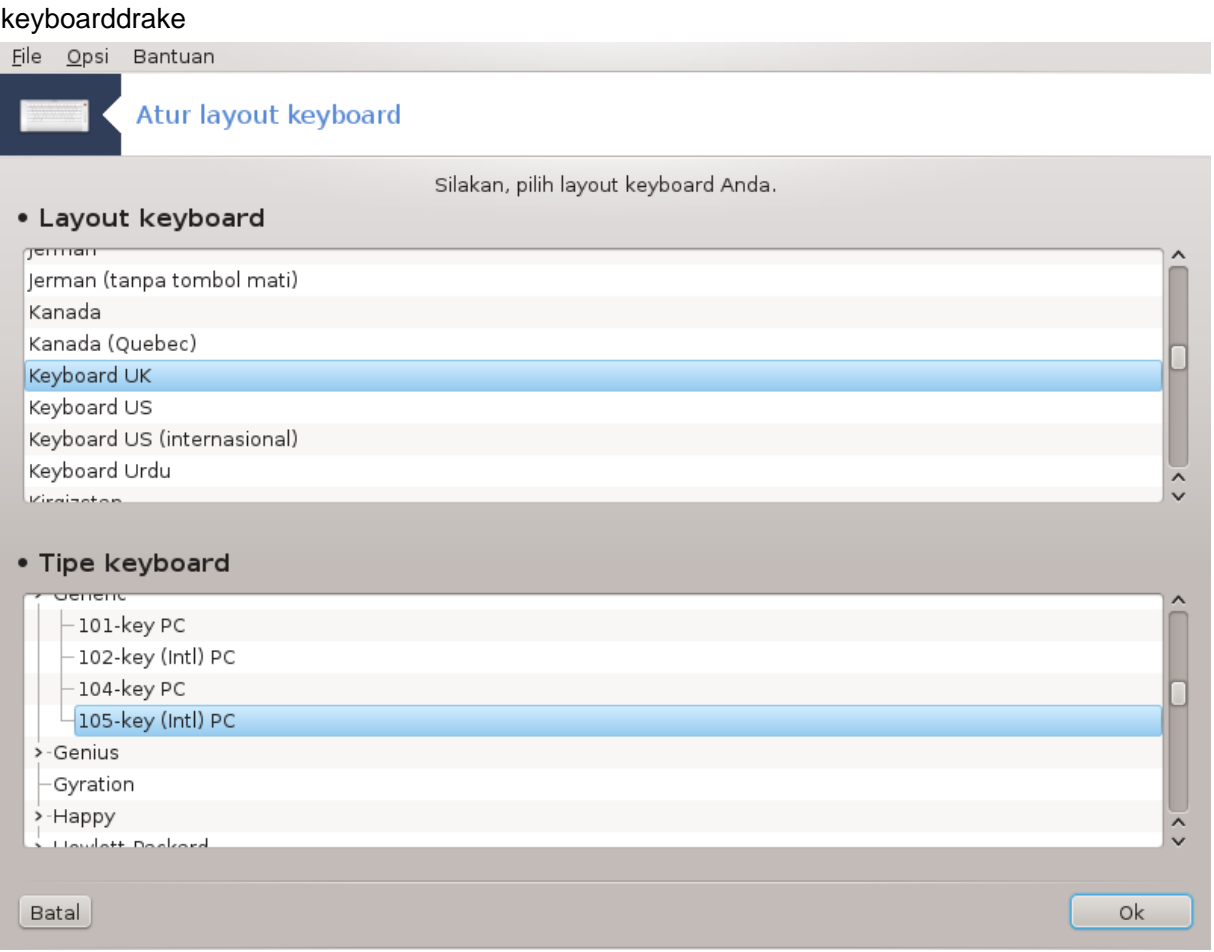

## **5.5.1. Pengantar**

Alat keyboarddrake<sup>15</sup> membantu Anda mengkonfigurasi layout dasar keyboard yang Anda gunakan di Mageia. Ini akan berpengaruh pada layout keyboard untuk semua pengguna sistem. Ini ada di bagian Hardware pada Pusat Kendali Mageia (MCC) dengan nama "Konfigurasi mouse dan keyboard".

## **5.5.2. Layout Keyboard**

Di sini Anda bisa memilih layout keyboard mana yang ingin Anda gunakan. Nama (urutan alfabet) menggambarkan layout tiap bahasa, negara dan/atau etnis yang digunakan.

## **5.5.3. Tipe Keyboard**

Menu memberikan pilihan tipe keyboard yang Anda gunakan. Jika Anda tidak yakin mana yang harus dipilih, gunakan saja pilihan baku.

## <span id="page-28-0"></span>**5.6. Atur perangkat pointer (mouse, touchpad)**

mousedrake

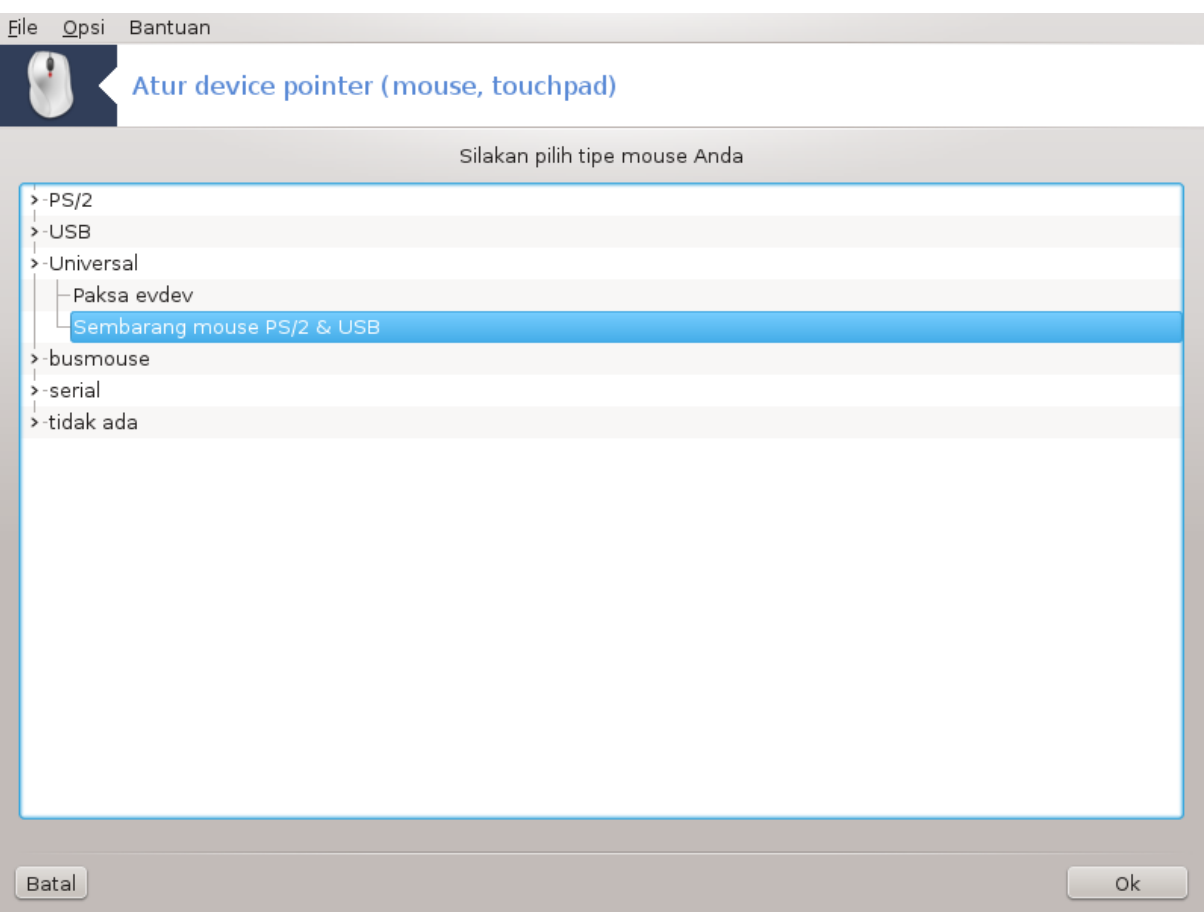

Alat ini16 ada di Pusat Kendali Mageia pada tab **Hardware**.

Karena Anda harus mempunyai mouse untuk menginstall Mageia, yang satu itu sudah diinstall oleh Drakinstall. Alat ini menungkinkan instalasi mouse lainnya.

<sup>15</sup>Anda bisa menjalankan alat ini dari baris perintah, dengan mengetik **keyboarddrake** sebagai root.

<sup>16</sup>Anda bisa menjalankan alat ini dari baris perintah, dengan mengetik **mousedrake** sebagai root.

Mouse diurut berdasarkan tipe koneksi lalu model. Pilih mouse Anda lalu klik OK. Biasanya "Universal / Semua PS/2 & Mouse USB" cocok untuk semua mouse yang ada sekarang. Mouse baru akan langsung bisa digunakan.

## <span id="page-29-0"></span>**5.7. Install dan konfigurasi printer**

system-config-printer

## **5.7.1. Pengantar**

Pencetakan yang dikelola di Mageia oleh server bernama CUPS. Yang memiliki [antarmuka konfigurasi](http://localhost:631) [[ht](http://localhost:631)[tp://localhost:631\]](http://localhost:631) sendiri yang bisa diakses melalui browser Internet, tapi Mageia menawarkan alat untuk menginstall printer yang disebut system-config-printer yang berbagi dengan distribusi lain seperti Fedora, Mandriva, Ubuntu dan openSUSE.

Anda harus menghidupkan repository non-free sebelum melanjutkan instalasi, karena beberapa driver mungkin hanya tersedia di sana.

Instalasi printer dilakukan di bagian Hardware Pusat Kendali Mageia. Pilih Konfigurasi printing dan scanning  $alat<sup>17</sup>$ .

MCC akan meminta instalasi dua paket:

task-printing-server

task-printing-hp

Penting untuk menerima instalasi ini untuk melanjutkan. Hingga 230MB dependensi diperlukan.

Untuk menambah printer, pilih tombol "Tambah" printer. Sistem akan mencoba mendeteksi setiap printer dan port yang tersedia. Gambar layar menampilkan printer yang terhubung ke port paralel. Jika printer terdeteksi, seperti printer pada port USB, ini akan ditampilkan di baris pertama. Jendela ini juga akan berusaha mengkonfigurasi printer jaringan.

## **5.7.2. Otomatis mendeteksi printer**

Biasanya ini mengacu pada printer USB. Utilitas secara otomatis menemukan nama printer dan menampilkannya. Pilih printer lalu klik "Selanjutnya". Jika terdapat driver yang diketahui terkait dengan printer, akan secara otomatis diinstall. Jika ada lebih dari satu driver atau tidak ada, sebuah jendela akan meminta Anda untuk memilih atau melengkapinya, seperti dijelaskan di paragraf selanjutnya. Lanjutkan dengan [Bagian 5.7.4,](#page-30-0) ["Selesaikan proses instalasi"](#page-30-0)

## **5.7.3. Tidak ada printer yang terdeteksi otomatis**

Ketika Anda memilih sebuah port, sistem akan memuat daftar driver dan menampilkan sebuah jendela untuk memilih sebuah driver. Pemilihan bisa dibuat melalui satu dari opsi berikut.

- Pilih printer dari basis data
- menyediakan file PPD
- mencari driver untuk didownload

<sup>17</sup>Anda bisa menjalankan alat ini dari baris perintah, dengan mengetik *system-config-printer*. Sandi root akan ditanyakan untuk ini.

Dengan memilih dari basis data, jendela akan menyarankan pembuat printer terlebih dahulu lalu perangkat dan driver yang terkait dengannya. Jika lebih dari satu driver yang disarankan, pilih satu yang direkomendasikan, kecuali jika Anda menemui masalah sebelumnya, pilih yang Anda tahu bisa bekerja.

## <span id="page-30-0"></span>**5.7.4. Selesaikan proses instalasi**

Setelah pemilihan driver, sebuah jendela meminta beberapa informasi yang akan memungkinkan sistem untuk menentukan dan menemukan printer. Baris pertama adalah nama perangkat yang akan muncul di aplikasi dalam daftar printer yang tersedia. Installer kemudian menyarankan mencetak halaman uji. Setelah langkah ini, printer ditambahkan dan muncul di daftar printer yang tersedia.

## **5.7.5. Printer jaringan**

Printer jaringan adalah printer yang terikat langsung ke jaringan kabel atau nirkabel, yang dicantumkan ke printserver atau ke lingkungan kerja lain yang melayani sebagai printserver.

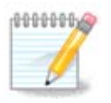

Seringkali, akan lebih baik untuk mengkonfigurasi server DHCP untuk selalu menyatukan alamat IP tetap dengan alamat MAC printer. Tentu saja harus sama dengan alamat IP printer dari printserver, jika alamatnya tetap.

Alamat Mac printer adalah nomor seri yang diberikan ke printer atau printserver atau komputer yang terkait, itu bisa diperoleh dari halaman konfigurasi yang dicetak oleh printer atau mungkin ditulis di label printer atau printserver. Jika printer berbagi Anda dikaitkan ke sistem Mageia, Anda bisa menjalankan *if config* sebagai root untuk menemukan alamat MAC. Ini adalah angka dan huruf berurutan setelah "HWaddr".

Anda bisa menambahkan printer jaringan dengan memilih protokol yang digunakan untuk berkomunikasi ke komputer melalui jaringan. Jika Anda tidak tahu protokol mana yang harus dipilih, Anda bisa coba opsi Printer Jaringan - Temukan Printer Jaringan di menu Perangkat lalu berikan alamat IP printer di kotak sebelah kanan dengan tulisan "host".

Jika alat tersebut mengenali printer atau printserver Anda, ini akan mengusulkan sebuah protokol dan antrian, tapi Anda bisa memilih yang lebih tepat dari daftar di bawahnya atau berikan nama antrian yang benar jika tidak ada di dalam daftar.

Baca dokumentasi printer atau printserver Anda untuk menemukan protokol yang didukungnya dan untuk nama antrian spesifik yang memungkinkan.

## **5.7.6. Protokol printing jaringan**

Salah satu tehnik yang dikembangkan oleh Hewlett-Packard disebut JetDirect. Ini memungkinkan akses ke printer secara langsung terhubung ke jaringan melalui port Ethernet. Anda harus mengetahui alamat IP yang diketahui oleh printer di jaringan. Tehnik ini juga digunakan di dalam beberapa router ADSL yang berisi port USB untuk menghubungkan printer. Dalam hal ini, alamat IP router. Perhatikan bahwa "Manajer Perangkat Hp" bisa mengelola konfigurasi alamat IP secara dinamis, mengatur URI seperti *hp:/net/<name-of-the-printer>* . Dalam hal ini, alamat IP tetap diperlukan.

Pilih opsi AppSocket/HP JetDirect sebagai protokol dan atur alamat di Host:, jangan mengubah Nomor Port, kecuali jika anda tahu ini perlu diubah. Setelah pemilihan protokol, pemilihan driver sama dengan di atas.

Protokol lainnya adalah:

• *Protokol Printing Internet (ipp)*: printer yang bisa diakses pada jaringan TCP/IP melalui protokol IPP, contohnya printer yang terhubung ke pangkalan menggunakan CUPS. Protokol ini mungkin juga digunakan oleh beberapa router ADSL.

- *Protokol Printing Internet (https):* sama dengan ipp, tapi menggunakan transport http dan dengan protokol aman TLS. Port harus ditentukan. Secara baku menggunakan port 631.
- *Protokol Printing Internet (ipps):* sama dengan ipp, tapi dengan protokol aman TLS.
- *Printer atau host LPD/LPR*: printer yang bisa diakses pada jaringan TCP/IP melalui protokol LPD, contohnya printer yang terhubung ke pangkalan menggunakan LPD.
- *Printer Windows melalui SAMBA*: printer terhubung ke pangkalan yang menjalankan Windows atau server SMB dan dibagi.

URI juga bisa ditambahkan langsung. Ini adalah beberapa contoh bagaimana cara membentuk URI:

• Appsocket

socket://ip-address-or-hostname:port

• Internet Printing Protocol (IPP)

ipp://ip-address-or-hostname:port-number/resource

http://ip-address-or-hostname:port-number/resource

• Protokol Line Printer Daemon (LPD)

lpd://username@ip-address-or-hostname/queue

Informasi tambahan bisa ditemukan pada [dokumentasi CUPS.](http://www.cups.org/documentation.php/doc-1.5/network.html) [[http://www.cups.org/documentatio](http://www.cups.org/documentation.php/doc-1.5/network.html)[n.php/doc-1.5/network.html\]](http://www.cups.org/documentation.php/doc-1.5/network.html)

#### **5.7.7. Properti Perangkat**

Anda bisa mengakses properti perangkat. Menu memungkinkan akses ke parameter server CUPS. Secara baku server CUPS dijalankan di sistem, tapi Anda bisa menentukan yang berbeda dengan menu Server | Hubungkan..., jendela lainnya yang memberikan akses ke penyetelan parameter spesifik server lainnya, Server | Pengaturan.

#### **5.7.8. Penyelesaian masalah**

Anda bisa menemukan beberapa informasi tentang masalah printing dengan memeriksa /var/log/cups/error\_log

Anda juga bisa mengakses alat untuk mendiagnosa masalah menggunakan menu Bantuan | Penyelesaian masalah.

#### **5.7.9. Spesifik**

Mungkin saja beberapa driver untuk printer spesifik tidak tersedia di Mageia atau tidak berfungsi. Untuk itu, silakan lihat situs [openprinting](http://openprinting.org/printers/) [<http://openprinting.org/printers/>] untuk memeriksa jika driver untuk perangkat Anda tersedia. Jika ya, lihat jika paket sudah tersedia untuk Mageia dan dalam hal ini, install manual. Lalu ulangi proses instalasi untuk mengkonfigurasi printer. Laporkan masalah ke bugzilla atau forum jika Anda merasa nyaman dengan alat ini dan lengkapi informasi model dan driver dan apakah printer bekerja atau tidak setelah instalasi. Ini adalah beberapa sumber daya untuk mencari driver terbaru lainnya atau untuk perangkat yang lebih baru lagi.

#### **Printer Brother**

[Halaman ini](http://welcome.solutions.brother.com/bsc/public_s/id/linux/en/download_prn.html) [[http://welcome.solutions.brother.com/bsc/public\\_s/id/linux/en/download\\_prn.html](http://welcome.solutions.brother.com/bsc/public_s/id/linux/en/download_prn.html)] memberikan daftar driver yang disediakan oleh Brother. Cari driver untuk perangkat Anda, download file rpm lalu install.

Anda harus menginstall driver Brother sebelum menjalankan utilitas konfigurasi.

#### **Printer Hewlett-Packard dan perangkat All in one**

Perangkat ini menggunakan hplip. Ini terinstall otomatis setelah pendeteksian atau pemilihan printer. Anda bisa menemukan informasi lainnya [di sini](http://hplipopensource.com/hplip-web/index.html) [\[http://hplipopensource.com/hplip-web/index.html](http://hplipopensource.com/hplip-web/index.html)]. "Manajer Perangkat HP" tersedia di menu Sistem. Lihat juga [konfigurasi](http://hplipopensource.com/hplip-web/install/manual/hp_setup.html) [[http://hplipopensource.com/hplip-web/insta](http://hplipopensource.com/hplip-web/install/manual/hp_setup.html)[ll/manual/hp\\_setup.html](http://hplipopensource.com/hplip-web/install/manual/hp_setup.html)] untuk manajemen printer.

Perangkat All in one HP harus terinstall sebagai printer dan fitur scanner akan ditambahkan. Perhatikan bahwa terkadang, antarmuka Xsane tidak mengizinkan scan film atau slide (lampu slid tidak bisa berjalan). Dalam hal ini, lakukan scan menggunakan mode mandiri, dan simpan gambar di kartu memori atau flashdisk yang dimasukkan ke perangkat. Setelahnya, buka software gambar kesukaan Anda lalu buka gambar dari kartu memori yang akan muncul di folder /media.

#### **Printer warna Samsung**

Untuk printer warna Samsung dan Xerox, [situs ini menyediakan driver](http://foo2qpdl.rkkda.com/) [[http://foo2qpdl.rkkda.com/\]](http://foo2qpdl.rkkda.com/) untuk protokol QPDL.

#### **Printer dan scanner Epson**

Driver untuk printer Epson tersedia di [halaman pencarian ini](http://download.ebz.epson.net/dsc/search/01/search/?OSC=LX) [\[http://download.ebz.epson.net/dsc/sear](http://download.ebz.epson.net/dsc/search/01/search/?OSC=LX)[ch/01/search/?OSC=LX](http://download.ebz.epson.net/dsc/search/01/search/?OSC=LX)]. Untuk bagian scanner, Anda harus menginstall paket "iscan-data" terlebih dahulu, lalu "iscan" (dalam urutan ini). Paket iscan-plugin bisa juga tersedia untuk diinstall. Pilih paket *rpm* menurut arsitektur yang Anda gunakan.

Mungkin juga paket iscan akan mengeluarkan peringatan konflik dengan sane. Banyak pengguna telah melaporkan bahwa peringatan ini bisa diabaikan.

#### **Printer Canon**

Untuk printer Canon, disarankan untuk menginstall alat bernama turboprint [yang tersedia di sini](http://www.turboprint.info/) [[ht](http://www.turboprint.info/)[tp://www.turboprint.info/\]](http://www.turboprint.info/).

## <span id="page-32-0"></span>**5.8. Mengatur scanner**

scannerdrake

## **5.8.1. Instalasi**

Alat ini 18 memungkinkan Anda mengkonfigurasi perangkat scanner tunggal atau perangkat multifungsi yang menyertakan scanner. Ini juga memungkinkan Anda membagi perangkat lokal yang terhubung ke komputer dengan komputer remote atau untuk mengakses scanner di komputer remote.

Ketika Anda menjalankan alat ini untuk pertama kalinya, Anda mungkin akan mendapatkan pesan berikut:

*"Paket SANE perlu diinstall untuk menggunakan scanner*

*Apakah Anda ingin menginstall paket SANE?"*

Pilih *Ya* untuk melanjutkan. Ini akan menginstall scanner-gui dan task-scanning jika belum terinstall.

Jika scanner Anda teridentifikasi dengan benar, sehingga jika di layar di atas Anda melihat nama scanner Anda, scanner siap digunakan dengan, contohnya, *XSane* atau *Simple Scan*.

<sup>18</sup>Anda bisa menjalankan alat ini dari baris perintah, dengan mengetik *scannerdrake* sebagai root.

Dalam hal ini, Anda sekarang mungkin ingin mengkonfigurasi opsi *Pembagian scanner*. Anda bisa membaca tentang ini di [Bagian 5.8.2, "Scannersharing".](#page-33-1)

Tapi, jika scanner Anda tidak teridentifikasi dengan benar, dan memeriksa kabel dan tombol daya lalu menekan *Cari scanner baru* tidak membantu, Anda perlu menekan *Tambahkan scanner secara manual*.

Pilih merek scanner di daftar yang Anda lihat, lalu tipenya dari daftar untuk merek tersebut dan klik *Ok*

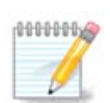

Jika Anda tidak menemukan scanner Anda di dalam daftar, klik *Batalkan*

Silakan lihat apakah scanner Anda didukung di halaman [SANE: Supported Devices](http://www.sane-project.org/lists/sane-mfgs-cvs.html) [[ht](http://www.sane-project.org/lists/sane-mfgs-cvs.html)[tp://www.sane-project.org/lists/sane-mfgs-cvs.html\]](http://www.sane-project.org/lists/sane-mfgs-cvs.html) dan minta bantuan di [forum](http://forums.mageia.org/en/) [\[http://forum](http://forums.mageia.org/en/)[s.mageia.org/en/](http://forums.mageia.org/en/)].

## Gambar 1. Pilih port

<span id="page-33-0"></span>Anda bisa membiarkan pengaturan ini ke *Deteksi otomatis port yang tersedia* kecuali antarmuka scanner Anda adalah port paralel. Dalam hal ini, pilih */dev/parport0* jika Anda hanya punya satu.

Setelah mengklik *Ok*, biasanya Anda akan melihat layar yang serupa dengan yang di bawah.

Jika Anda tidak mendapatkan layar tersebut, silakan baca [Bagian 5.8.4, "Langkah instalasi tambahan".](#page-34-1)

## <span id="page-33-1"></span>**5.8.2. Scannersharing**

Di sini Anda bisa memilih apakah scanner yang terhubung ke komputer ini harus bisa diakses oleh komputer remote dan komputer remote yang mana. Anda juga bisa memutuskan di sini apakah scanner di komputer remote harus dibuat tersedia di komputer ini.

Pembagian scanner ke host : nama atau alamat IP host bisa ditambah atau dihapus dari daftar host yang diizinkan mengakses perangkat lokal di komputer ini.

Penggunaan scanner remote : nama atau alamat IP host bisa ditambah atau dihapus dari daftar host yang memberi akses ke scanner remote.

Pembagian scanner ke host: Anda bisa menambah host.

Pembagian scanner ke host: tentukan host mana untuk ditambah atau mengizinkan semua komputer remote.

"Semua komputer remote" mengizinkan untuk mengakses scanner lokal.

Jika paket *saned* belum terinstall, alat ini akan menawarkannya.

Di akhir, alat ini akan merubah file berikut:

*/etc/sane.d/saned.conf*

*/etc/sane.d/net.conf*

*/etc/sane.d/dll.conf* untuk menambah atau mengulas arahan "net"

Ini juga akan mengkonfigurasi *saned* dan *xinetd* agar berjalan saat komputer dijalankan.

## **5.8.3. Spesifik**

• Hewlett-Packard

Kebanyakan scanner HP dikelola dari *Manajer Perangkat HP* (hplip) yang juga mengelola printer. Dalam hal ini, alat ini tidak mengizinkan Anda mengkonfigurasinya dan mengajak Anda untuk menggunakan *Manajer Perangkat HP*.

• Epson

Driver tersedia di [halaman ini](http://download.ebz.epson.net/dsc/search/01/search/?OSC=LX) [[http://download.ebz.epson.net/dsc/search/01/search/?OSC=LX\]](http://download.ebz.epson.net/dsc/search/01/search/?OSC=LX). Ketika ditunjukkan, Anda harus menginstall paket *iscan-data* terlebih dahulu, lalu *iscan* (dalam urutan ini). Bisa juga paket *iscan* memunculkan peringatan konflik dengan *sane*. Banyak pengguna telah melaporkan bahwa peringatan ini bisa diabaikan.

## <span id="page-34-1"></span>**5.8.4. Langkah instalasi tambahan**

Bisa saja setelah memilih port untuk scanner Anda di layar [Gambar 1, "Pilih port",](#page-33-0) Anda harus mengambil satu atau lebih langkah tambahan untuk memperbaiki konfigurasi scanner Anda.

• Dalam beberapa kasus, Anda diperingatkan bahwa scanner memerlukan firmware untuk diupload setiap akan dijalankan. Alat ini memungkinkan Anda memuatnya ke perangkat, setelah Anda menginstall ke komputer. Di layar ini Anda bisa menginstall firmware dari CD instalasi Windows, atau yang telah Anda download dari situs Internet pembuat scanner.

Ketika firmware perangkat Anda harus dimuat, ini bisa memakan waktu saat penggunaan pertama, mungkin lebih dari satu menit. Jadi, harap bersabar.

- Juga, Anda mungkin mendapatkan layar yang memberitahukan Anda untuk menyesuaikan file */etc/sane.d/"nama\_backend\_SANE\_Anda".conf file.*
- Baca ini atau instruksi lain yang Anda dapatkan dengan seksama dan jika Anda tidak tahu apa yang harus dilakukan, jangan sungkan untuk meminta bantuan di [forum](http://forums.mageia.org/en/) [[http://forums.mageia.org/en/\]](http://forums.mageia.org/en/).

## <span id="page-34-0"></span>**5.9. Mengatur UPS untuk mengawasi daya** drakups

Halaman ini belum ditulis karena keterbatasan sumber daya. Jika Anda pikir bisa menulis bantuan ini, silakan hubungi [Tim Dokumentasi.](https://wiki.mageia.org/en/Documentation_team) [\[https://wiki.mageia.org/en/Documentation\\_team](https://wiki.mageia.org/en/Documentation_team)] Terima kasih untuk bantuan Anda.

Anda bisa menjalankan alat ini dari baris perintah, dengan mengetik **drakups** sebagai root.

# <span id="page-35-0"></span>**6. Jaringan dan Internet**

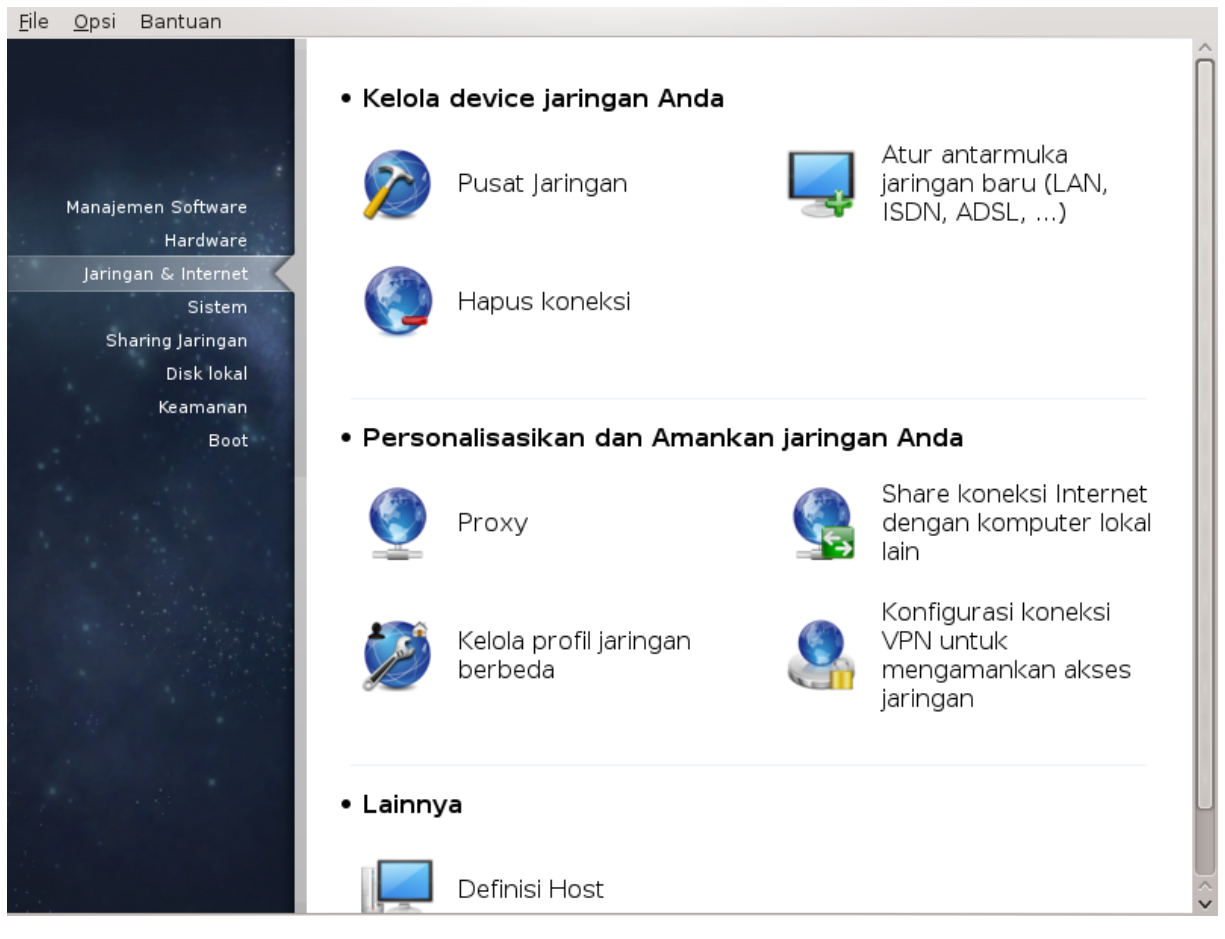

Di layar ini Anda bisa memilih beberapa peralatan jaringan. Klik link di bawah untuk mempelajarinya.

## 1. Kelola perangkat jaringan Anda

- a. [Bagian 6.1, "Pusat Jaringan"](#page-35-1)
- b. [Bagian 6.2, "Mengatur antarmuka jaringan \(LAN, ISDN, ADSL, ...\)"](#page-37-0)
- c. [Bagian 6.3, "Menghapus koneksi"](#page-43-0)
- 2. Personalisasi dan Amankan jaringan
	- a. [Bagian 6.4, "Proxy"](#page-43-1)
	- b. [Bagian 6.5, "Bagi koneksi Internet dengan komputer lokal lain"](#page-43-2)
	- c. [Bagian 6.6, "Mengelola profil jaringan berbeda"](#page-45-0)
	- d. [Bagian 6.7, "Konfigurasi Koneksi VPN untuk mengamankan akses jaringan"](#page-45-1)
- 3. Lainnya
	- a. [Bagian 6.8, "Definisi host"](#page-46-0)
- <span id="page-35-1"></span>**6.1. Pusat Jaringan** draknetcenter
Alat ini19 ada di tab Jaringan & Internet pada Pusat kendali Mageia dengan nama "Pusat Jaringan"

### **6.1.1. Pengantar**

Saat alat ini dijalankan, sebuah jendela membuka daftar semua jaringan yang terkonfigurasi di komputer, apapun tipenya (kabel, nirkabel, satelit, dll.). Ketika mengklik salah satunya, tiga atau empat tombol akan muncul, tergantung pada tipe jaringan, untuk memungkinkan Anda melihat jaringan, mengubah pengaturan atau menghubungkan/memutus hubungan. Alat ini tidak bertujuan untuk membuat jaringan, untuk yang ini lihat Mengatur antarmuka jaringan baru (LAN, ISDN, ADSL, ...) di tab MCC yang sama.

Pada gambar di bawah, diberikan sebagai contoh, kita bisa melihat dua jaringan, yang pertama jaringan kabel yang terhubung, bisa dikenali oleh ikon ini (ini terhubung ) dan bagian ke dua menampilkan jaringan nirkabel, tidak terhubung dikenali oleh ikon ini  $\epsilon$  dan yang ini  $\epsilon$  jika terhubung. Untuk tipe jaringan lainnya, kode warna selalu sama, hijau jika terhubung dan merah jika tidak.

Di bagian nirkabel dari layar, Anda juga bisa melihat semua jaringan yang terdeteksi, dengan SSID, Kekuatan sinyal, jika mereka terenkripsi (merah) atau tidak (hijau), dan Mode operasi. Klik yang terpilih lalu pada Monitor, Konfigurasi atau Hubungkan. Kita bisa pergi dari satu jaringan ke jaringan lain. Jika jaringan privat terpilih, jendela Pengaturan Jaringan (lihat di bawah) akan terbuka dan meminta pengaturan tambahan ( di antaranya kunci enkripsi).

Klik Segarkan untuk memperbarui layar.

# **6.1.2. Tombol Monitor**

Tombol ini memungkinkan Anda mengawasi aktivitas jaringan, download (ke arah PC, merah) dan upload (ke arah Internet, hijau). Layar yang sama tersedia dengan klik kanan pada ikon Internet di tray sistem -> Monitor Jaringan.

Ada tab untuk setiap jaringan (di sini eth0 adalah jaringan kabel, lo loopback lokal dan wlan0 jaringan nirkabel) dan tab koneksi yang memberikan rincian tentang status koneksi.

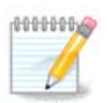

Di bawah jendela ada Penghitungan lalu lintas, kita akan melihatnya di bagian selanjutnya.

# **6.1.3. Tombol Konfigurasi**

#### **A - Untuk jaringan kabel**

Kita bisa mengubah semua pengaturan yang diberikan saat pembuatan jaringan. Biasanya, menandai IP otomatis (BOOTP/DHCP) sudah cukup, tapi ketika bermasalah, konfigurasi manual mungkin akan lebih baik.

Untuk jaringan rumah, alamat IP selalu seperti 192.168.0.x, Netmask is 255.255.255.0, dan Gateway dan server DNS tersedia di website penyelenggara Anda.

Hidupkan penghitungan lalu lintas jika ditandai akan menghitung lalu lintas setiap jam, harian atau bulanan. Hasilnya bisa dilihat di Monitor jaringan yang dijelaskan di bagian sebelumnya. Setelah dihidupkan, Anda harus menghubungkan ulang jaringan.

#### **Izinkan antarmuka dikendalikan oleh Pengelola Jaringan:**

<sup>19</sup>Anda bisa menjalankan alat ini dari baris perintah, dengan mengetik **draknetcenter** sebagai root.

Bagian ini belum ditulis karena kurangnya sumber daya. Jika Anda pikir bisa menulis bantuan ini, silakan hubungi [Tim Dokumentasi.](https://wiki.mageia.org/en/Documentation_team) [\[https://wiki.mageia.org/en/Documentation\\_team](https://wiki.mageia.org/en/Documentation_team)] Terima kasih untuk bantuan Anda.

Tombol Lanjutan:

Bagian ini belum ditulis karena kurangnya sumber daya. Jika Anda pikir bisa menulis bantuan ini, silakan hubungi [Tim Dokumentasi.](https://wiki.mageia.org/en/Documentation_team) [\[https://wiki.mageia.org/en/Documentation\\_team](https://wiki.mageia.org/en/Documentation_team)] Terima kasih untuk bantuan Anda.

#### **B - Untuk jaringan nirkabel**

Hanya item yang belum terlihat di atas yang dijelaskan.

#### **Mode operasi:**

Pilih Terkelola jika koneksi melalui titik akses, ada **ESSID** yang terdeteksi. Pilih Ad-hoc jika ini jaringan peer to peer. Pilih **Master** jika perangkat Anda digunakan sebagai titik akses, perangkat jaringan Anda harus mendukung mode ini.

#### **Mode enkripsi dan Kunci enkripsi:**

Jika ini jaringan privat, Anda harus mengetahui pengaturan ini.

WEP menggunakan sandi yang lebih lemah dari WPA yang menggunakan frasa sandi. Kunci WPA Pre-Shared juga disebut WPA personal atau WPA home. WPA Enterprise jarang digunakan pada jaringan privat.

#### **Izinkan penjelajahan titik akses**:

Penjelajahan adalah teknologi yang memungkinkan komputer mengubah titik akses saat jaringan sedang terhubung.

Tombol Lanjutan:

Halaman ini belum ditulis karena keterbatasan sumber daya. Jika Anda pikir bisa menulis bantuan ini, silakan hubungi [Tim Dokumentasi.](https://wiki.mageia.org/en/Documentation_team) [https://wiki.mageia.org/en/Documentation team] Terima kasih untuk bantuan Anda.

### **6.1.4. Tombol Pengaturan Lanjutan**

Bagian ini belum ditulis karena kurangnya sumber daya. Jika Anda pikir bisa menulis bantuan ini, silakan hubungi [Tim Dokumentasi.](https://wiki.mageia.org/en/Documentation_team) [\[https://wiki.mageia.org/en/Documentation\\_team](https://wiki.mageia.org/en/Documentation_team)] Terima kasih untuk bantuan Anda.

# **6.2. Mengatur antarmuka jaringan (LAN, ISDN, ADSL, ...)** drakconnect

### **6.2.1. Pengantar**

Alat ini<sup>20</sup> memungkinkan untuk mengkonfigurasi banyak jaringan lokal atau akses Internet. Anda harus mengetahui beberapa informasi dari penyelenggara akses atau administrator jaringan.

<sup>20</sup>Anda bisa menjalankan alat ini dari baris perintah, dengan mengetik **drakconnect** sebagai root.

Pilih tipe koneksi yang ingin Anda atur, berdasarkan pada perangkat dan penyelenggara mana yang Anda miliki.

# **6.2.2. Koneksi Kabel baru (Ethernet)**

- 1. Jendela pertama menampilkan daftar antarmuka yang tersedia. Pilih yang akan dikonfigurasi.
- 2. Sampai di sini, pilihannya adalah di antara alamat IP otomatis atau manual.
- 3. IP otomatis
	- a. *Pengaturan Ethernet/IP*: Anda harus memilih apakah server DNS dinyatakan oleh server DHCP atau ditentukan secara manual, seperti dijelaskan di bawah. Pada pilihan terakhir, alamat IP server DNS harus diatur. HOSTNAME komputer bisa ditetapkan di sini. Jika tidak ada HOSTNAME yang ditetapkan, nama localhost.localdomain disandingkan secara baku. Hostname bisa juga disediakan oleh server DHCP dengan pilihan *Tetapkan nama host dari server DHCP*. Tidak semua server DHCP memiliki fungsi seperti itu dan jika Anda mengatur PC untuk mendapatkan alamat IP dari router ADSL rumah, ini tidak seperti itu.
	- b. Tombol lanjutan memberikan kesempatan untuk menentukan:
		- Pencarian domain (tidak bisa diakses, karena disediakan oleh server DHCP)
		- Klien DHCP
		- Waktu habis DHCP
		- Dapatkan server YP dari DHCP (ditandai secara baku): tentukan server NIS
		- Dapatkan server NTPD dari DHCP (sinkronisasi jam)
		- HOSTNAME dibutuhkan oleh DHCP. Hanya gunakan pilihan ini jika server DHCP membutuhkan klien untuk menentukan hostname sebelum menerima alamat IP. Pilihan ini tidak disediakan oleh beberapa server DHCP.
	- c. Setelah diterima, langkah terakhir yang umum untuk semua konfigurasi koneksi dijelaskan: [Bagi](#page-42-0)[an 6.2.11, "Akhir konfigurasi"](#page-42-0)
- 4. Konfigurasi manual
	- a. *Pengaturan Ethernet/IP*: Anda harus menentukan server DNS yang akan digunakan. HOSTNAME komputer bisa ditentukan di sini. Jika tidak ada HOSTNAME yang ditetapkan, nama localhost.localdomain disandingkan secara baku.

Untuk jaringan rumah, alamat IP biasanya seperti *192.168.x.x*, Netmask *255.255.255.0*, Gateway dan server DNS tersedia di website penyelenggara layanan.

Di pengaturan lanjutan, Anda bisa menentukan *Pencarian domain*. Biasanya ini adalah domain rumah Anda, contohnya jika komputer Anda disebut "splash", dan nama domain lengkapnya "splash.boatanchor.net", Pencarian Domain akan jadi "boatanchor.net". Kecuali jika Anda perlu spesifik, tidak apa-apa jika tidak menentukan pengaturan ini. Sekali lagi, ADSL rumah tidak memerlukan pengaturan ini.

b. Langkah selanjutnya dipaparkan di [Bagian 6.2.11, "Akhir konfigurasi"](#page-42-0)

# **6.2.3. Koneksi Satelit baru (DVB)**

Bagian ini belum ditulis karena kurangnya sumber daya. Jika Anda pikir bisa menulis bantuan ini, silakan hubungi *Tim Dokumentasi*. [\[https://wiki.mageia.org/en/Documentation\\_team](https://wiki.mageia.org/en/Documentation_team)] Terima kasih untuk bantuan Anda.

# **6.2.4. Koneksi modem Kabel baru**

- 1. Jendela pertama menampilkan daftar antarmuka yang tersedia. Pilih yang akan dikonfigurasi.
- 2. Sampai di sini, pilihannya adalah di antara alamat IP otomatis atau manual.
- 3. Anda harus menentukan metode otentikasi:
	- Tidak ada
	- BPALogin (diperlukan untuk Telstra). Dalam hal ini Anda harus menyediakan Nama pengguna dan sandi.
- 4. IP otomatis
	- a. *Pengaturan Cable/IP*: Anda harus memilih apakah server DNS dinyatakan oleh server DHCP atau ditentukan secara manual, seperti dijelaskan di bawah. Pada pilihan terakhir, alamat IP server DNS harus diatur. HOSTNAME komputer bisa ditentukan di sini. Jika tidak ada HOSTNAME yang ditentukan, nama localhost.localdomain disandingkan secara baku. Hostname bisa juga disediakan oleh server DHCP dengan pilihan *Tetapkan nama host dari server DHCP*. Tidak semua server DHCP memiliki fungsi ini dan jika Anda mengatur PC untuk mendapatkan alamat IP dari router ADSL rumah, ini tidak seperti itu.
	- b. Tombol lanjutan memberikan kesempatan untuk menentukan:
		- Pencarian domain (tidak bisa diakses, karena disediakan oleh server DHCP)
		- Klien DHCP
		- Waktu habis DHCP
		- Dapatkan server YP dari DHCP (ditandai secara baku): tentukan server NIS
		- Dapatkan server NTPD dari DHCP (sinkronisasi jam)
		- HOSTNAME dibutuhkan oleh DHCP. Hanya gunakan pilihan ini jika server DHCP membutuhkan klien untuk menentukan hostname sebelum menerima alamat IP. Pilihan ini tidak disediakan oleh beberapa server DHCP.
	- c. Setelah diterima, langkah terakhir yang umum untuk semua konfigurasi koneksi dijelaskan: [Bagi](#page-42-0)[an 6.2.11, "Akhir konfigurasi"](#page-42-0)
- 5. Konfigurasi manual
	- a. *Pengaturan Cable/IP*: Anda harus menyatakan server DNS yang digunakan. HOSTNAME komputer bisa ditentukan di sini. Jika tidak ada HOSTNAME yang ditentukan, nama localhost.localdomain disandingkan secara baku.

Untuk jaringan rumah, alamat IP biasanya seperti *192.168.x.x*, Netmask *255.255.255.0*, Gateway dan server DNS tersedia di website penyelenggara layanan.

Di pengaturan lanjutan, Anda bisa menentukan *Pencarian domain*. Biasanya ini domain rumah Anda, contohnya jika komputer Anda disebut "splash", dan domain lengkapnya "splash.boatanchor.net", Pencarian Domain akan jadi "boatanchor.net". Kecuali jika Anda perlu spesifik, tidak apa-apa untuk tidak menentukan pengaturan ini. Sekali lagi, koneksi rumah tidak memerlukan pengaturan ini.

b. Langkah selanjutnya dipaparkan di [Bagian 6.2.11, "Akhir konfigurasi"](#page-42-0)

# **6.2.5. Koneksi DSL baru**

- 1. Jika alat ini bisa mendeteksi antarmuka jaringan, dia akan menawarkan untuk memilih dan mengkonfigurasinya.
- 2. Daftar penyelenggara ditawarkan, diklasifikasikan berdasarkan negara. Pilih penyelenggara Anda. Jika tidak ada, pilih pilihan Tak terdaftar lalu masukkan pilihan yang diberikan oleh penyelenggara Anda.
- 3. Pilih salah satu protokol yang tersedia:
	- Dynamic Host Configuration Protocol (DHCP)
	- Konfigurasi TCP/IP manual
	- PPP over ADSL (PPPoA)
	- PPP over Ethernet (PPPoE)
	- Point to Point Tunneling Protocol (PPTP)
- 4. Pengaturan akses
	- Login Akun (nama pengguna)
	- Sandi akun
	- (Lanjutan) Virtual Path ID (VPI)
	- (Lanjutan) Virtual Circuit ID (VCI)
- 5. Langkah selanjutnya dipaparkan di [Bagian 6.2.11, "Akhir konfigurasi"](#page-42-0)

### **6.2.6. Koneksi ISDN baru**

- 1. Panduan menanyakan perangkat mana yang akan dikonfigurasi:
	- Pilihan manual (perangkat ISDN internal)
	- Modem ISDN eksternal
- 2. Daftar perangkat ditawarkan, diklasifikasikan berdasarkan kategori dan pabrikan. Pilih perangkat Anda.
- 3. Pilih salah satu protokol yang tersedia:
	- Protokol di bagian dunia lain, kecuali Eropa (DHCP)
	- Protokol untuk Eropa (EDSS1)
- 4. Daftar penyelenggara lalu akan ditawarkan, diklasifikasikan berdasarkan negara. Pilih penyelenggara Anda. Jika tidak terdaftar, pilih pilihan Tak terdaftar lalu masukkan pilihan yang diberikan oleh penyelenggara Anda. Lalu akan ditanyakan parameter:
	- Nama koneksi
	- Nomor telepon
	- ID login
	- Sandi akun
	- Metode otentikasi
- 5. Setelah itu, Anda harus memilih apakah akan mendapatkan alamat IP dengan metode otomatis atau manual. Untuk yang terakhir, tentukan alamat IP dan mask Subnet.
- 6. Langkah selanjutnya adalah memilih bagaimana alamat server DNS diperoleh, dengan metode otomatis atau manual. Untuk konfigurasi manual, Anda harus memasukkan:
	- Nama domain
	- Server DNS pertama dan kedua
	- Pilih jika hostname diatur dari IP. Pilihan ini hanya dipilih jika Anda yakin bahwa penyelenggara Anda dikonfigurasikan untuk menerimanya.
- 7. Langkah selanjutnya adalah memilih bagaimana alamat gateway diperoleh, dengan metode otomatis atau manual. Untuk konfigurasi manual, Anda harus memasukkan alamat IP.
- 8. Langkah selanjutnya dipaparkan di [Bagian 6.2.11, "Akhir konfigurasi"](#page-42-0)

# **6.2.7. Koneksi Nirkabel baru (WiFi)**

- 1. Jendela pertama menampilkan daftar antarmuka yang tersedia dan entri untuk driver Windows (ndiswrapper). Pilih yang akan dikonfigurasi. Gunakan ndiswrapper hanya jika metode konfigurasi lain tidak bisa.
- 2. Setelah ini, pilihan yang tersedia adalah perbedaan titik akses yang telah terdeteksi oleh perangkat.
- 3. Parameter spesifik untuk perangkat nirkabel adalah menyediakan:
	- Mode operasi:
		- Terkelola Untuk mengakses ke titik akses yang sudah ada (paling sering).
		- Ad-Hoc Mengkonfigurasi koneksi langsung di antara komputer.
	- Nama Jaringan (ESSID)
	- Mode enkripsi: tergantung pada bagaimana titik akses dikonfigurasi.
		- WPA/ WPA2 Mode enkripsi ini lebih disukai jika perangkat Anda mengizinkannya.
		- WEP Beberapa perangkat lama hanya bisa dengan metode enkripsi ini.
	- Kunci enkripsi

Biasanya ini tersedia dengan perangkat yang memberikan titik akses.

- 4. Setelah langkah ini, pilihannya adalah antara alamat IP otomatis atau manual.
- 5. IP otomatis
	- a. *Pengaturan IP*: Anda harus memilih apakah server DNS dinyatakan oleh server DHCP atau ditentukan manual, seperti dijelaskan di bawah. Untuk yang terakhir, alamat IP dari server DNS harus diatur. HOSTNAME komputer bisa ditentukan di sini. Jika tidak ada HOSTNAME yang ditentukan, nama localhost.localdomain disandingkan secara baku. Hostname bisa juga disediakan oleh server DHCP dengan pilihan *Tetapkan nama host dari server DHCP*
	- b. Tombol lanjutan memberikan kesempatan untuk menentukan:
		- Pencarian domain (tidak bisa diakses, karena disediakan oleh server DHCP)
		- Klien DHCP
		- Waktu habis DHCP
		- Dapatkan server YP dari DHCP (ditandai secara baku): tentukan server NIS
		- Dapatkan server NTPD dari DHCP (sinkronisasi jam)
		- HOSTNAME dibutuhkan oleh DHCP. Hanya gunakan pilihan ini jika server DHCP membutuhkan klien untuk menentukan hostname sebelum menerima alamat IP. Pilihan ini tidak disediakan oleh beberapa server DHCP.
	- c. Setelah menerima konfigurasi, langkah yang umum untuk semua konfigurasi koneksi, dijelaskan: [Bagian 6.2.11, "Akhir konfigurasi"](#page-42-0)
- 6. Konfigurasi manual
	- a. *Pengaturan IP*: Anda harus menentukan server DNS. HOSTNAME komputer bisa ditentukan di sini. Jika tidak ada HOSTNAME yang ditentukan, nama localhost.localdomain disandingkan secara baku.

Untuk jaringan rumah, alamat IP selalu seperti *192.168.x.x*, Netmask *255.255.255.0*, dan server Gateway dan DNS tersedia di website penyelenggara Anda.

Di pengaturan lanjutan, Anda bisa menentukan *Pencarian domain*. Ini harus seperti hostname Anda tanpa nama pertama, sebelum periode.

b. Langkah selanjutnya dipaparkan di [Bagian 6.2.11, "Akhir konfigurasi"](#page-42-0)

# **6.2.8. Koneksi GPRS/Edge/3G baru**

- 1. Jika alat ini mengenali antarmuka nirkabel, dia akan menawarkan untuk memilih dan mengkonfigurasinya.
- 2. PIN diminta. Biarkan kosong jika PIN tidak diperlukan.
- 3. Panduan akan menanyakan jaringan. Jika tidak terdeteksi, pilih pilihan Tak terdaftar.
- 4. Daftar penyelenggara ditawarkan, diklasifikasikan berdasarkan negara. Pilih penyelenggara Anda. Jika tidak ada, pilih pilihan Tak terdaftar lalu masukkan pilihan yang diberikan oleh penyelenggara Anda.
- 5. Sediakan pengaturan akses
	- Nama Titik Akses
	- Login Akun (nama pengguna)
	- Sandi akun
- 6. Langkah selanjutnya dipaparkan di [Bagian 6.2.11, "Akhir konfigurasi"](#page-42-0)

### **6.2.9. Koneksi Jaringan Dial-Up Bluetooth baru**

Bagian ini belum ditulis karena kurangnya sumber daya. Jika Anda pikir bisa menulis bantuan ini, silakan hubungi [Tim Dokumentasi.](https://wiki.mageia.org/en/Documentation_team) [\[https://wiki.mageia.org/en/Documentation\\_team](https://wiki.mageia.org/en/Documentation_team)] Terima kasih untuk bantuan Anda.

# **6.2.10. Koneksi modem telepon Analog baru (POTS)**

- 1. Panduan menanyakan perangkat mana yang akan dikonfigurasi:
	- Pilihan manual
	- Perangkat yang dikenali, jika ada.
- 2. Daftar port ditawarkan. Pilih port Anda.
- 3. Jika belum terinstall, Anda akan disarankan untuk menginstall paket *kppp-provider*.
- 4. Daftar penyelenggara ditawarkan, diklasifikasikan berdasarkan negara. Pilih penyelenggara Anda. Jika tidak terdaftar, pilih pilihan Tak terdaftar lalu masukkan pilihan yang diberikan penyelenggara Anda. Lalu akan ditanyakan pilihan Dialup:
	- *Nama koneksi*
	- *Nomor telepon*
	- *ID Login*
	- *Sandi*
	- *Otentikasi*, pilih antara:
		- PAP/CHAP
		- Berbasis skrip
		- $-$  PAP
		- Berbasis terminal
		- CHAP
- 5. Langkah selanjutnya dipaparkan di [Bagian 6.2.11, "Akhir konfigurasi"](#page-42-0)

# <span id="page-42-0"></span>**6.2.11. Akhir konfigurasi**

Di langkah selanjutnya, Anda bisa menentukan:

- *Izinkan pengguna mengelola koneksi*
- *Jalankan koneksi saat boot*
- *Hidupkan penghitungan lalu lintas*
- *Izinkan antarmuka dikendalikan oleh Pengelola Jaringan*
- Untuk koneksi nirkabel, kotak tambahannya adalah *Izinkan penjelajahan titik akses* yang memberi kemungkinan untuk berpindah secara otomatis di antara titik akses menurut kekuatan sinyal.

Dengan tombol lanjutan, Anda bisa menentukan:

- Metrik (baku adalah 10)
- MTU
- Hotplugging Jaringan
- Hidupkan tunnel IPv6 ke IPv4

Langkah terakhir memungkinkan Anda untuk menentukan apakah koneksi akan langsung dijalankan atau tidak.

# **6.3. Menghapus koneksi**

drakconnect --del

Di sini, Anda bisa menghapus antarmuka jaringan<sup>21</sup>.

Klik pada menu drop down, pilih yang ingin Anda hapus lalu klik *selanjutnya*.

Anda akan melihat pesan bahwa antarmuka jaringan telah berhasil dihapus.

# **6.4. Proxy**

drakproxy

Jika Anda harus menggunakan server proxy untuk mengakses internet, Anda bisa menggunakan alat ini<sup>22</sup> untuk mengkonfigurasinya. Administrator jaringan Anda akan memberikan informasi yang diperlukan. Anda juga bisa menentukan beberapa layanan yang bisa diakses tanpa proxy dengan pengecualian.

Dari Wikipedia, pada 2012-09-24, artikel server Proxy: Dalam jaringan komputer, server proxy adalah server (sistem komputer atau aplikasi) yang bertindak sebagai perantara untuk permintaan dari klien yang mencari sumber dari server lain. Klien terhubung ke server proxy, meminta beberapa layanan, seperti file, koneksi, halaman web, atau sumber lain yang tersedia dari server berbeda. Server proxy menghitung permintaan dengan cara menyederhanakan dan mengendalikan kerumitannya.

# **6.5. Bagi koneksi Internet dengan komputer lokal lain** drakgw

<sup>21</sup>Anda bisa menjalankan alat ini dari baris perintah, dengan mengetik **drakconnect --del** sebagai root.

<sup>22</sup>Anda bisa menjalankan alat ini dari baris perintah, dengan mengetik **drakproxy** sebagai root.

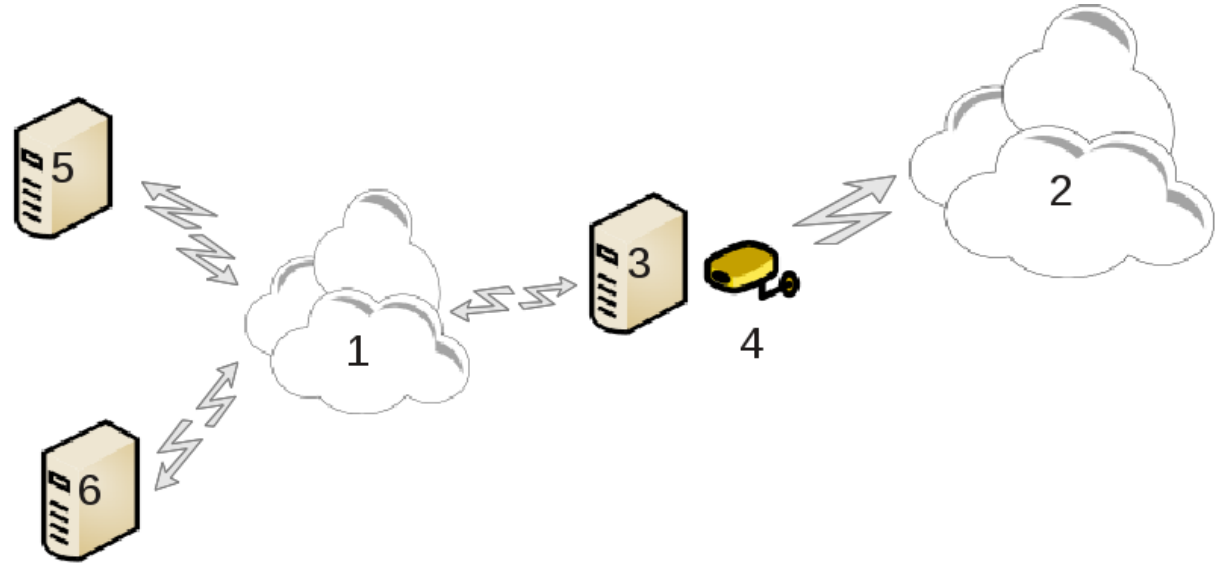

Ini berguna jika Anda memiliki komputer (3) yang memiliki akses Internet (2) dan juga terhubung ke jaringan lokal (1). Anda bisa menggunakan komputer Anda (3) sebagai gerbang untuk memberikan akses ke komputer lain (5) dan (6) di jaringan lokal (1). Untuk ini, sang gerbang harus memiliki dua antarmuka; yang pertama adalah perangkat ethernet harus terhubung ke jaringan lokal, yang kedua (4) terhubung ke Internet (2).

Langkah pertama untuk memeriksa bahwa jaringan dan akses ke Internet sudah diatur, seperti didokumentasikan dalam [Bagian 6.1, "Pusat Jaringan"](#page-35-0).

# **6.5.2. Panduan gerbang**

Panduan<sup>23</sup> akan menawarkan langkah berurutan yang ditunjukkan di bawah:

- Jika panduan tidak menemukan setidaknya dua antarmuka, dia akan memperingatkan ini dan meminta untuk menghentikan jaringan dan mengkonfigurasi perangkat.
- tentukan antarmuka yang digunakan untuk koneksi Internet. Panduan secara otomatis menyarankan salah satu antarmuka, tapi Anda harus memeriksa apakah yang ditawarkan sudah benar.
- tentukan antarmuka mana yang digunakan untuk akses Lan. Panduan juga akan mengusulkan salah satu, pastikan ini benar.
- Panduan akan menyarankan parameter untuk jaringan Lan, seperti alamat IP, mask dan nama domain. Pastikan parameter ini cocok dengan konfigurasi yang sebenarnya. Disarankan Anda menerima nilai ini.
- tentukan jika komputer telah digunakan sebagai server DNS. Jika ya, panduan akan memeriksa bahwa bind telah terinstall. Jika tidak, Anda harus menentukan alamat server DNS.
- tentukan jika komputer digunakan sebagai server DHCP. Jika ya, panduan akan memeriksa bahwa dhcpserver telah terinstall dan menawarkan untuk mengkonfigurasi, dengan awal dan akhir alamat dalam jangkauan DHCP.
- tentukan jika komputer digunakan sebagai server proxy. Jika ya, panduan akan memeriksa bahwa squid telah terinstall dan menawarkan untuk mengkonfigurasi, dengan alamat administrator (admin@mydomain.com), nama proxy (myfirewall@mydomaincom), port (3128) dan ukuran cache (100 Mb).
- Langkah terakhir memungkinkan Anda memeriksa jika komputer gerbang terhubung ke printer dan membagikannya.

<sup>23</sup>Anda bisa menjalankan alat ini dari baris perintah, dengan mengetik **drakgw** sebagai root.

Anda akan diperingatkan untuk memeriksa firewall jika aktif.

#### **6.5.3. Konfigurasi klien**

Jika Anda telah mengkonfigurasi komputer gerbang dengan DHCP, Anda hanya perlu menentukan di alat konfigurasi jaringan dan akan mendapatkan alamat secara otomatis (menggunakan DHCP). Parameter akan diperoleh ketika menghubungkan ke jaringan. Metode ini bisa dilakukan apapun sistem operasi yang digunakan oleh klien.

Jika Anda harus menentukan parameter jaringan secara manual, Anda harus menentukan gateway dengan memasukkan alamat IP komputer yang berfungsi sebagai gerbang.

### **6.5.4. Menghentikan pembagian koneksi**

Jika Anda ingin menghentikan pembagian koneksi pada komputer Mageia, jalankan alat. Dia akan menawarkan untuk mengkonfigurasi ulang koneksi atau untuk menghentikan pembagian.

### **6.6. Mengelola profil jaringan berbeda** draknetprofile

Halaman ini belum ditulis karena keterbatasan sumber daya. Jika Anda pikir bisa menulis bantuan ini, silakan hubungi [Tim Dokumentasi.](https://wiki.mageia.org/en/Documentation_team) [https://wiki.mageia.org/en/Documentation team] Terima kasih untuk bantuan Anda.

Anda bisa menjalankan alat ini dari baris perintah, dengan mengetik **draknetprofile** sebagai root.

# **6.7. Konfigurasi Koneksi VPN untuk mengamankan akses jaringan** drakvpn

# **6.7.1. Pengantar**

Alat ini24 memungkinkan untuk mengkonfigurasi keamanan akses ke jaringan remote dengan membangun terowongan antara lingkungan kerja lokal dengan jaringan remote. Yang kita bicarakan di sini hanya konfigurasi di sisi lingkungan kerja. Kita anggap jaringan remote sudah beroperasi, dan Anda memiliki informasi koneksi dari administrator jaringan, seperti file konfigurasi .pcf.

#### **6.7.2. Konfigurasi**

Pertama, pilih antara Cisco VPN Concentrator atau OpenVPN, tergantung pada protokol mana yang digunakan untuk jaringan privat virtual Anda.

Lalu beri nama koneksi Anda.

Di layar selanjutnya, berikan rincian koneksi VPN Anda.

• Untuk VPN Cisco

• Untuk openvpn. Paket openvpn dan dependensinya akan diinstall saat pertama kali alat ini digunakan.

<sup>24</sup>Anda bisa menjalankan alat ini dari baris perintah, dengan mengetik **drakvpn** sebagai root.

Pilih file yang Anda terima dari administrator jaringan.

Parameter lanjutan:

Layar selanjutnya meminta alamat IP gateway.

Saat parameter diatur, Anda memiliki pilihan untuk menjalankan koneksi VPN.

Koneksi VPN ini bisa diatur untuk berjalan otomatis dengan koneksi jaringan. Untuk melakukannya, konfigurasi ulang koneksi jaringan untuk selalu terhubung ke VPN ini.

# <span id="page-46-0"></span>**6.8. Definisi host**

drakhosts

Jika beberapa sistem pada jaringan Anda memberikan layanan, dan memiliki alamat IP tetap, alat ini<sup>25</sup> memungkinkan untuk menentukan nama untuk mengakses mereka lebih mudah. Lalu Anda bisa menggunakan nama tersebut daripada menggunakan alamat IP.

#### Tambah

Dengan tombol ini, Anda menambahkan nama untuk sistem baru. Anda akan mendapatkan jendela untuk menentukan alamat IP, nama host sistem, dan pilihan nama alias yang bisa digunakan dengan cara yang sama menggunakan nama.

#### Modifikasi

Anda bisa mengakses parameter dari entri yang sebelumnya ditetapkan. Anda akan mendapatkan jendela yang sama.

<sup>25</sup>Anda bisa menjalankan alat ini dari baris perintah, dengan mengetik **drakhosts** sebagai root.

# **7. Sistem**

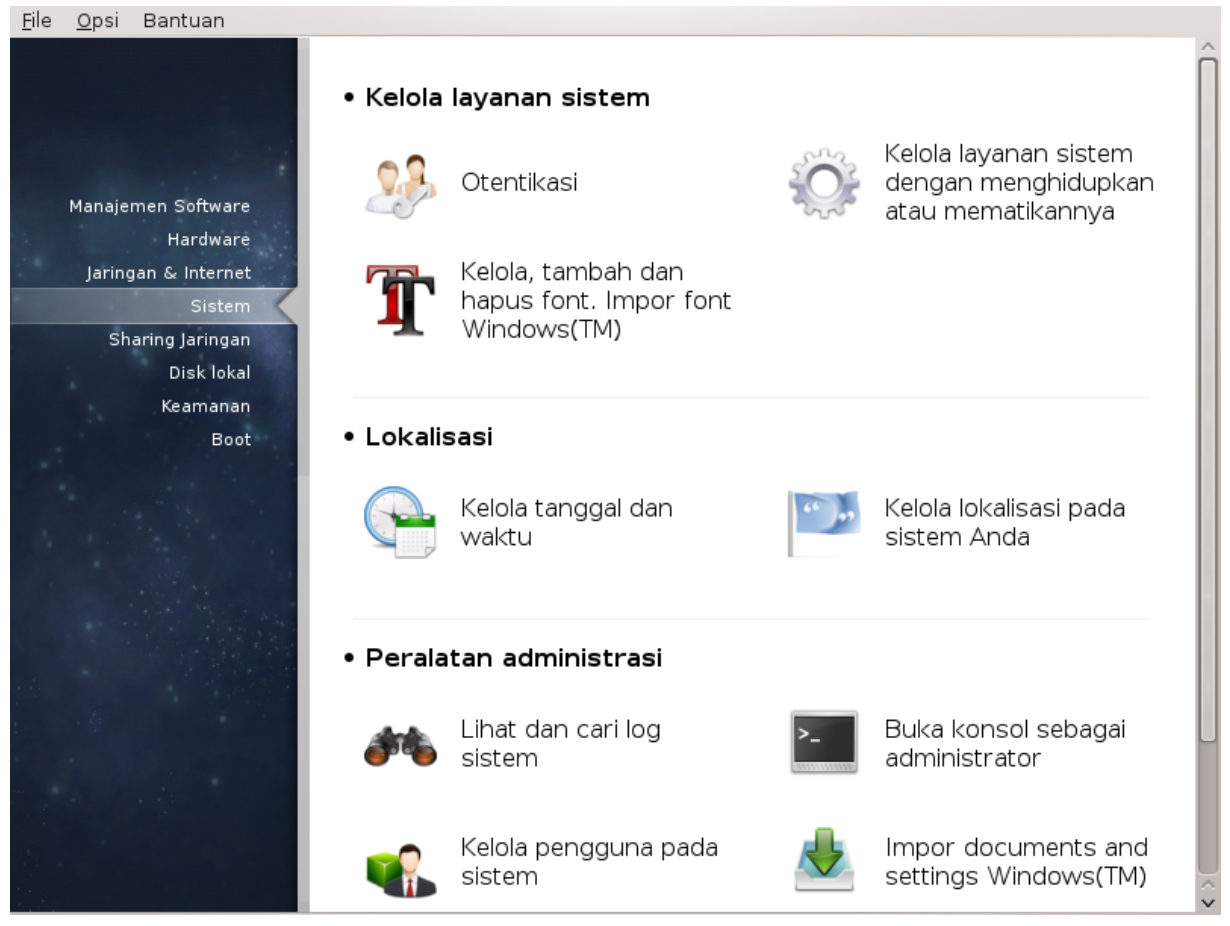

Di layar ini Anda bisa memilih beberapa peralatan sistem dan administrasi. Klik link di bawah untuk mempelajarinya.

### 1. Kelola layanan sistem

- a. [Bagian 7.1, "Otentikasi"](#page-47-0)
- b. [Bagian 7.2, "Kelola layanan sistem dengan menghidupkan atau mematikannya"](#page-48-0)
- c. [Bagian 7.3, "Kelola, tambah dan hapus font. Impor font Windows\(TM\)"](#page-48-1)
- 2. Lokalisasi
	- a. [Bagian 7.4, "Kelola tanggal dan waktu"](#page-50-0)
	- b. [Bagian 7.5, "Kelola lokalisasi sistem"](#page-50-1)
- 3. Peralatan administrasi
	- a. [Bagian 7.6, "Lihat dan cari log sistem"](#page-51-0)
	- b. [Bagian 7.7, "Buka konsol sebagai administrator"](#page-52-0)
	- c. [Bagian 7.8, "Pengguna dan Grup"](#page-53-0) *= Kelola pengguna pada sistem*
	- d. [Bagian 7.9, "Impor documents and settings Windows\(TM\)"](#page-58-0)

# <span id="page-47-0"></span>**7.1. Otentikasi** drakauth

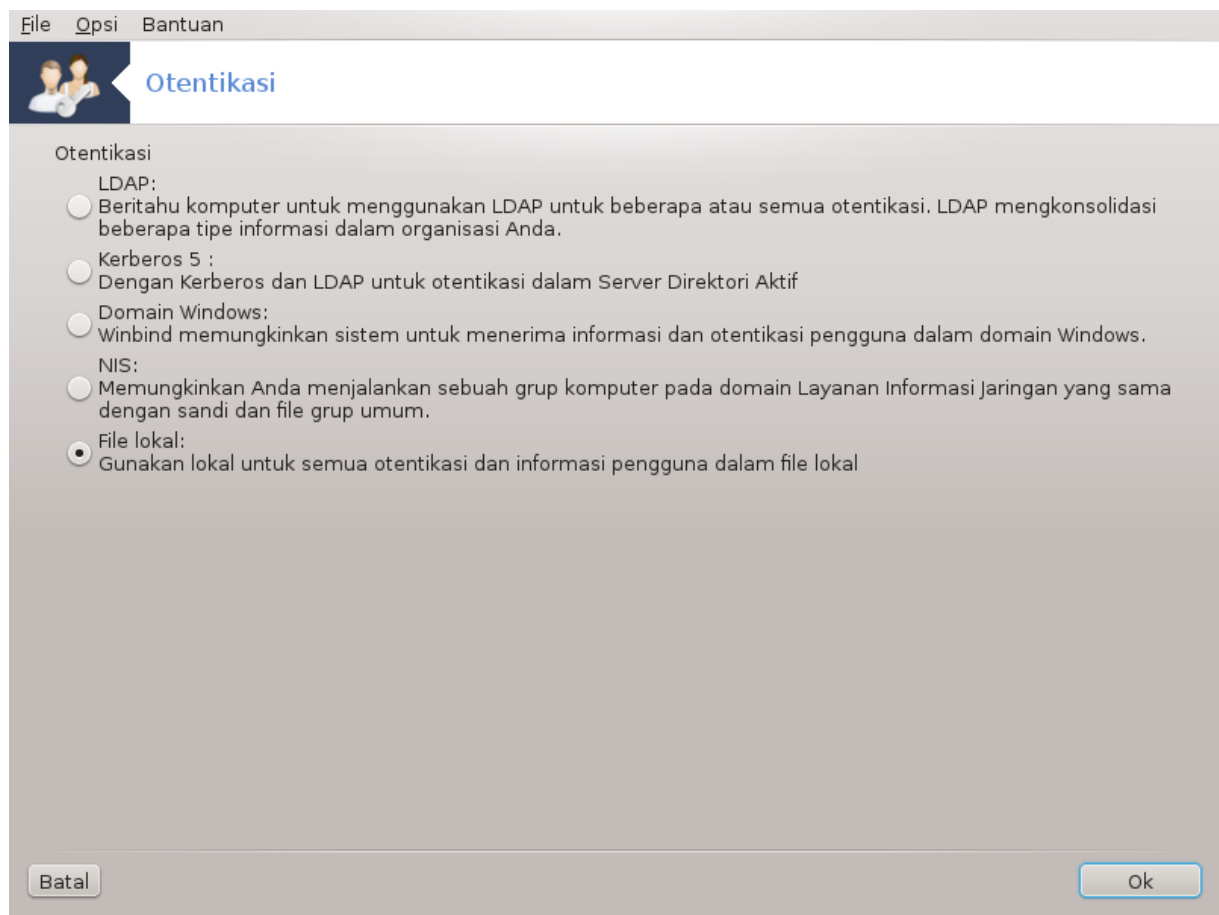

Alat ini26 membuat Anda bisa memodifikasi cara di mana Anda bisa dikenali sebagai pengguna komputer atau di jaringan.

Secara baku, informasi otentikasi Anda tersimpan dalam file pada komputer Anda. Modifikasi ini hanya jika administrator jaringan mengundang Anda untuk melakukannya dan berikan informasi tetangnya.

# <span id="page-48-0"></span>**7.2. Kelola layanan sistem dengan menghidupkan atau mematikannya**

#### drakxservices

Halaman ini belum ditulis karena keterbatasan sumber daya. Jika Anda pikir bisa menulis bantuan ini, silakan hubungi [Tim Dokumentasi.](https://wiki.mageia.org/en/Documentation_team) [\[https://wiki.mageia.org/en/Documentation\\_team](https://wiki.mageia.org/en/Documentation_team)] Terima kasih untuk bantuan Anda.

Anda bisa menjalankan alat ini dari baris perintah, dengan mengetik **drakxservices** sebagai root.

# <span id="page-48-1"></span>**7.3. Kelola, tambah dan hapus font. Impor font Windows(TM)** drakfont

<sup>26</sup>Anda bisa menjalankan alat ini dari baris perintah, dengan mengetik **drakauth** sebagai root.

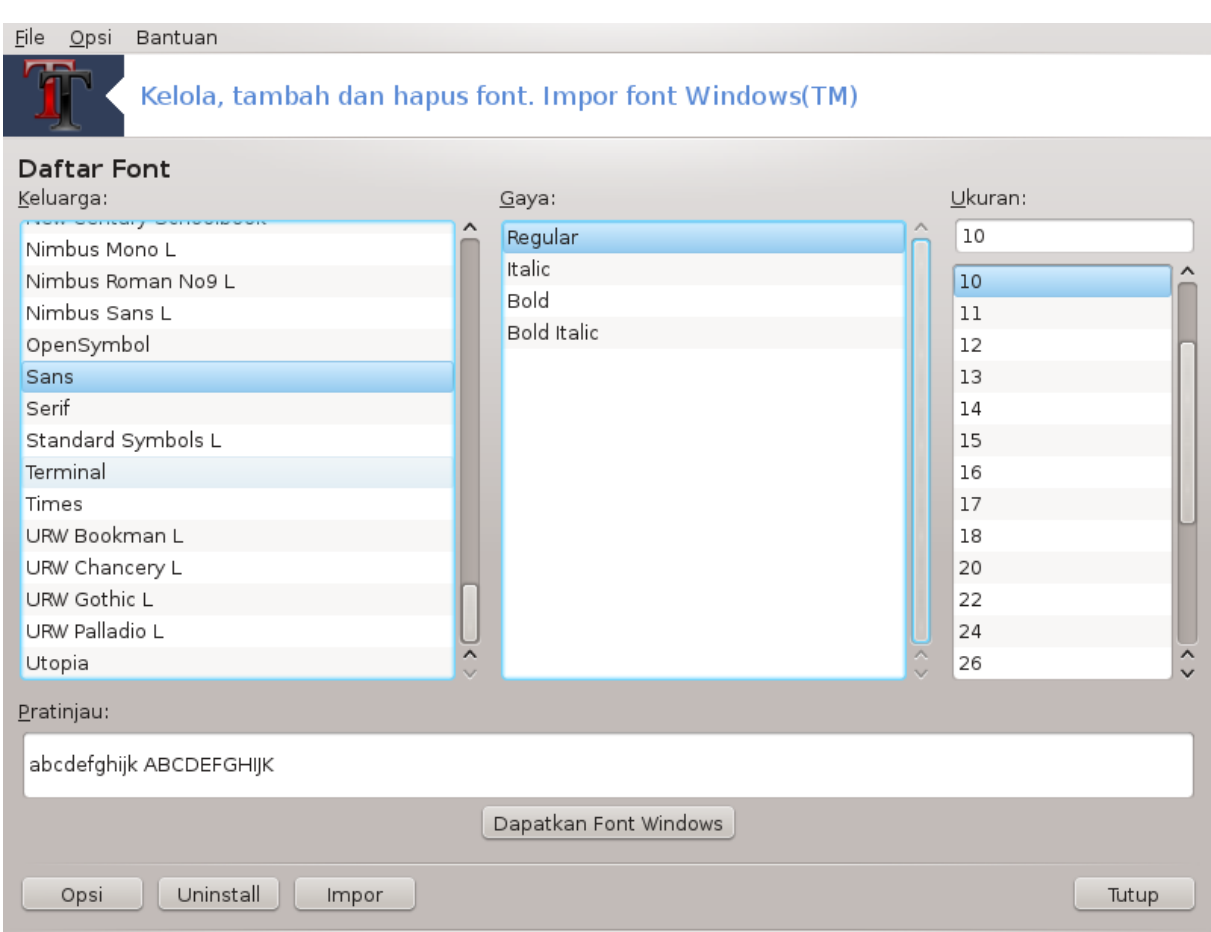

Alat ini27 ada di Pusat Kendali Mageia pada tab **Sistem**. Ini memungkinkan Anda untuk mengelola font yang tersedia di komputer. Layar utama di atas menampilkan:

- nama, gaya dan ukuran font yang terinstall.
- pratampil dari font terpilih.
- beberapa tombol dijelaskan di sini nanti.

#### **Dapatkan Font Windows:**

Tombol ini secara otomatis menambahkan font yang ada di partisi Windows. Anda harus memiliki Microsoft Windows terinstall.

#### **Pilihan:**

Ini memungkinkan Anda untuk menentukan aplikasi atau perangkat (kebanyakan printer) bisa menggunakan font tersebut.

#### **Uninstall:**

Tombol ini untuk menghapus font yang terinstall. Hati-hati ketika menghapus font karena mungkin akan berakibat serius pada dokumen yang menggunakannya.

#### **Impor:**

Memungkinkan Anda untuk menambah font dari pihak ketiga (CD, internet, ...). Format yang didukung adalah ttf, pfa, pfb, pcf, pfm dan gsf. Klik pada tombol **Impor** lalu **Tambah**, pengelola file akan muncul di mana Anda bisa memilih font untuk diinstall, klik **Install** setelah selesai. Mereka terinstall di folder /usr/share/fonts.

<sup>27</sup>Anda bisa menjalankan alat ini dari baris perintah, dengan mengetik **drakfont** sebagai root.

Jika font yang diinstall (atau dihapus) tidak muncul di layar utama Drakfont, tutup lalu buka lagi untuk melihat perubahan.

### <span id="page-50-0"></span>**7.4. Kelola tanggal dan waktu** drakclock

Alat ini28 ada di tab Sistem pada Pusat Kendali Mageia dengan nama "Kelola tanggal dan waktu". Di beberapa lingkungan desktop juga tersedia dengan klik kanan / Sesuaikan tanggal dan Waktu ... pada jam di tray sistem.

Ini adalah alat yang sangat sederhana.

Di bagian atas kiri, adalah **kalender**. Pada gambar tangkapan di atas, tanggalnya adalah September (di atas kiri), 2012 (di atas kanan), yang kedua (berwarna biru) adalah Minggu. Pilih bulan (atau tahun) dengan mengklik panah judul di setiap sisi September (atau 2012). Pilih hari dengan mengklik pada nomor.

Di bawah kiri adalah sinkronisasi **Protokol Waktu Jaringan**, sangat dimungkinkan untuk memiliki waktu yang selalu tepat dengan mensinkronkan ke sebuah server. Tandai Hidupkan Protokol Waktu Jaringan lalu pilih server terdekat.

Di bagian kiri adalah **jam**. Tidak berguna mengatur jam jika NTP dihidupkan. Tiga kotak menampilkan jam, menit dan detik (15, 28 dan 22 pada gambar tangkapan). Gunakan panah kecil untuk mengatur jam ke waktu yang tepat. Format tidak bisa diubah di sini, lihat pengaturan lingkungan desktop untuk yang satu itu.

Terakhir, di bawah kanan, pilih zona waktu dengan mengklik tombol Ubah Zona Waktu lalu memilih kota terdekat di daftar.

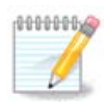

Meskipun tidak mungkin untuk memilih format tanggal atau waktu dengan alat ini, mereka akan ditampilkan di desktop berdasarkan pengaturan lokalisasi.

<span id="page-50-1"></span>**7.5. Kelola lokalisasi sistem** localedrake

<sup>28</sup>Anda bisa menjalankan alat ini dari baris perintah, dengan mengetik **drakclock** sebagai root.

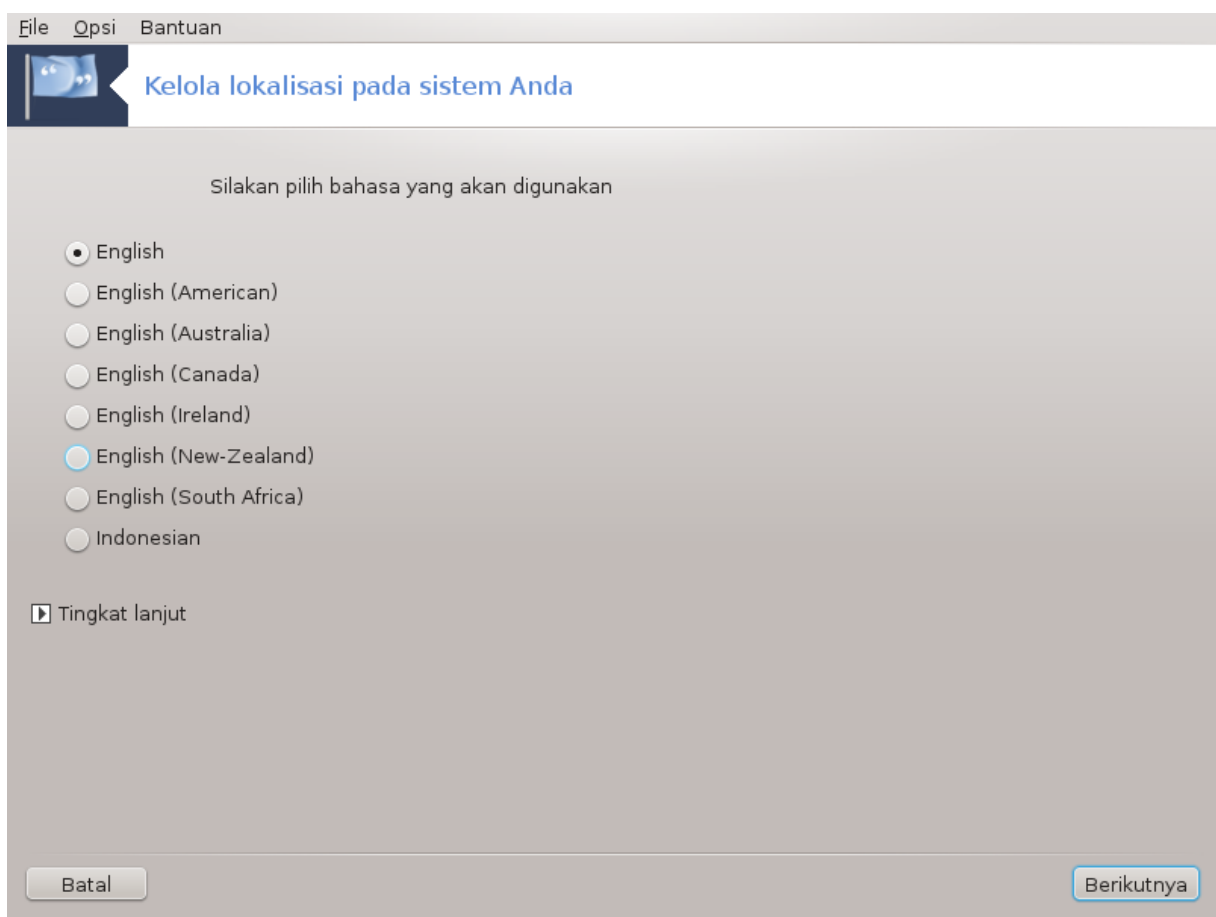

Alat ini29 ada di bagian Sistem pada Pusat Kendali Mageia (MCC) dengan nama "Kelola lokalisasi sistem". Ini membuka jendela di mana Anda bisa memilih bahasa. Pilihan disesuaikan dengan bahasa terpilih saat instalasi.

Tombol Lanjutan memberikan akses untuk mengaktifkan kompatibilitas pengkodean lama (non UTF8).

Jendela kedua menampilkan daftar negara menurut bahasa yang dipilih. Tombol Negara Lainnya memberi akses ke negara yang tidak terdaftar.

Anda harus menjalankan ulang sesi setelah melakukan modifikasi.

### **7.5.1. Metode masukan**

Di layar Negara Lainnya Anda juga bisa memilih metode masukan (dari menu drop-down di bawah daftar). Metode masukan memungkinkan pengguna memasukkan karakter multilingual (Cina, Jepang, Korean, dsb).

Untuk lokalisasi Asia dan Afrika, IBus akan diatur sebagai metode masukan baku sehingga pengguna tidak perlu mengkonfigurasinya secara manual.

Metode masukan lainnya (SCIM, GCIN, HIME, dll.) juga menyediakan fungsi serupa dan bisa, jika tidak tersedia dari menu drop-down, diinstall di bagian lain Pusat Kendali Mageia. Lihat [Bagian 2.1, "Manajemen](#page-7-0) [Software \(Install dan Hapus Software\)"](#page-7-0).

# <span id="page-51-0"></span>**7.6. Lihat dan cari log sistem** logdrake

<sup>29</sup>Anda bisa menjalankan alat ini dari baris perintah, dengan mengetik **localedrake** sebagai root.

Alat ini30 ada di Pusat Kendali Mageia tab Sistem, dengan nama "Lihat dan cari log sistem".

# **7.6.1. Untuk melakukan pencarian log**

Pertama, masukkan kata kunci yang ingin Anda cari di kolom **Pencocokan** dan/atau kata kunci yang *tidak* diinginkan untuk melihat jawaban di kolom **tapi tidak cocok**. Lalu pilih file untuk dicari di kolom Pilih file. Atau, bisa juga membatasi pencarian hanya satu hari. Pilih di **Kalender**, menggunakan panah kecil di tiap sisi bulan dan tahun, lalu tandai "Hanya tampilkan hari terpilih". Terakhir, klik tombol cari untuk melihat hasil di jendela yang disebut Isi file. Hasil bisa disimpan dalam format .txt dengan mengklik tombol **Simpan**.

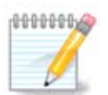

Log Peralatan Mageia menyimpan log peralatan konfigurasi Mageia seperti peralatan Pusat Kendali Mageia. Log ini diupdate setiap kali konfigurasi dimodifikasi.

# **7.6.2. Untuk mengkonfigurasi peringatan surat**

Peringatan surat secara otomatis memeriksa beban sistem dan layanan setiap jam dan jika diperlukan, mengirim e-mail ke alamat yang dikonfigurasi.

Untuk mengkonfigurasi alat ini, klik tombol **Peringatan Surat** lalu, di layar selanjutnya, di tombol drop down Konfigurasi sistem peringatan surat. Di sini, semua layanan yang berjalan ditampilkan dan Anda bisa memilih layanan mana yang ingin Anda awasi. (Lihat gambar di atas).

Layanan berikut bisa diawasi:

- Layanan Webmin
- Server Surat Postfix
- Server FTP
- Server World Wide Web Apache
- Server SSH
- Server Samba
- Layanan Xinetd
- BIND Domain Name Resolve

Di layar selanjutnya, pilih nilai Beban yang Anda pertimbangkan untuk tidak diterima. Beban mewakili permintaan proses, beban tinggi memperlambat sistem dan bebas sangat tinggi bisa mengindikasikan bahwa proses sudah diluar kendali. Nilai baku adalah 3. Pengaturan beban direkomendasikan 3 kali jumlah prosesor.

Di layar terakhir, masukkan Alamat email orang yang akan diperingatkan dan Server email yang digunakan (lokal atau Internet).

# <span id="page-52-0"></span>**7.7. Buka konsol sebagai administrator** drakconsole

<sup>30</sup>Anda bisa menjalankan alat ini dari baris perintah, dengan mengetik **logdrake** sebagai root.

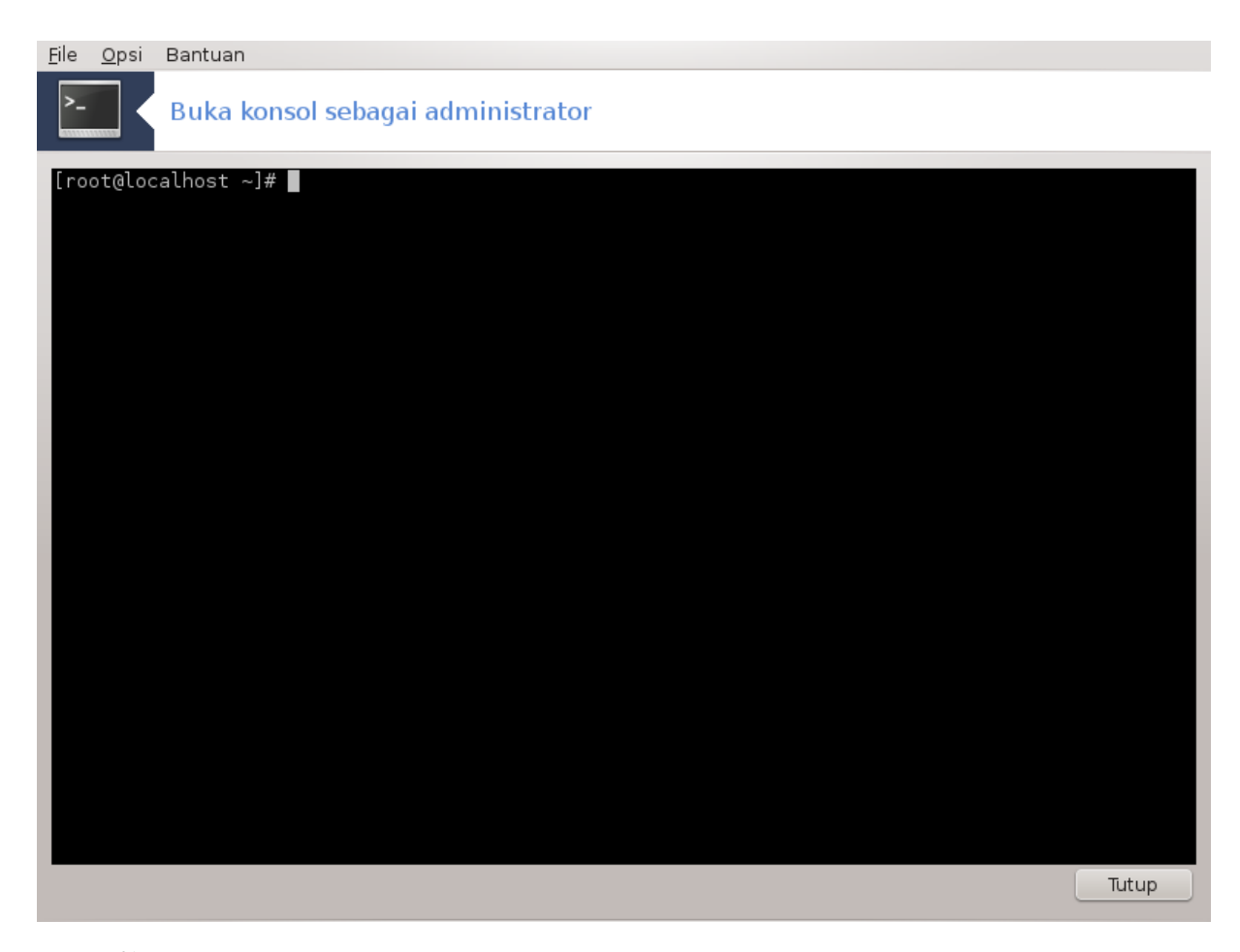

Alat ini31 memberi Anda akses ke konsol yang langsung dibuka sebagai root. Sepertinya tidak perlu informasi lebih untuk ini.

<span id="page-53-0"></span>**7.8. Pengguna dan Grup** userdrake

<sup>31</sup>Anda bisa menjalankan alat ini dari baris perintah, dengan mengetik **drakconsole** sebagai root.

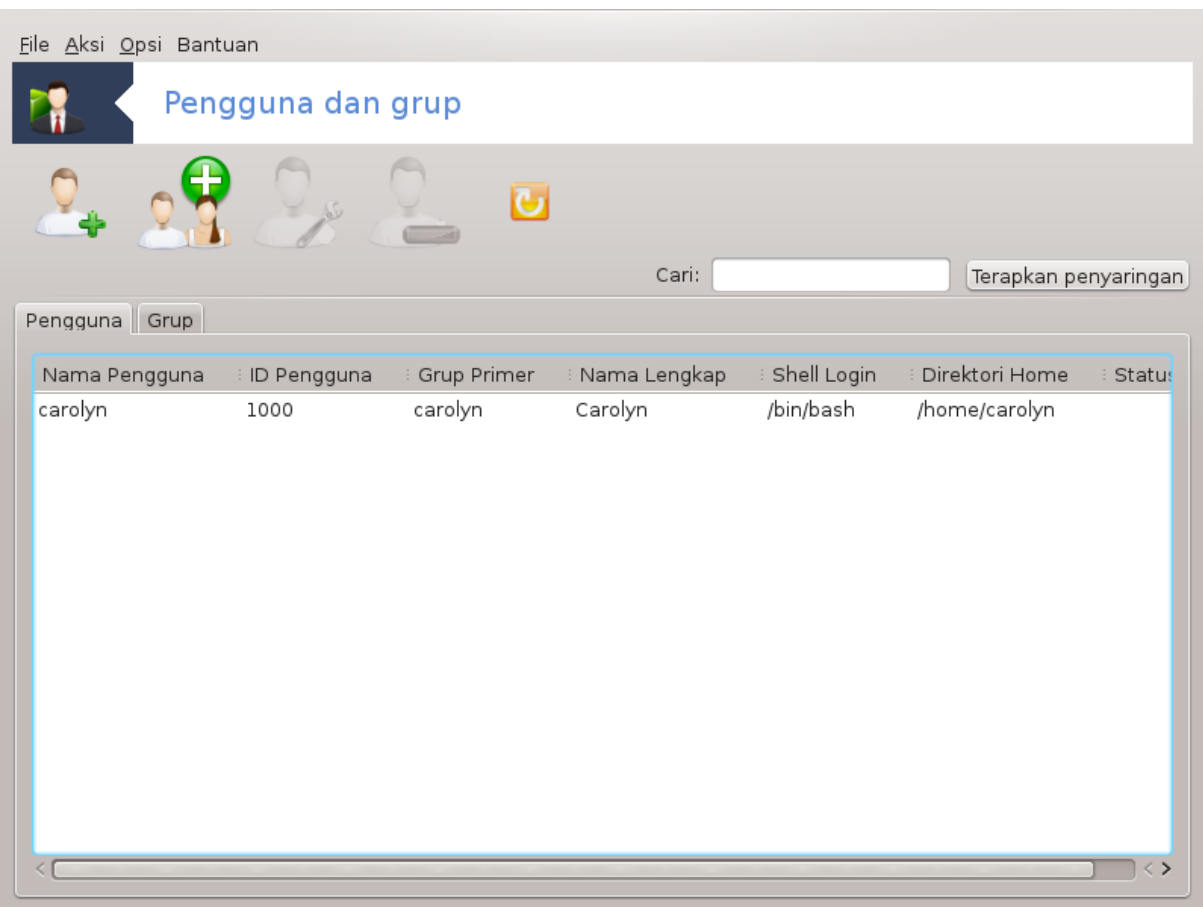

Alat ini32 ada di tab **Sistem** pada Pusat Kendali Mageia dengan nama "Kelola pengguna pada sistem"

Alat ini memungkinkan administrator untuk mengelola pengguna dan grup, ini berarti menambah atau menghapus pengguna atau grup dan memodifikasi pengaturan pengguna dan grup (ID, shell, ...)

Saat userdrake terbuka, semua pengguna pada sistem terdaftar di tab Pengguna, dan semua grup di tab Grup. Kedua tab bekerja dengan cara yang sama.

1 Tambah Pengguna

Tombol ini membuka jendela baru dengan semua kolom kosong:

<sup>32</sup>Anda bisa menjalankan alat ini dari baris perintah, dengan mengetik **userdrake** sebagai root.

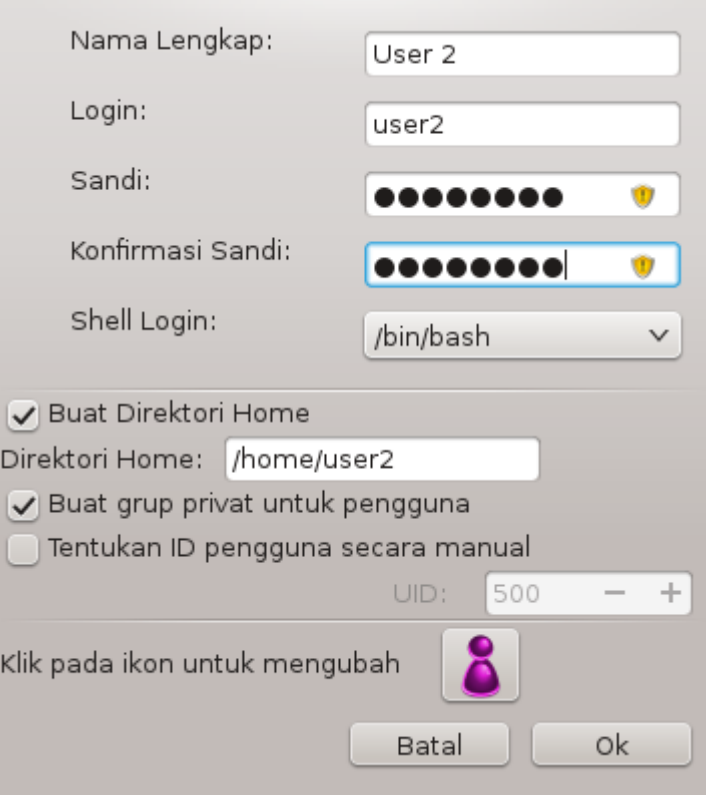

Kolom **Nama Lengkap** ditujukan untuk memasukkan nama depan dan belakang, tapi boleh juga menuliskan apapun atau tidak sama sekali!

Hanya **Login** yang harus diisi.

Mengatur **Sandi** sangat disarankan. Ada kotak kecil di sebelah kanan, jika merah, sandi lemah, terlalu pendek atau serupa dengan nama login. Lebih baik menggunakan angka, huruf kecil dan besar, karakter khusus, dsb. Kotak akan berubah oranye dan hijau ketika kekuatan sandi meningkat.

Kolom **Konfirmasi Sandi** ada untuk meyakinkan bahwa Anda memasukkan apa yang Anda inginkan.

**Shell Login** adalah daftar drop down yang memungkinkan Anda mengubah shell yang digunakan oleh pengguna yang Anda tambahkan, pilihannya adalah Bash, Dash dan Sh.

**Buat grup privat untuk pengguna**, jika ditandai akan otomatis membuat grup dengan nama yang sama dan si pengguna adalah pengguna satu-satunya (ini bisa diedit).

Opsi lainnya cukup jelas. Pengguna baru akan langsung dibuat setelah Anda mengklik OK.

#### **2 Tambah Grup**

Anda hanya perlu memasukkan nama grup, dan jika perlu ID grup spesifik.

**3 Edit** (pengguna yang dipilih)

Data Pengguna: Memungkinkan Anda memodifikasi semua data yang diberikan untuk pengguna saat pembuatan (ID tidak bisa diubah).

#### **Info Akun**:

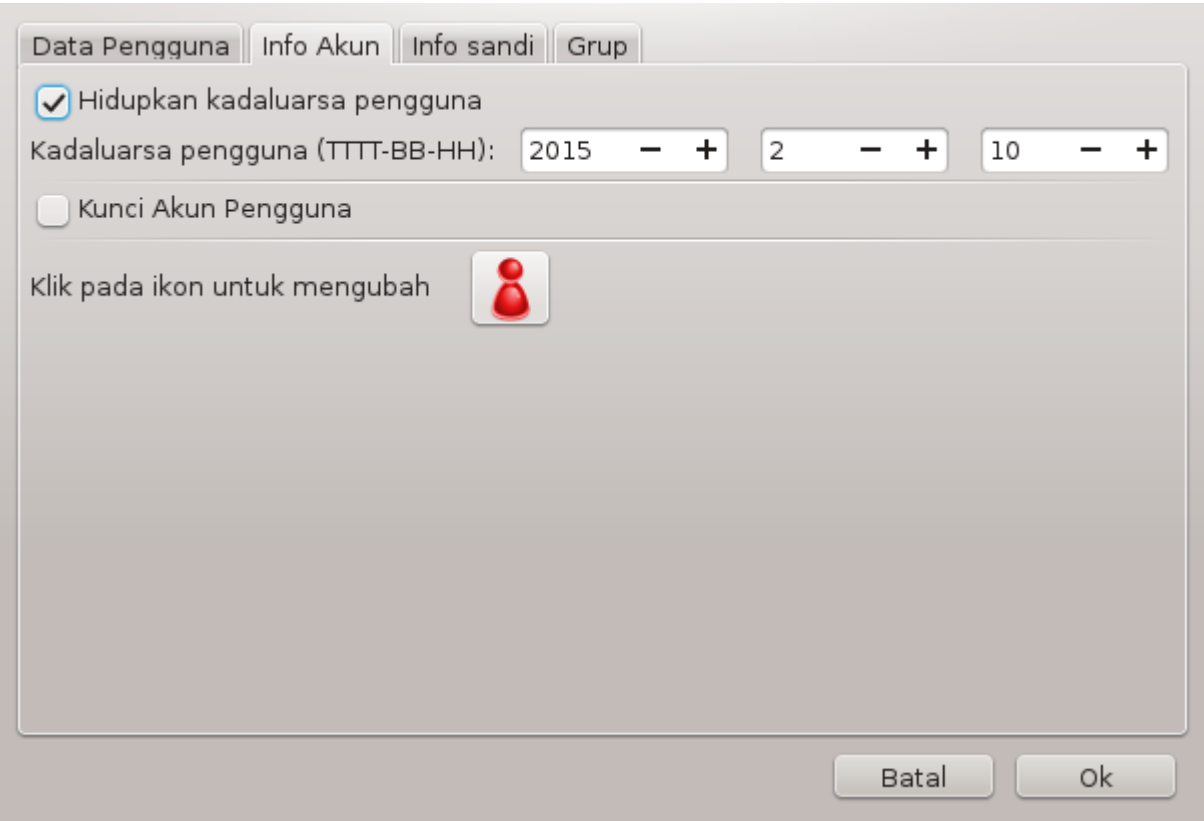

Opsi pertama untuk mengatur tanggal kadaluarsa akun. Koneksi tidak bisa dilakukan setelah tanggal ini. Ini berguna untuk akun sementara.

Opsi kedua untuk mengunci akun, koneksi tidak bisa dilakukan selama akun dikunci.

Juga dimungkinkan untuk mengubah ikon.

**Info Sandi**: Memungkinkan Anda mengatur kadaluarsa sandi, ini memaksa pengguna untuk mengubah sandi secara berkala.

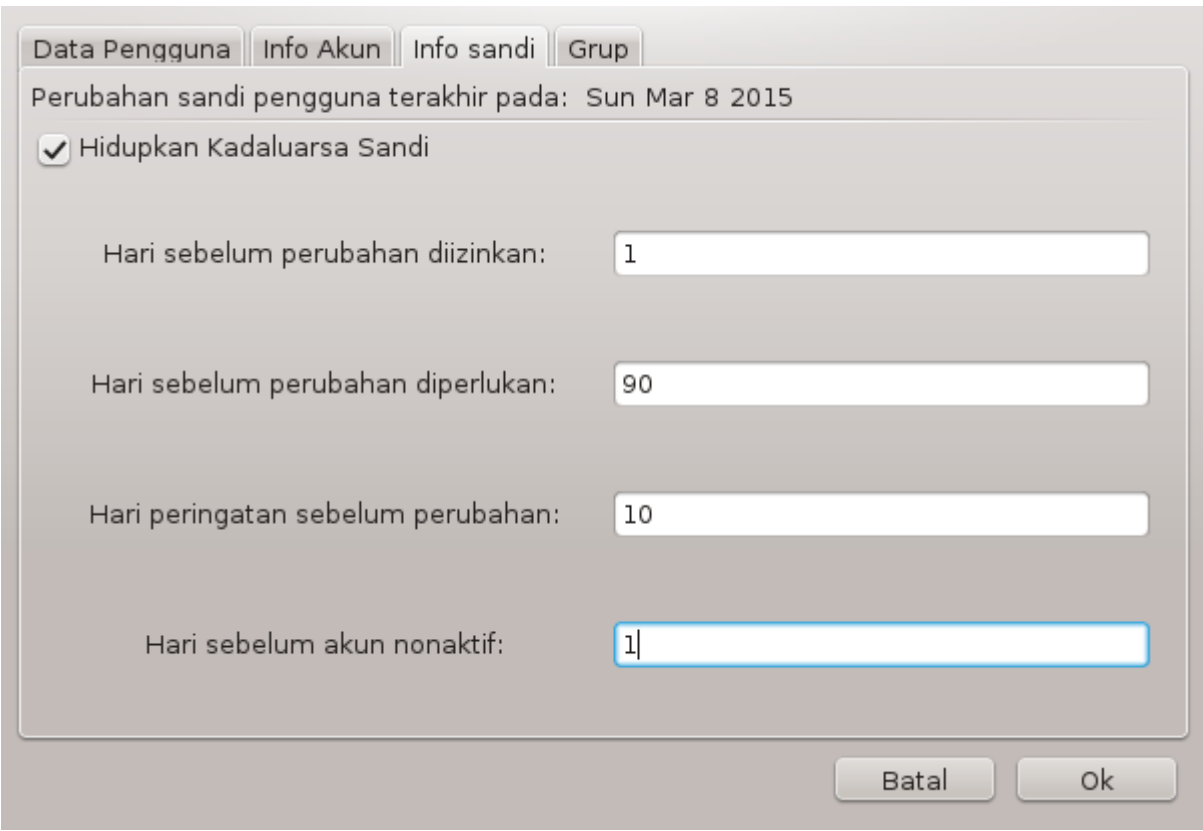

**Grup**: Di sini Anda bisa memilih Grup untuk pengguna.

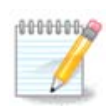

Jika Anda memodifikasi akun pengguna yang sedang terhubung, modifikasi tidak akan efektif hingga login berikutnya.

**4 Edit** (dengan grup yang dipilih)

**Data Grup**: Memungkinkan Anda memodifikasi nama grup.

**Pengguna Grup**: Di sini Anda bisa memilih pengguna untuk jadi anggota grup

#### **5 Hapus**

Pilih pengguna atau grup lalu klik **Hapus** untuk menghapus. Untuk pengguna, sebuah jendela akan muncul untuk menanyakan apakah direktori home dan mailbox juga harus dihapus. Jika grup privat telah dibuat untuk si pengguna, itu akan dihapus juga.

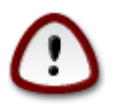

Dimungkinkan untuk menghapus grup yang tidak kosong.

#### **6 Segarkan**

Basis data pengguna bisa diubah diluar Userdrake. Klik ikon ini untuk menyegarkan tampilan.

#### **7 Akun Tamu**

**tamu** adalah akun khusus. Ini dimaksudkan untuk memberi seseorang akses sementara ke sistem dengan keamanan total. Loginnya adalah xguest, tanpa sandi, dan tidak mungkin memodifikasi sistem dari akun ini. Direktori pribadi dihapus saat sesi berakhir. Akun ini dihidupkan secara baku, untuk mematikannya, klik menu Aksi -> Uninstall akun tamu.

# <span id="page-58-0"></span>**7.9. Impor documents and settings Windows(TM)** transfugdrake

Alat ini33 ada di tab **Sistem** pada Pusat Kendali Mageia dengan nama Impor documents and settings Windows(TM)

Alat ini memungkinkan administrator untuk mengimpor documents and settings pengguna dari instalasi Windows® 2000, Windows® XP atau Windows® Vista™ di komputer yang sama dengan instalasi Mageia.

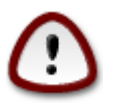

Harap diperhatikan bahwa semua perubahan akan diterapkan oleh transfugdrake segera setelah menekan Selanjutnya.

Setelah menjalankan transfugdrake Anda akan melihat halaman panduan pertama dengan beberapa penjelasan tentang alat ini dan opsi impor.

Setelah Anda membaca dan mengerti instruksinya, tekan tombol Selanjutnya. Ini akan menjalankan pendeteksian instalasi Windows®.

Setelah langkah pendeteksian selesai Anda akan melihat halaman yang memungkinkan Anda untuk melihat akun di Windows® dan Mageia untuk prosedur impor. Anda bisa memilih akun pengguna yang bukan milik Anda.

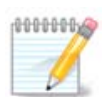

Silakan bawa ke akun karena keterbatasan migrate-assistant (backend dari transfugdrake) nama akun pengguna Windows® dengan simbol khusus bisa salah ditampilkan.

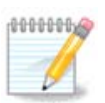

Migrasi mungkin memakan waktu tergantung ukuran folder dokumen.

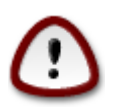

Beberapa aplikasi Windows® (khususnya driver) mungkin membuat akun pengguna untuk keperluan berbeda. Contohnya, driver NVidia di Windows®diupdate menggunakan *UpdatusUser*. Harap jangan menggunakan akun seperti itu untuk keperluan impor.

Setelah selesai dengan pemilihan akun, tekan tombol Selanjutnya. Halaman selanjutnya digunakan untuk memilih metode mengimpor dokumen:

Transfugdrake didesain untuk mengimpor data Windows® dari folder *My Documents*, *My Music* dan *My Pictures*. Anda bisa melewatkan impor dengan memilih item yang tepat di jendela ini.

<sup>33</sup>Anda bisa menjalankan alat ini dari baris perintah, dengan mengetik **transfugdrake** sebagai root.

Setelah selesai dengan pemilihan metode impor dokumen, tekan tombol Selanjutnya. Halaman selanjutnya digunakan untuk memilih metode untuk mengimpor bookmarks:

Transfugdrake bisa mengimpor bookmark *Internet Explorer* dan *Mozilla Firefox* ke bookmark *Mozilla Firefox* Mageia.

Pilih opsi impor yang disukai lalu tekan tombol Selanjutnya.

Halaman selanjutnya memungkinkan Anda mengimpor latar belakang desktop:

Pilih opsi yang disukai lalu tekan tombol Selanjutnya.

Halaman terakhir panduan menunjukkan beberapa pesan selamat. Tekan tombol Selesai.

# **7.10. Snapshots**

draksnapshot-config

Alat ini34 ada di tab Sistem MCC, pada bagian Peralatan administrasi.

Ketika Anda menjalankan alat ini di MCC untuk pertama kalinya, Anda akan melihat pesan untuk menginstall draksnapshot. Klik Install untuk melanjutkan. Draksnapshot dan beberapa paket yang diperlukan akan diinstall.

Klik lagi Snapshots, Anda akan melihat layar Pengaturan. Pilih Hidupkan Backup lalu, jika Anda ingin membackup keseluruhan sistem, Backup keseluruhan sistem.

Jika Anda ingin membackup sebagian direktori, pilih Lanjutan. Anda akan melihat layar kecil yang muncul. Gunakan tombol Tambah dan Hapus di sebelah Daftar backup untuk memasukkan atau mengeluarkan direktori dan file dari backup. Gunakan tombol yang sama di sebelah daftar Masukkan untuk menghapus subdirektori dan/atau file dari direktori terpilih, ini **tidak** akan dimasukkan dalam backup. Klik Tutup jika sudah selesai.

Sekarang berikan arah ke Di mana membackup, atau pilih tombol Jelajah untuk memilih arah yang benar. Setiap flashdisk atau HD eksternal bisa ditemukan di **/run/media/your\_user\_name/**.

Klik Terapkan untuk membuat snapshot.

<sup>34</sup>Anda bisa menjalankan alat ini dari baris perintah, dengan mengetik **draksnapshot-config** sebagai root.

# **8. Pembagian Jaringan**

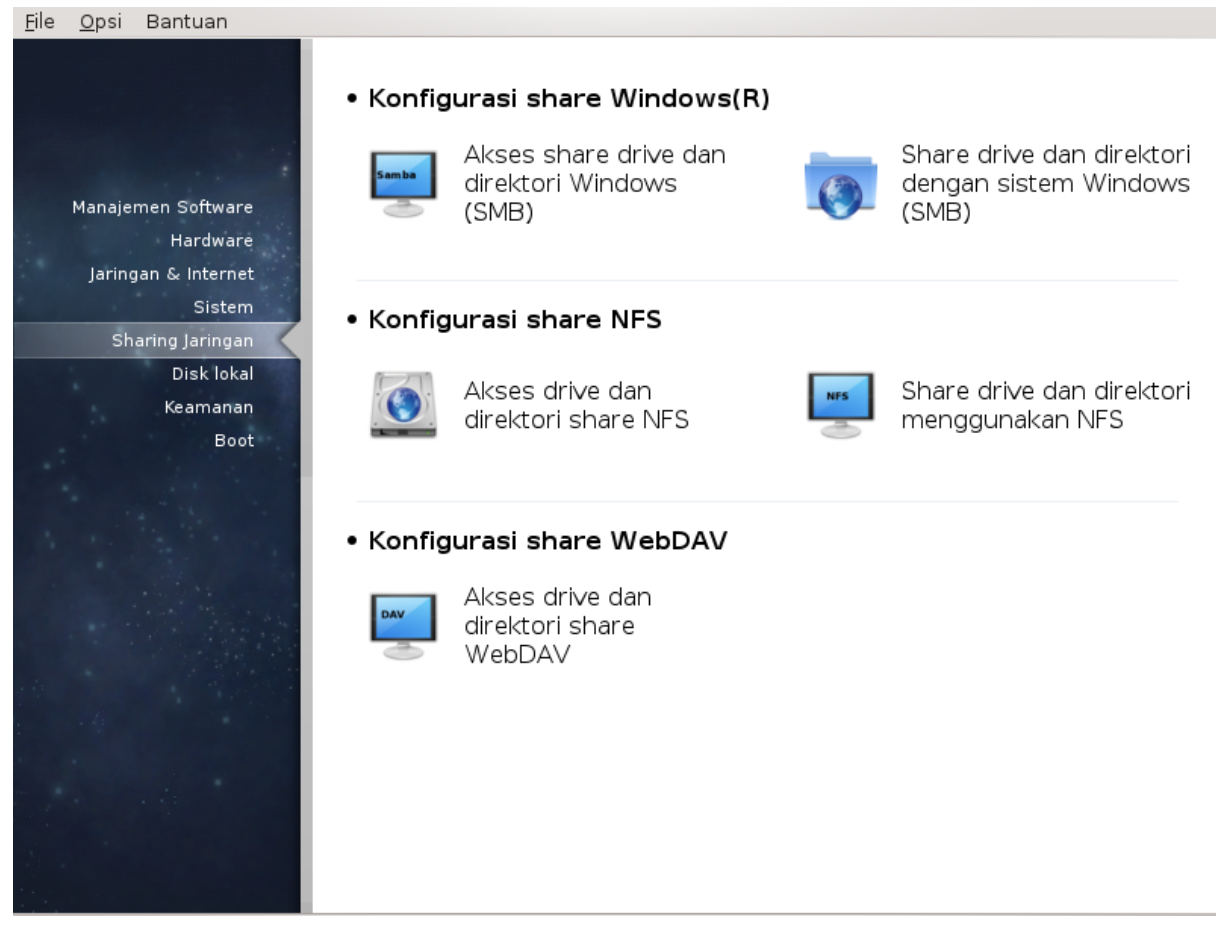

Di layar ini Anda bisa memilih beberapa peralatan untuk berbagi perangkat atau direktori. Klik link di bawah untuk mempelajarinya.

- 1. Konfigurasi pembagian Windows(R)
	- a. [Bagian 8.1, "Akses pembagian perangkat dan direktori Windows \(SMB\)"](#page-60-0)
	- b. [Bagian 8.2, "Berbagi direktori dan perangkat dengan Samba"](#page-61-0) *= Berbagi perangkat dan direktori dengan sistem Windows (SMB)*
- 2. Konfigurasi pembagian NFS
	- a. [Bagian 8.3, "Akses pembagian perangkat dan direktori NFS"](#page-63-0)
	- b. [Bagian 8.4, "Membagi perangkat dan direktori menggunakan NFS"](#page-64-0)
- 3. Konfigurasi pembagian WebDAV
	- a. [Bagian 8.5, "Akses perangkat dan direktori pembagian WebDAV"](#page-65-0)
- <span id="page-60-0"></span>**8.1. Akses pembagian perangkat dan direktori Windows (SMB)** diskdrake --smb

### **8.1.1. Pengantar**

Alat ini<sup>35</sup> memungkinkan Anda untuk menyatakan direktori yang dibagi mana untuk bisa diakses semua pengguna pada komputer. Protokol yang digunakan untuk ini adalah SMB yang telah populer di sistem Windows(R). Direktori yang dibagi akan langsung tersedia ketika komputer dinyalakan. Direktori yang dibagi juga bisa langsung diakses dalam sesi tunggal oleh pengguna dengan peralatan seperti browser file.

Sebelum menjalankan alat ini, akan lebih baik untuk menentukan nama server yang tersedia, contohnya dengan [Bagian 6.8, "Definisi host"](#page-46-0)

### **8.1.2. Prosedur**

Pilih cari server untuk memperoleh daftar server yang membagi direktori.

Klik pada nama server dan pada > sebelum nama server untuk menampilkan daftar direktori yang dibagi lalu pilih direktori yang ingin Anda akses.

Tombol Titik mount akan jadi tersedia, Anda harus menentukan di mana akan memount direktori.

Setelah memilih titik mount, ini bisa dimount dengan Tombol mount. Anda juga bisa memeriksa dan mengubah beberapa pilihan dengan tombol Pilihan.

Di pilihan, Anda bisa menentukan nama pengguna dan sandi untuk bisa terhubung ke server SMB. Setelah memount direktori, Anda bisa melepasnya dengan tombol yang sama.

Setelah menerima konfigurasi dengan tombol Selesai, sebuah pesan akan menanyakan "Apakah Anda akan menyimpan modifikasi /etc/fstab". Menyimpan akan memungkinkan direktori dibuat tersedia ketika komputer dinyalakan, jika jaringan bisa diakses. Direktori baru akan muncul di browser file, contohnya dolphin.

# <span id="page-61-0"></span>**8.2. Berbagi direktori dan perangkat dengan Samba** draksambashare

### **8.2.1. Pengantar**

Samba adalah protokol yang digunakan di Sistem Operasi yang berbeda untuk berbagi beberapa sumber daya seperti direktori atau printer. Alat ini memungkinkan Anda untuk mengkonfigurasi komputer sebagai server Samba menggunakan protokol SMB/CIFS. Protokol ini juga digunakan oleh Windows(R) dan lingkungan kerja dengan OS ini bisa mengakses sumber daya dari server Samba.

### **8.2.2. Persiapan**

Untuk diakses dari lingkungan kerja lain, server harus memiliki alamat IP tetap. Ini bisa ditentukan langsung di server, contohnya dengan , atau di server DHCP yang mengidentifikasi komputer dengan alamat MACnya dan selalu memberikan alamat yang sama. Firewall juga harus mengizinkan permintaan yang datang ke server Samba.

<sup>35</sup>Anda bisa menjalankan alat ini dari baris perintah, dengan mengetik **diskdrake --smb** sebagai root.

## **8.2.3. Panduan - Server mandiri**

Saat pertama dijalankan, alat ini <sup>36</sup> memeriksa jika paket yang diperlukan terinstall dan menawarkan untuk menginstall jika belum ada. Lalu panduan untuk mengkonfigurasi server Samba dijalankan.

Pada jendela selanjutnya pilihan konfigurasi Server mandiri sudah terpilih.

Lalu tentukan nama grup kerja. Nama ini harus sama untuk mengakses ke sumber daya yang dibagi.

Nama netbios adalah nama yang akan digunakan untuk menentukan server pada jaringan.

Pilih mode keamanan:

- pengguna: klien harus disahkan untuk mengakses sumber daya
- pembagian: klien mengesahkan dirinya terpisah untuk setiap pembagian

Anda bisa menentukan host mana yang diizinkan untuk mengakses sumber daya, dengan alamat IP atau nama host.

Tentukan banner server. Banner adalah cara server ini dijelaskan di lingkungan kerja Windows.

Tempat di mana Samba bisa mencatat informasi bisa ditetapkan di langkah selanjutnya.

Panduan menampilkan daftar parameter yang dipilih sebelum Anda menerima konfigurasi. Ketika diterima, konfigurasi akan ditulis di /etc/samba/smb.conf.

# **8.2.4. Panduan - Pengendali domain primer**

Jika pilihan "Pengendali domain primer" dipilih, panduan akan menanyakan tanda jika Wins mendukung untuk menyediakan nama pengguna admin atau tidak. Langkah selanjutnya sama dengan untuk server mandiri, kecuali Anda juga bisa memilih mode keamanan:

• domain: menyediakan mekanisme untuk menyimpan semua akun pengguna dan grup pada sebuah repository akun, terbagi, yang terpusat. Repositori akun terpusat dibagi di antara pengendali (keamanan).

### **8.2.5. Mengumumkan direktori untuk dibagi**

Dengan tombol Tambah, kita mendapat:

Entri baru ditambahkan. Ini bisa dimodifikasi dengan tombol Modifikasi. Pilihan bisa diedit, seperti apakah direktori bisa dilihat publik, bisa ditulisi atau dijelajahi. Nama pembagian tidak bisa dimodifikasi.

#### **8.2.6. Entri menu**

Ketika daftar memiliki setidaknya satu entri, entri menu bisa digunakan.

<sup>36</sup>Anda bisa menjalankan alat ini dari baris perintah, dengan mengetik **draksambashare** sebagai root.

File|Write conf. Simpan konfigurasi saat ini di /etc/samba/smb.conf. **Samba server|Configure.** Panduan bisa dijalankan lagi dengan perintah ini. **Samba server|Restart.** Server dihentikan dan dijalankan kembali dengan file konfigurasi saat ini. **Samba Server|Reload.** Konfigurasi yang ditampilkan dimuat ulang dari file konfigurasi saat ini.

### **8.2.7. Pembagian printer**

Samba juga memungkinkan Anda untuk membagi printer.

### **8.2.8. Pengguna samba**

Di tab ini, Anda bisa menambah pengguna yang diizinkan untuk mengakses sumber daya yang dibagi ketika otentikasi diperlukan. Anda bisa menambah pengguna dari

#### <span id="page-63-0"></span>**8.3. Akses pembagian perangkat dan direktori NFS** diskdrake --nfs

# **8.3.1. Pengantar**

.

Alat ini<sup>37</sup> memungkinkan Anda untuk menentukan beberapa direktori yang dibagi untuk bisa diakses oleh semua pengguna di komputer. Protokol yang digunakan untuk ini adalah NFS yang tersedia di kebanyakan sistem Linux atau Unix. Direktori yang dibagi kemudian akan langsung muncul saat komputer dinyalakan. Direktori yang dibagi juga bisa diakses langsung dalam sesi tunggal untuk pengguna dengan peralatan seperti browser file.

### **8.3.2. Prosedur**

Pilih cari server untuk memperoleh daftar server yang membagikan direktori.

Klik pada simbol > sebelum nama server untuk menampilkan daftar direktori yang dibagi lalu pilih direktori yang ingin Anda akses.

Tombol Titik mount akan tersedia dan Anda harus menentukan di mana akan memount direktori.

Setelah memilih titik mount, Anda bisa membukanya. Anda juga bisa memeriksa dan mengubah beberapa pilihan dengan tombol Pilihan. Setelah memount direktori, Anda bisa melepasnya dengan tombol yang sama.

Dalam menerima konfigurasi dengan tombol Selesai, sebuah pesan akan ditampilkan, menanyakan "Apakah Anda ingin menyimpan modifikasi /etc/fstab". Ini akan membuat direktori tersedia setiap kali komputer dijalankan, jika jaringan tersedia. Direktori baru lalu akan tersedia dalam peramban berkas Anda, contohnya dalam Dolphin.

<sup>37</sup>Anda bisa menjalankan alat ini dari baris perintah, dengan mengetik **diskdrake --nfs** sebagai root.

# <span id="page-64-0"></span>**8.4. Membagi perangkat dan direktori menggunakan NFS** draknfs

### **8.4.1. Prasyarat**

Saat panduan38 dijalankan untuk pertama kali, mungkin akan menampilkan pesan berikut:

Paket nfs-utils perlu diinstall. Apakah Anda ingin menginstallnya?

Setelah instalasi selesai, jendela dengan daftar kosong akan ditampilkan.

### **8.4.2. Jendela utama**

Daftar direktori pembagian ditampilkan di sini. Pada langkah ini, daftar masih kosong. Tombol Tambah memberi akses ke alat konfigurasi.

#### **8.4.3. Modifikasi entri**

Alat konfigurasi bernama "Modifikasi entri". Ini bisa juga dijalankan dengan tombol Modifikasi. Parameter berikut tersedia.

#### **8.4.3.1. Direktori NFS**

Di sini Anda bisa menentukan direktori mana yang akan dibagi. Tombol Direktori memberi akses ke sebuah browser untuk memilih.

#### **8.4.3.2. Akses host**

Di sini Anda bisa menentukan host yang diotorisasi untuk mengakses direktori yang dibagi.

Klien NFS bisa ditentukan dengan berbagai cara:

*host tunggal*: sebuah host baik dengan nama singkatan yang dikenali resolver, nama domain lengkap yang memenuhi syarat, atau alamat IP

*netgroups*: netgroups NIS bisa berupa @group.

*wildcards*: nama komputer bisa berisi karakter wildcard \* dan ?. Contohnya: \*.cs.foo.edu untuk semua host dengan domain cs.foo.edu.

*Jaringan IP*: Anda juga bisa mengekspor direktori ke semua host pada (sub-)jaringan IP secara bersamaan. Contohnya, `/255.255.252.0' atau `/22' ditambahkan ke alamat dasar jaringan.

#### **8.4.3.3. Pemetaan ID Pengguna**

*petakan pengguna root sebagai anonim*: memetakan permintaan dari uid/gid 0 ke uid/gid (root\_squash) anonim. Pengguna root dari klien tidak bisa membaca atau menulisi file pada server yang dibuat oleh root pada server-nya sendiri.

*izinkan akses root remote nyata*: matikan root squashing. Pilihan ini berguna untuk klien diskless (no\_root\_squash).

*petakan semua pengguna ke pengguna anonim*: petakan semua uid dan gid ke pengguna anonim (all\_squash). Berguna untuk direktori FTP publik terekspor NFS, direktori kumparan berita, dll. Pilihan yang berlawanannya adalah tanpa pemetaan UID (no\_all\_squash), yang adalah pengaturan baku.

<sup>38</sup>Anda bisa menjalankan alat ini dari baris perintah, dengan mengetik **draknfs** sebagai root.

*anonuid dan anongid*: secara eksplisit mengatur uid dan gid akun anonim.

#### **8.4.3.4. Pilihan lanjutan**

*Koneksi Aman*: pilihan ini meminta permintaan berasal dari port internet yang kurang dari IPPORT\_RESE-RVED (1024). Ini adalah pilihan baku.

*Pembagian Hanya-Baca*: mengizinkan apakah permintaan hanya baca atau baca dan tulis pada volume NFS ini. Bakunya adalah tidak mengizinkan permintaan apapun yang mengubah sistem file. Juga bisa dibuat eksplisit dengan menggunakan pilihan ini.

*Akses sinkronis*: mencegah server NFS melanggar protokol NFS dan membalas permintaan sebelum perubahan dibuat oleh permintaan tersebut disimpan di penyimpanan stabil (contohnya perangkat disk).

*Pemeriksaan subtree*: menghidupkan pemeriksaan subtree yang bisa membantu meningkatkan keamanan dalam beberapa kasus, tapi mengurangi reliabilitas. Lihat halaman ekspor(5) untuk lebih rinci.

#### **8.4.4. Entri menu**

Sejauh ini daftar memiliki setidaknya satu entri.

#### **8.4.4.1. File|Write conf**

Simpan konfigurasi saat ini.

#### **8.4.4.2. NFS Server|Restart**

Server dihentikan dan dijalankan kembali dengan file konfigurasi saat ini.

#### **8.4.4.3. NFS Server|Reload**

Konfigurasi yang ditampilkan dimuat ulang dari file konfigurasi saat ini.

# <span id="page-65-0"></span>**8.5. Akses perangkat dan direktori pembagian WebDAV** diskdrake --dav

Alat ini39 ada di Pusat Kendali Mageia, pada tab Pembagian Jaringan, bernama Konfigurasi pembagian Web-DAV.

#### **8.5.1. Pengantar**

[WebDAV \[http://en.wikipedia.org/wiki/WebDAV\]](http://en.wikipedia.org/wiki/WebDAV) adalah protokol yang memungkinkan kita membuka direktori server web secara lokal, sehingga akan muncul sebagai direktori lokal. Adalah hal yang penting bahwa komputer remote menjalankan server WebDAV. Tujuan alat ini bukan untuk mengkonfigurasi server Web-DAV.

## **8.5.2. Pembuatan entri baru**

Layar pertama alat ini menampilkan entri yang sudah terkonfigurasi, jika ada, dan tombol Baru. Gunakan tombol tersebut untuk membuat entri baru. Masukkan URL server pada kolom dari layar baru.

Lalu akan muncul layar dengan tombol radio untuk memilih beberapa aksi. Lanjutkan dengan aksi Titik mount dengan mengklik OK setelah memilih tombol radio, saat Server sudah terkonfigurasi. Anda bisa memperbaikinya jika perlu.

<sup>39</sup>Anda bisa menjalankan ini dari baris perintah, dengan mengetik **diskdrake --dav** sebagai root.

Isi dari direktori remote akan bisa diakses melalui titik mount ini.

Pada langkah selanjutnya, berikan nama pengguna dan sandi anda. Jika Anda perlu pilihan lainnya, Anda bisa menemukannya di layar lanjutan.

Pilihan Mount memungkinkan Anda memount akses segera.

Setelah Anda menerima konfigurasi dengan tombol radio Selesai, layar pertama akan ditampilkan kembali dan titik mount baru Anda akan terdaftar. Setelah Anda memilih Keluar, Anda akan ditanya apakah akan menyimpan perubahan di */etc/fstab*. Pilih ini jika Anda ingin direktori remote langsung tersedia setiap komputer dinyalakan. Jika konfigurasi Anda hanya untuk digunakan sekali, jangan disimpan.

# **9. Disk lokal**

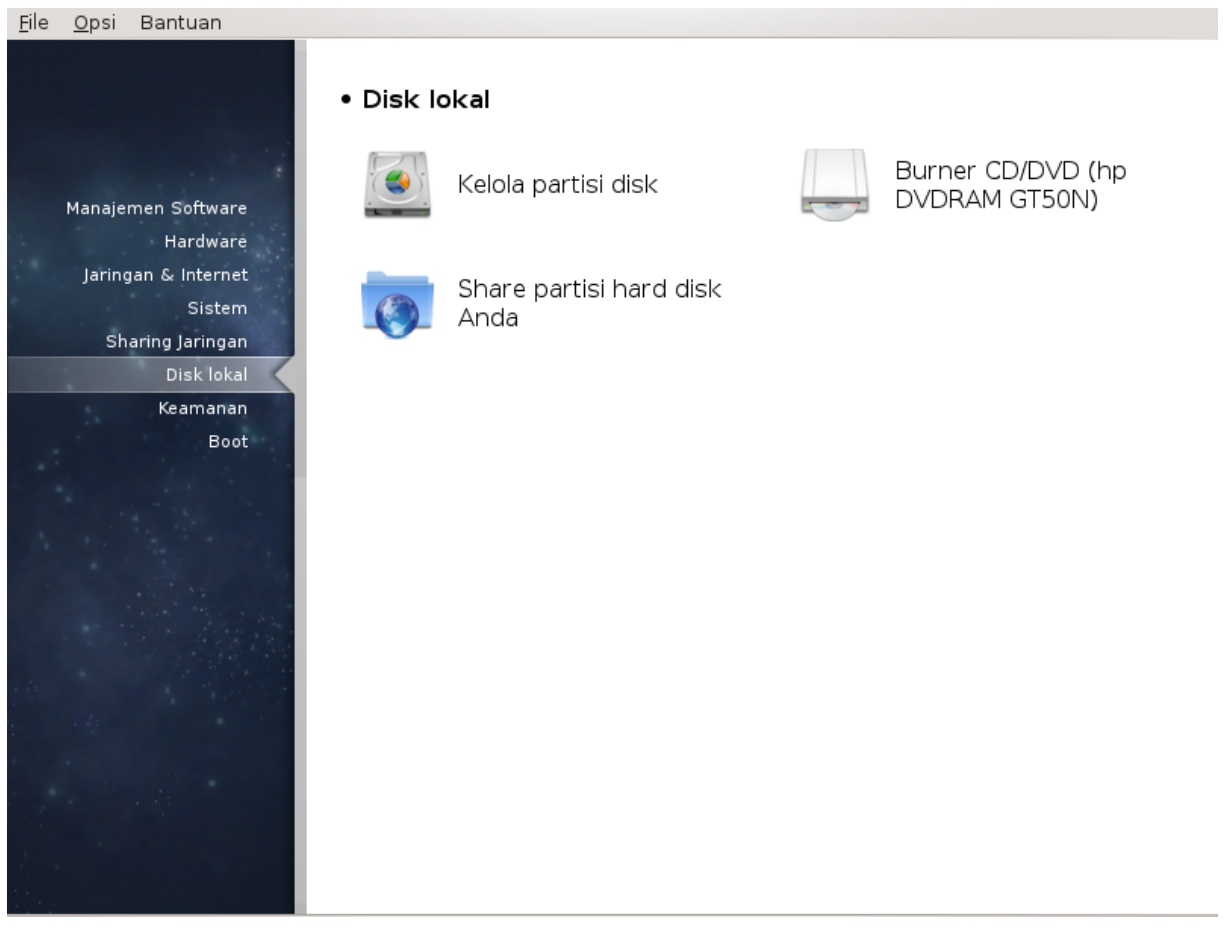

Di layar ini Anda bisa memilih beberapa peralatan untuk mengelola atau berbagi disk lokal. Klik link di bawah untuk mempelajarinya.

Disk lokal

- 1. [Bagian 9.1, "Kelola partisi disk"](#page-66-0)
- 2. [Bagian 9.2, "Burner CD/DVD"](#page-69-0)
- 3. [Bagian 9.3, "Bagikan partisi hard disk anda"](#page-70-0)
- <span id="page-66-0"></span>**9.1. Kelola partisi disk** drakdisk atau diskdrake

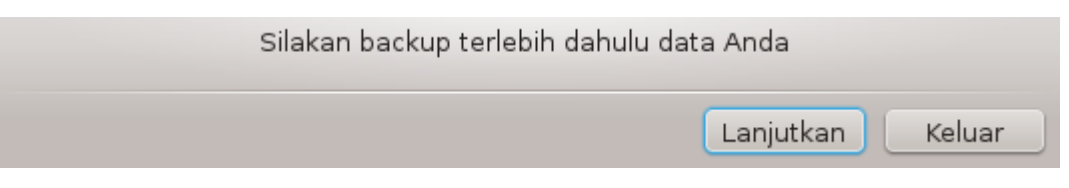

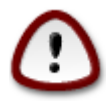

Alat ini40 sangat berguna, sedikit kesalahan atau senggolan pada keyboard bisa membuat kehilangan data pada partisi atau bahkan terhapusnya seluruh hard disk. Untuk alasan tersebut, Anda akan melihat layar di atas dari layar alat. Klik pada *Keluar* jika Anda tidak ingin melanjutkan.

Jika Anda memiliki lebih dari satu hard disk, Anda bisa berpindah ke hard disk yang Anda inginkan dengan memilih tab yang benar (sda, sdb, sdc, dst).

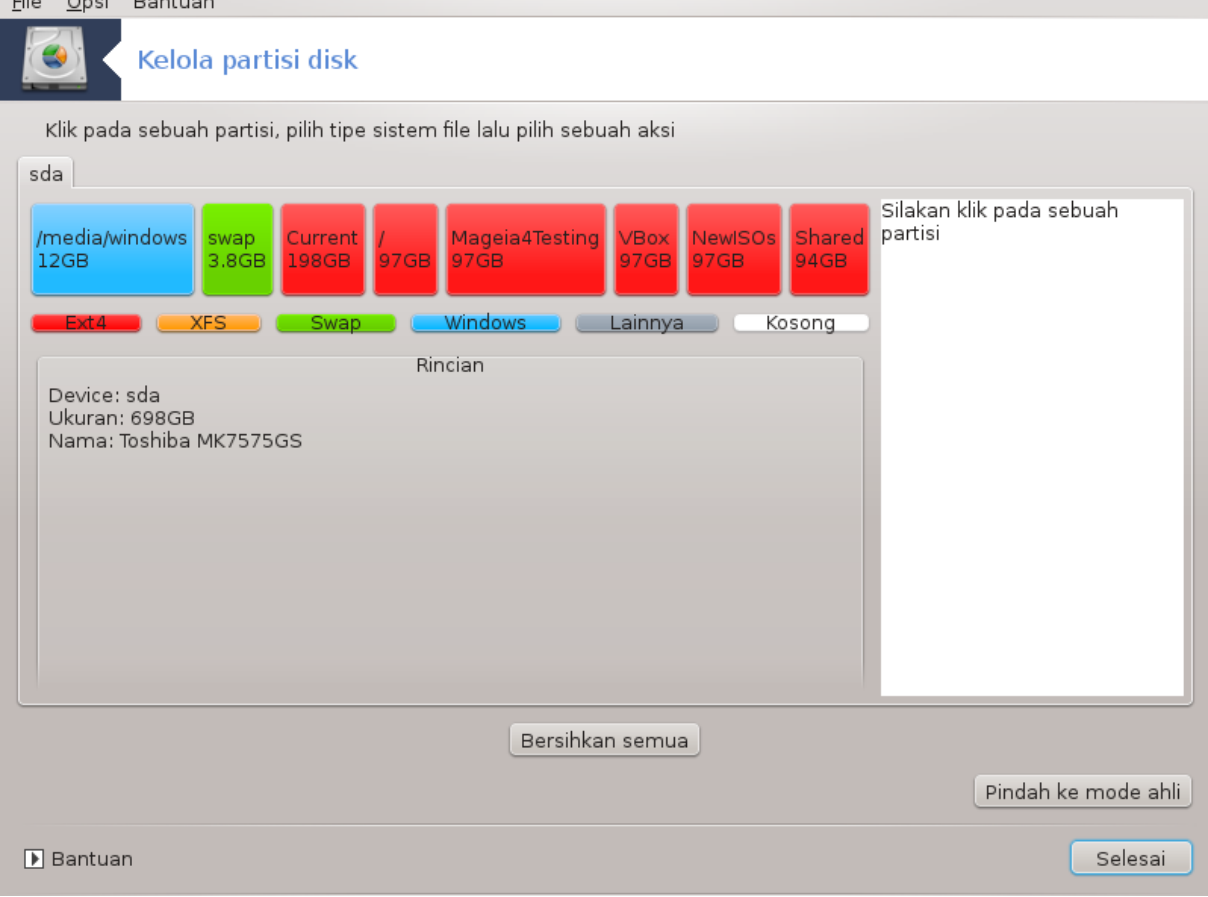

Anda bisa memilih banyak aksi untuk menyesuaikan hard disk sesuai keinginan. Membersihkan keseluruhan hard disk, memisahkan atau menyatukan partisi, mengubah ukuran atau mengubah sistem file, memformat atau melihat isi partisi: semuanya bisa. Tombol *Bersihkan semua* di bawah adalah untuk menghapus keseluruhan disk, tombol lainnya akan muncul di sebelah kanan setelah Anda mengklik sebuah partisi.

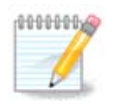

If you have an UEFI system, you can see a small partition called "EFI System Partition" and mounted on /boot/EFI. Never delete it, because it contains all your different operating systems bootloaders.

<sup>40</sup>Anda bisa menjalankan alat ini dari baris perintah, dengan mengetik **drakdisk** atau **diskdrake** sebagai root.

Jika partisi yang dipilih termount, seperti pada contoh di bawah, Anda tidak bisa mengubah ukuran, memformat atau menghapusnya. Untuk bisa melakukan semua itu, partisi harus dilepas terlebih dahulu.

Mengubah ukuran hanya bisa pada sisi sebelah kanan partisi

Untuk mengubah tipe partisi (mengubah ext3 ke ext4 contohnya) Anda harus menghapus partisi lalu membuat ulang dengan tipe baru. Tombol Buat muncul ketika bagian disk kosong dipilih

Anda bisa memilih titik mount yang belum ada yang kemudian akan dibuatkan.

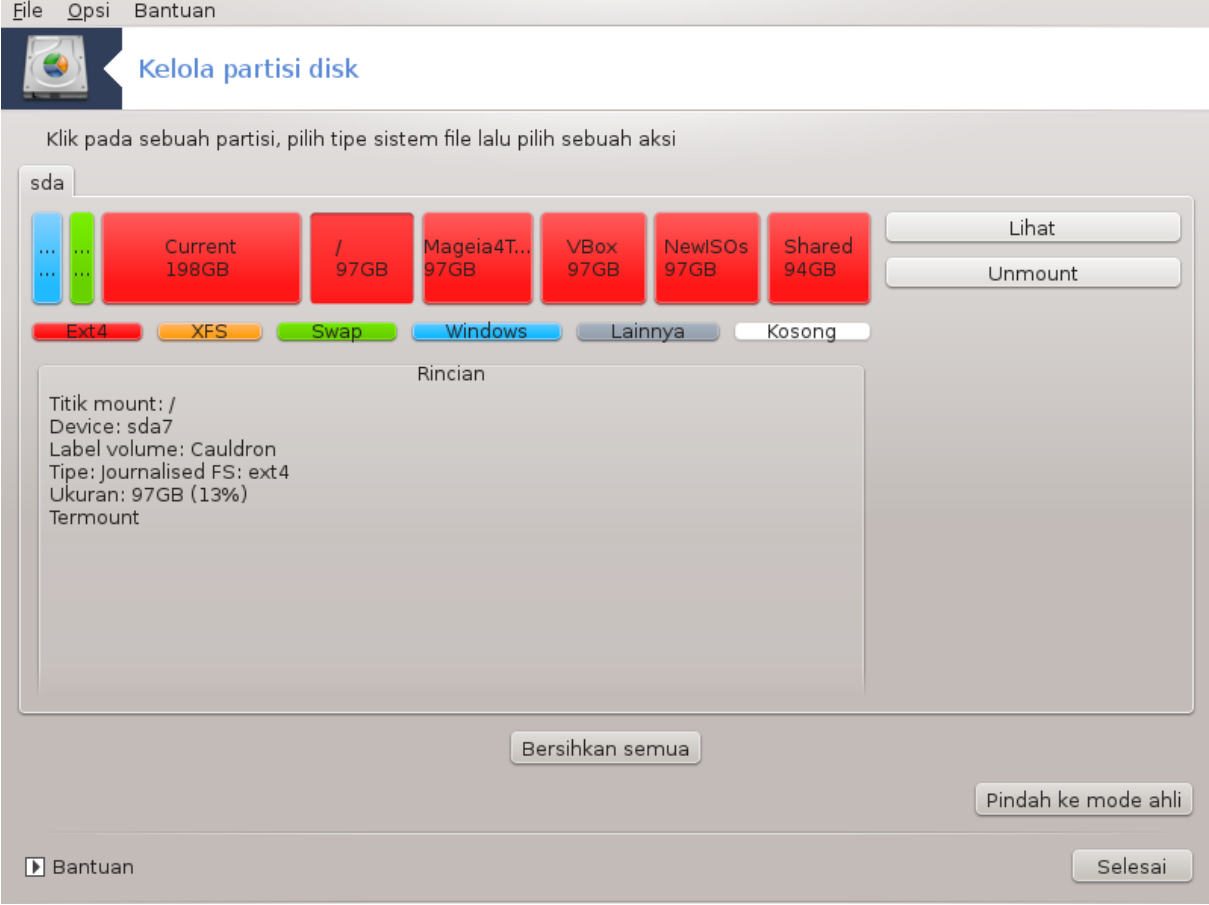

Memilih *Beralih ke mode ahli* memberikan beberapa aksi tambahan yang tersedia, seperti penamaan partisi, seperti yang bisa dilihat pada gambar di bawah.

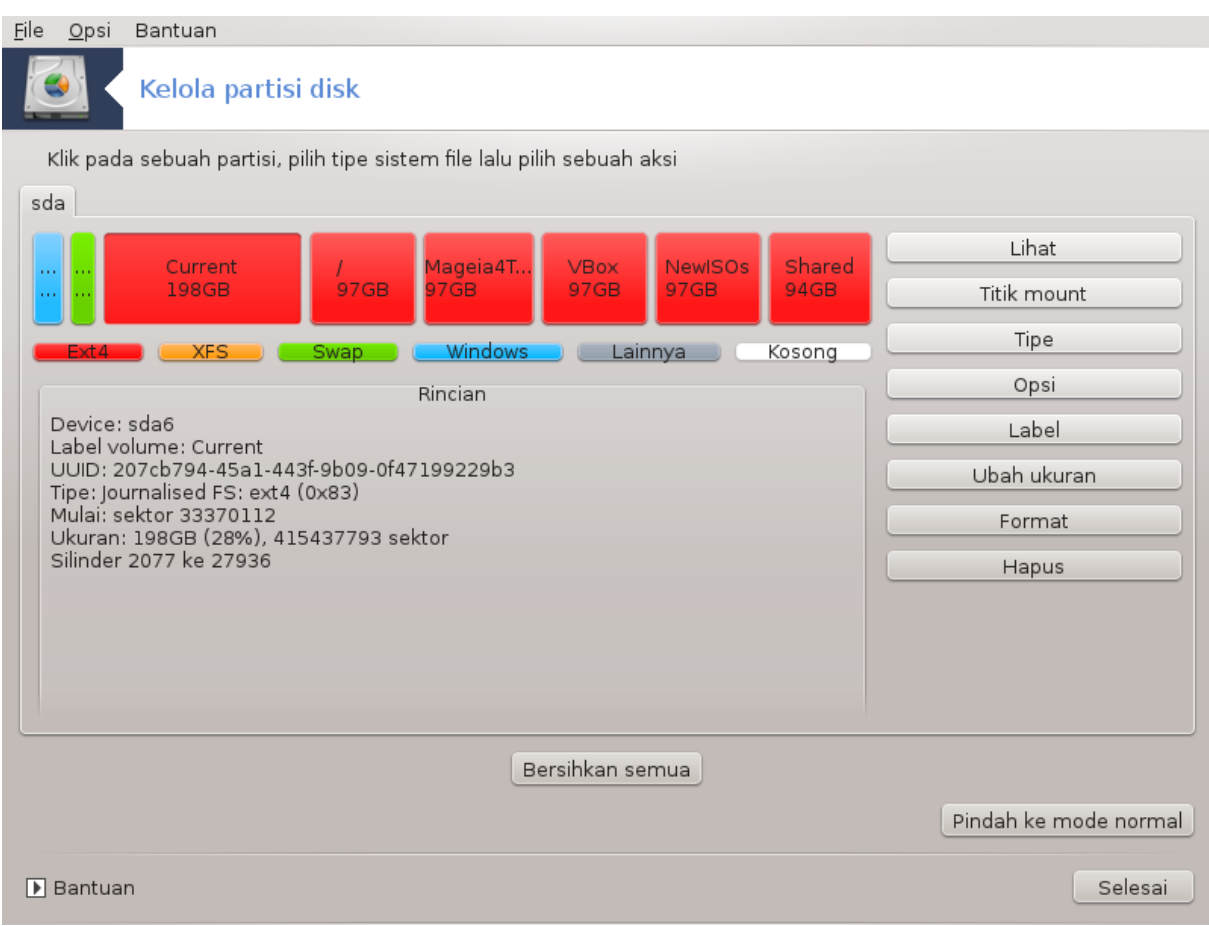

# <span id="page-69-0"></span>**9.2. Burner CD/DVD**

diskdrake --removable

Alat ini 41ada di tab Disk lokal di Pusat Kendali Mageia dengan nama sesuai dengan perangkat Anda (hanya pemutar dan burner CD/DVD dan perangkat floppy).

Tujuannya adalah untuk menentukan cara disk removable Anda dimount.

Di bagian atas jendela ada penjelasan pendek dari perangkat Anda dan pilihan untuk memount. Gunakan menu di bawah untuk mengubah. Tandai item yang akan diubah lalu klik tombol OK.

## **9.2.1. Titik mount**

Tandai kotak ini untuk mengubah titik mount. Pilihan bakunya adalah /media/cdrom.

### **9.2.2. Pilihan**

Banyak pilihan mount bisa dipilih di sini langsung dari daftar atau melalui submenu Lanjutan. Yang utama adalah:

<sup>41</sup>Anda bisa menjalankan alat ini dari baris perintah, dengan mengetik **diskdrake --removable** sebagai root.

#### **9.2.2.1. user/nouser**

user mengizinkan pengguna biasa (bukan root) memount disk removable, pilihan ini menyertakan noexec, nosuid dan nodev. Pengguna yang memount disk hanya orang yang bisa melepasnya.

### <span id="page-70-0"></span>**9.3. Bagikan partisi hard disk anda** diskdrake --fileshare

Alat sederhana ini<sup>42</sup> memungkinkan administrator untuk mengizinkan pengguna membagikan sebagian dari direktori /home mereka dengan pengguna lain di jaringan lokal yang sama yang menjalankan komputer dengan sistem operasi Linux atau Windows.

Ini ada di Pusat Kendali Mageia, pada tab Disk Lokal, dengan label "Bagikan partisi hard disk Anda".

Pertama, jawab pertanyaan : "Apakah Anda akan mengizinkan pengguna untuk berbagi beberapa direktori mereka?", klik pada Tidak berbagi jika jawabannya tidak untuk semua pengguna, klik pada Izinkan semua pengguna untuk semua pengguna dan klik pada Sesuaikan jika jawabannya tidak untuk beberapa pengguna dan ya untuk sebagian lainnya. Dalam hal ini, pengguna yang diizinkan untuk membagi direktori mereka harus anggota grup fileshare(pembagian data), yang secara otomatis dibuat oleh sistem. Anda akan ditanya soal ini nantinya.

Klik pada OK, layar kedua muncul yang meminta Anda untuk memilih antara NFS atau SMB. Tandai NFS jika Linux adalah satu-satunya sistem operasi yang ada di jaringan, tandai SMB jika di dalam jaringan terdapat komputer Linux dan Windows lalu klik pada OK. Setiap paket yang diperlukan akan diinstall.

Konfigurasi selesai kecuali bila pilihan Sesuaian dipilih. Dalam hal ini, layar tambahan akan meminta Anda untuk membuka Userdrake. Alat ini memungkinkan Anda untuk menambah pengguna yang diizinkan untuk membagi direktori mereka ke grup fileshare. Di tab Pengguna, klik pengguna yang akan ditambahkan ke grup fileshare, lalu pada Edit, di tab Grup. Tandai grup fileshare lalu klik pada OK. Informasi lebih lanjut tentang Userdrake, lihat [Bagian 7.8, "Pengguna dan Grup"](#page-53-0)

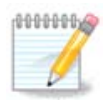

Ketika menambahkan pengguna ke grup fileshare, Anda harus memutuskan dan menghubungkan kembali jaringan agar modifikasi bisa diterapkan ke akun.

Mulai sekarang, setiap pengguna pada grup fileshare bisa memilih direktori untuk dibagikan di pengelola file, walaupun tidak semua pengelola file memiliki fasilitas ini.

<sup>42</sup>Anda bisa menjalankan alat ini dari baris perintah, dengan mengetik **diskdrake --fileshare** sebagai root.

# **10. Keamanan**

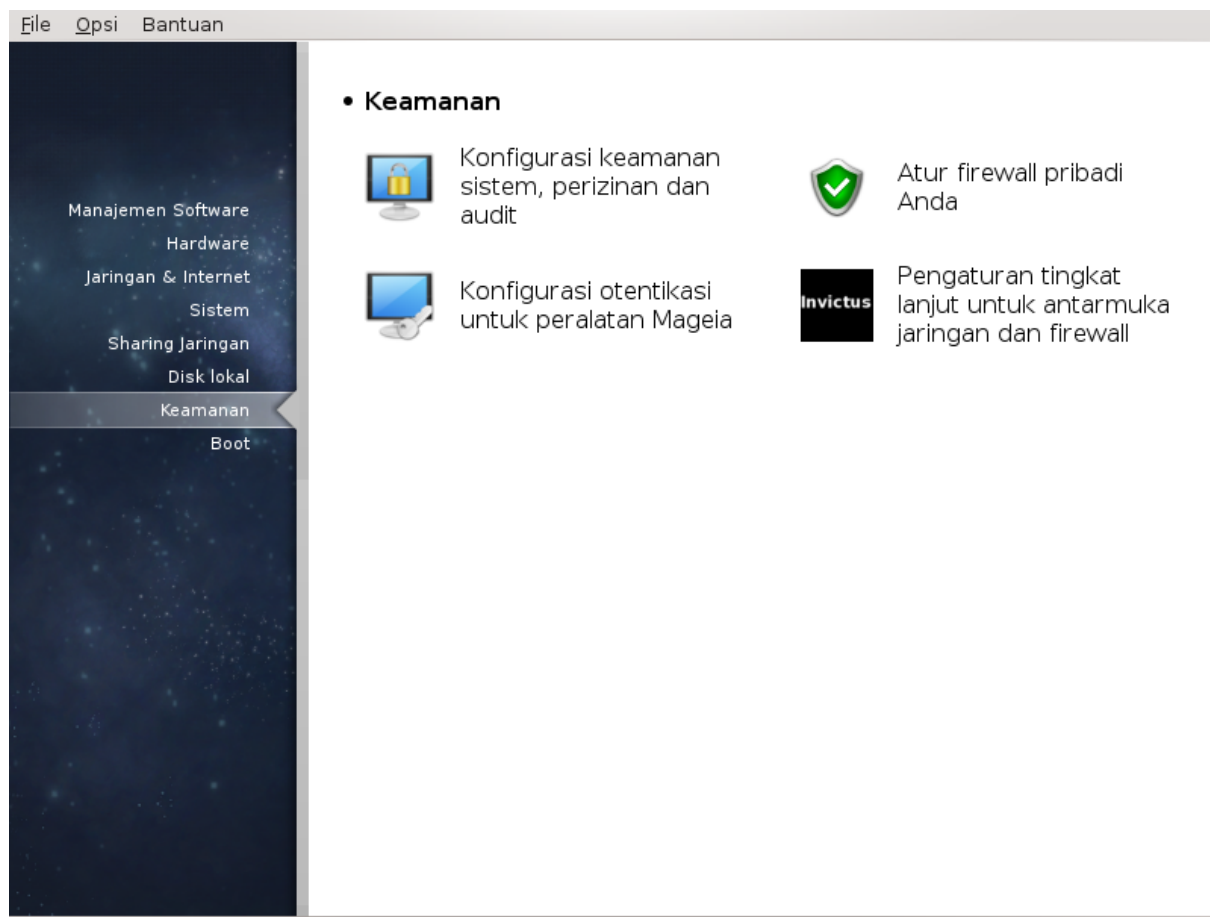

Di layar ini Anda bisa memilih beberapa peralatan keamanan. Klik link di bawah untuk mempelajarinya. Keamanan

- 1. [Bagian 10.1, "MSEC: Keamanan dan Audit Sistem"](#page-71-0) *= Konfigurasi keamanan, perizinan dan audit sistem*
- 2. [Bagian 10.2, "Mengatur firewall pribadi"](#page-75-0)
- 3. [Bagian 10.3, "Konfigurasi otentikasi peralatan Mageia"](#page-78-0)
- 4. [Bagian 10.4, "Pengaturan lanjutan antarmuka jaringan dan firewall"](#page-80-0)
- 5. [Bagian 10.5, "Kendali Orang Tua"](#page-81-0)

# <span id="page-71-0"></span>**10.1. MSEC: Keamanan dan Audit Sistem** msecgui

# **10.1.1. Penyajian**

msecgui<sup>43</sup> adalah antarmuka pengguna grafis untuk msec yang memungkinkan untuk mengkonfigurasi keamanan sistem Anda berdasarkan pada dua pendekatan:

- Ini mengatur perilaku sistem, msec memaksakan modifikasi sistem untuk membuatnya lebih aman.
- Berjalan pada pemeriksaan terjadwal secara otomatis pada sistem untuk memperingatkan Anda jika sesuatu terlihat berbahaya.

<sup>43</sup>Anda bisa menjalankan alat ini dari baris perintah, dengan mengetik **msecgui** sebagai root.
msec menggunakan konsep "tingkat keamanan" yang bertujuan untuk mengkonfigurasi seperangkat perizinan sistem, yang bisa diaudit perubahannya atau pemaksaannya. Beberapa diantaranya disarankan oleh Mageia, tapi Anda bisa menentukan sendiri tingkat keamanan penyesuaian.

#### **10.1.2. Tab Ikhtisar**

#### Lihat gambar di atas

Tab pertama memperlihatkan peralatan keamanan berbeda dengan tombol di sebelah kanan untuk mengkonfigurasi mereka:

- Firewall, juga ada di MCC / Keamanan / Atur firewall pribadi Anda
- Update, juga ada di MCC / Manajemen Software / Update sistem Anda
- msec dengan beberapa informasi:
	- hidupkan atau jangan
	- tingkat keamanan Dasar terkonfigurasi
	- tanggal dari pemeriksaan Rutin terakhir dan tombol untuk melihat laporan rinci dan tombol lain untuk menjalankan pemeriksaan sekarang.

#### **10.1.3. Tab Pengaturan keamanan**

Mengklik tab kedua atau tombol Konfigurasi Keamanan akan membawa ke layar yang ditunjukkan di bawah.

#### **10.1.3.1. Tab Keamanan dasar**

#### Tingkat keamanan:

Setelah mencentang kotak Hidupkan alat MSEC, tab ini memungkinkan Anda, dengan klik ganda, memilih tingkat keamanan yang muncul kemudian dengan huruf tebal. Jika kotak tidak dicentang, tingkat « tak ada » akan diterapkan. Tingkat berikut ini tersedia:

- 1. Tingkat **tak ada**. Tingkat ini dimaksudkan jika Anda tidak ingin menggunakan msec untuk mengendalikan keamanan sistem, dan lebih suka menyesuaikannya sendiri. Ini mematikan semua pemeriksaan keamanan dan tidak membatasi atau memaksakan pengaturan dan konfigurasi sistem. Gunakan tingkat ini hanya jika Anda mengerti apa yang dilakukan, karena sistem akan mudah diserang.
- 2. Tingkat **standar**. Ini adalah konfigurasi baku saat terinstall dan ditujukan untuk pengguna biasa. Ini berisi beberapa pengaturan sistem dan menjalankan pemeriksaan keamanan harian yang mendeteksi perubahan pada berkas sistem, akun sistem, dan perizinan direktori yang rawan. (Tingkat ini serupa dengan tingkat 2 dan 3 dari versi msec lama).
- 3. Tingkat **aman**. Tingkat ini dimaksudkan saat Anda ingin memastikan bahwa sistem Anda aman, belum bisa digunakan. Ini akan membatasi perizinan sistem dan menjalankan pemeriksaan lebih sering. Terlebih, akses ke sistem lebih dibatasi. (Tingkat ini serupa dengan tingkat 4 (Tinggi) dan 5 (Paranoid) di msec versi lama).
- 4. Selain tingkatan-tingkatan tersebut, keamanan berorientasi tugas berbeda juga tersedia, seperti tingkat **fileserver** , **webserver** dan **netbook**. Setiap tingkatan berusaha mengkonfigurasi keamanan sistem berdasarkan pada penggunaan paling umum.
- 5. Dua tingkatan terakhir yang disebut **audit\_daily** dan **audit\_weekly** tidak benar-benar tingkatan keamanan, tapi lebih kepada alat untuk pemeriksaan periodik saja.

Tingkatan ini tersimpan di etc/security/msec/level.<levelname>. Anda bisa menentukan tingkat keamanan yang Anda sesuaikan, menyimpannya ke file spesifik yang disebut level. <levelname>, tempatkan ke dalam folder etc/security/msec/. Fungsi ini dimaksudkan untuk power user yang membutuhkan konfigurasi sistem yang lebih aman atau yang disesuaikan.

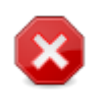

Ingat bahwa parameter yang dimodifikasi oleh pengguna lebih diutamakan daripada pengaturan tingkatan baku.

#### Peringatan keamanan:

Jika Anda mencentang kotak Kirim peringatan keamanan melalui email ke:, peringatan keamanan yang dibuat oleh msec akan dikirim oleh email lokal ke administrator keamanan yang disebut pada kolom di dekatnya. Anda bisa mengisikan pengguna lokal atau alamat email lengkap (karenanya email lokal dan manajer email harus diatur). Dengan demikian, Anda bisa menerima perangatan keamanan langsung pada desktop. Centang kotak yang sesuai untuk menghidupkannya.

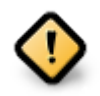

Sangat disarankan untuk mengaktifkan peringatan keamanan untuk mengabarkan adminstrator keamanan kemungkinan masalah keamanan dengan segera. Jika tidak, administrator harus secara rutin memeriksa berkas log yang tersedia di/var/log/security.

#### Pilihan keamanan:

Membuat tingkatan yang disesuaikan bukan jalan satu-satunya untuk menyesuaikan keamanan komputer, juga dimungkinkan untuk menggunakan tab yang ada di sini untuk mengubah opsi yang Anda inginkan. Konfigurasi msec yang aktif tersimpan di /etc/security/msec/security.conf. Berkas ini berisi nama tingkat keamanan saat ini dan daftar semua modifikasi yang dilakukan.

#### **10.1.3.2. Tab keamanan sistem**

Tab ini menampilkan semua opsi keamanan di kolom sebelah kiri, keterangan di kolom tengah, dan nilai saat ini di kolom sebelah kanan.

Untuk mengubah sebuah opsi, klik ganda dan sebuah jendela akan muncul (lihat gambar di bawah). Dia menampilkan nama opsi, keterangan pendek, nilai aktual dan baku, dan daftar tarik ulur di mana nilai baru bisa dipilih. Klik pada tombol OK untuk mensahkan pilihan.

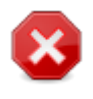

Ketika keluar, jangan lupa untuk menyimpan konfigurasi Anda menggunakan menu File -> Simpan konfigurasi. Jika Anda telah mengubah pengaturan, msec mengizinkan Anda untuk melihat perubahan sebelum menyimpannya.

#### **10.1.3.3. Keamanan jaringan**

Tab ini menampilkan semua opsi jaringan dan bekerja seperti tab sebelumnya

#### **10.1.3.4. Tab pemeriksaan rutin**

Pemeriksaan rutin bertujuan untuk mengabarkan administrator keamanan tentang peringatan keamanan semua situasi yang msec pikir berpotensi membahayakan.

Tab ini menampilkan semua pemeriksaan rutin yang dilakukan oleh msec dan jarak pemeriksaannya jika kotak Hidupkan pemeriksaan keamanan rutin dicentang. Perubahan dilakukan seperti pada tab sebelumnya.

#### **10.1.3.5. Tab pengecualian**

Kadang pesan pemberitahuan sudah dikenali dan sudah menjadi kondisi yang diinginkan. Dalam hal ini sangat tidak berguna dan membuang waktu bagi adminstrator. Tab ini memungkinkan Anda untuk membuat pengecualian sebanyak yang diinginkan untuk mencegah pesan peringatan yang tidak diinginkan. Ini akan kosong pada saat msec berjalan pertamakalinya. Gambar di bawah menunjukkan empat pengecualian.

Untuk membuat pengecualian, klik pada tombol Tambah aturan

Pilih pemeriksaan rutin yang diinginkan di daftar tarik ulur dengan nama Periksa lalu masukkan Pengecualian pada area teks. Menambahkan pengecualian tidaklah tetap, Anda bisa menghapusnya dengan tombol Hapus pada tab Pengecualian atau mengubahnya dengan klik ganda.

#### **10.1.3.6. Perizinan**

Tab ini ditujukan untuk pemilihan dan pemaksaan perizinan berkas dan direktori.

Seperti untuk keamanan, msec memiliki tingkat perizinan yang berbeda (standar, aman, ..), mereka diaktifkan berdasarkan pada tingkat keamanan yang dipilih. Anda bisa membuat tingkat perizinan sendiri, menyimpannya ke dalam berkas tertentu dengan nama perm.<levelname> disimpan di dalam folder etc/security/msec/ . Fungsi ini ditujukan untuk power user yang membutuhkan konfigurasi sendiri. Juga bisa menggunakan tab yang ada di sini untuk mengubah perizinan apapun yang Anda inginkan. Konfigurasi yang sedang digunakan tersimpan di /etc/security/msec/perms.conf. Berkas ini berisi daftar semua modifikasi yang perizinan yang dilakukan.

Perizinan baku terlihat sebagai daftar aturan (sebuah aturan untuk setiap baris). Anda bisa melihat samping kiri, berkas atau folder yang terkait pada aturan, lalu pemilik, lalu grup dan lalu perizinan yang diberikan oleh aturan. Jika, untuk aturan yang diberikan:

- kotak Paksa tidak dicentang, msec hanya memeriksa jika perizinan yang ditentukan untuk aturan ini diutamakan dan mengirimkan pesan peringatan jika tidak, tapi tidak mengubah apapun.
- kotak Paksa dicentang, msec akan mengatur perizinan pada pemeriksaan rutin pertama dan menimpa perizinan.

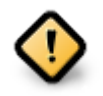

Agar ini bekerja, pilihan CHECK\_PERMS dalam **Tab pemeriksaan rutin** harus terkonfigurasi.

Untuk membuat aturan baru, klik pada tombol Tambah aturan dan isi kolom yang ditunjukkan pada contoh di bawah. Joker \* diizinkan dalam kolom File. "saat ini" artinya tidak ada modifikasi.

Klik pada tombol OK untuk mensahkan pilihan dan jangan lupa saat keluar untuk menyimpan konfigurasi menggunakan menu File -> Simpan konfigurasi. Jika Anda sudah mengubah pengaturan, msecgui mengizinkan Anda untuk melihat perubahan sebelum menyimpannya.

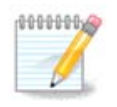

Juga dimungkinkan untuk membuat atau memodifikasi aturan dengan mengubah berkas konfigurasi /etc/security/msec/perms.conf.

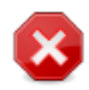

Perubahan pada **Tab perizinan** (atau langsung di dalam berkas konfigurasi) akan dilaksanan pada pemeriksaan rutin pertama (lihat opsi CHECK\_PERMS dalam **Tab pemeriksaan rutin**). Jika Anda ingin mereka segera dilaksanakan, gunakan perintah msecperms pada konsol sebagai root. Anda bisa menggunakan perintah msecperms -p sebelumnya untuk mengetahui perizinan yang akan diubah oleh msecperms.

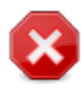

Jangan lupa bahwa jika Anda mengubah perizinan dari konsol atau dari manajer berkas, untuk berkas di mana kotak Paksa dicentang dalam **Tab perizinan** , msecgui akan menulis perizinan lama kembali setelah beberapa lama, berdasarkan pada konfigurasi dari opsi CHECK\_PERMS dan CHECK\_PERMS\_ENFORCE dalam **Tab Pemeriksaan Rutin** .

# **10.2. Mengatur firewall pribadi**

#### drakfirewall

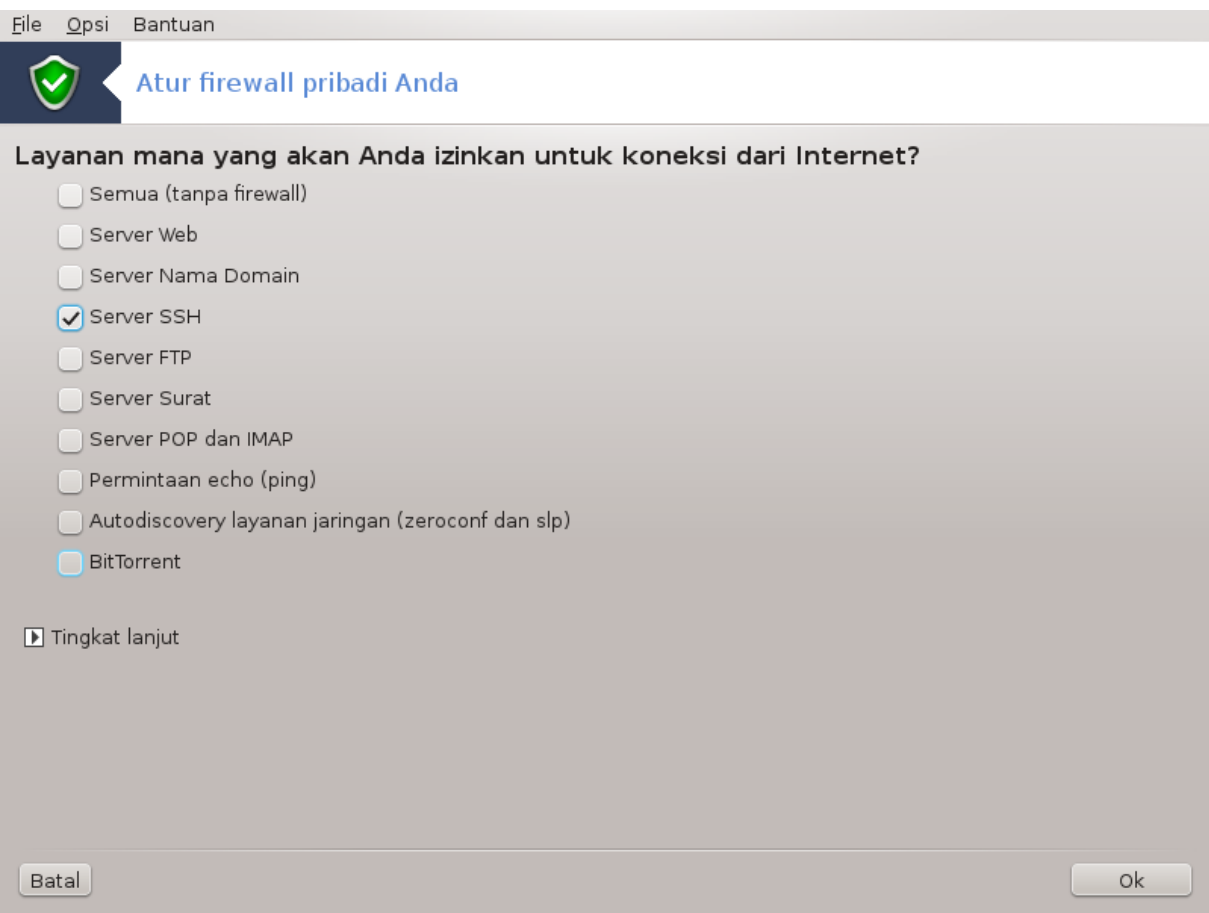

Alat ini44 ada di tab Keamanan pada Pusat Kendali Mageia dengan nama "Atur firewall pribadi". Alat ini sama dengan yang ada di tab pertama "Konfigurasi keamanan, perizinan dan audit sistem".

Firewall dasar telah terinstall secara baku pada Mageia. Semua koneksi yang datang dari luar akan diblokir jika tidak terotorisasi. Pada layar pertama di atas, Anda bisa memilih layanan untuk usaha koneksi dari luar mana yang akan diterima. Untuk keamanan Anda, jangan tandai kotak pertama - Semua (tanpa firewall) kecuali jika Anda ingin mematikan firewall, dan hanya tandai layanan yang diperlukan.

<sup>44</sup>Anda bisa menjalankan alat ini dari baris perintah, dengan mengetik **drakfirewall** sebagai root.

Anda bisa memasukkan nomor port untuk dibuka secara manual. Klik pada Lanjutan, jendela baru akan terbuka. Pada kolom Port lainnya, masukkan port yang diperlukan seperti contoh berikut:

80/tcp : membuka port 80 protokol tcp

24000:24010/udp : membuka semua port dari 24000 sampai 24010 protokol udp

Port terdaftar harus dipisahkan dengan spasi.

Jika kotak Catat pesan firewall di log sistem ditandai, pesan firewall akan disimpan di log sistem

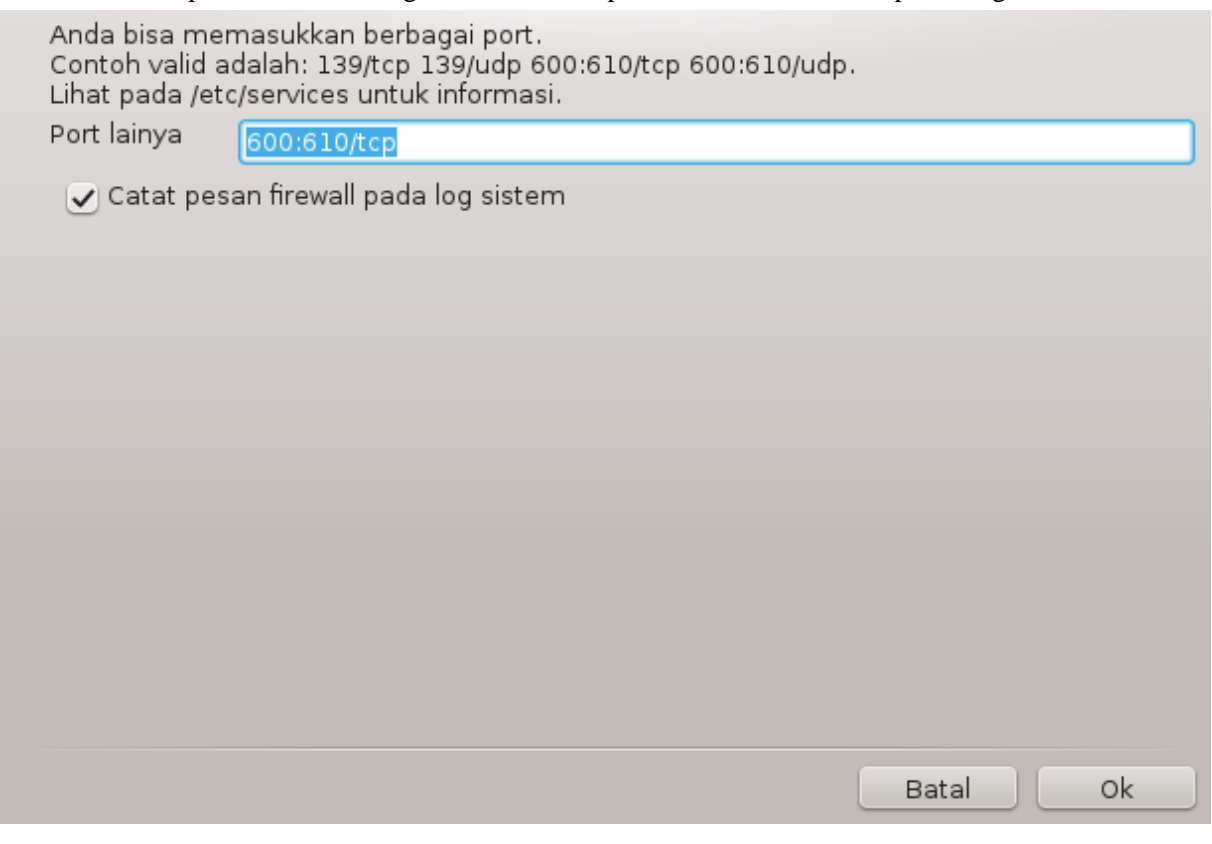

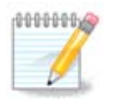

Jika Anda tidak menggunakan layanan spesifik (server web atau surat, pembagian file, ...) Anda tidak perlu menandai semuanya, bahkan ini disarankan, ini tidak akan menghalangi Anda untuk terhubung ke internet.

Layar selanjutnya berhubungan dengan pilihan Firewall Interaktif. Fitur ini memungkinkan Anda untuk diperingatkan ketika ada usaha koneksi jika setidaknya kotak pertama Gunakan Firewall Interaktif ditandai. Tandai kotak ke dua untuk diperingatkan ketika port dipindai (untuk menemukan kesalahan di manapun dan masuk ke komputer Anda). Setiap kotak mulai kotak ke tiga berhubungan dengan port yang Anda buka di dua layar pertama; pada gambar di bawah, terdapat dua kotak: server SSH dan 80:150/tcp. Tandai mereka untuk diperingatkan setiap ada usaha koneksi pada port tersebut.

Peringatan ini muncul melalui applet jaringan.

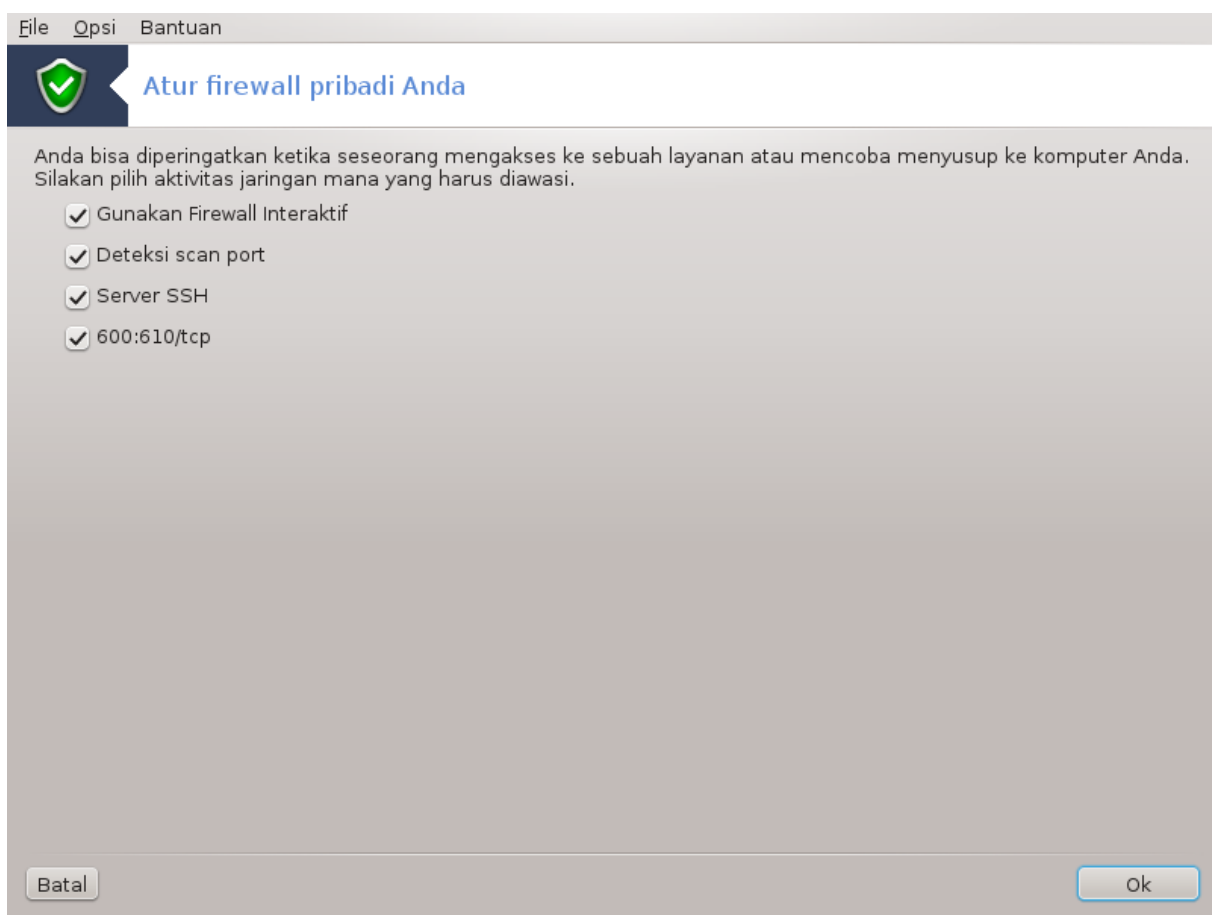

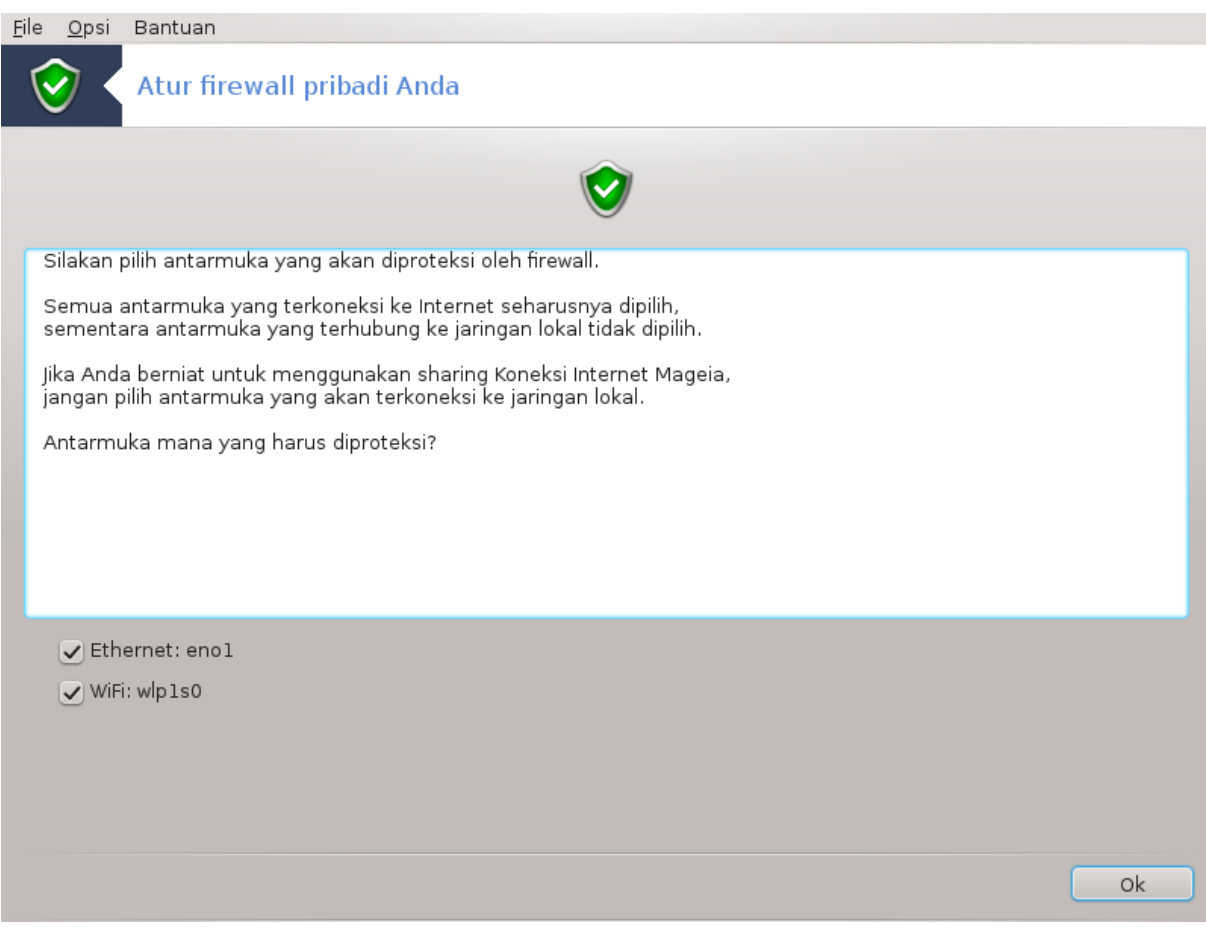

Pada layar terakhir, pilih antarmuka jaringan yang terhubung ke Internet dan harus diproteksi. Setelah tombol OK diklik, paket yang diperlukan akan didownload.

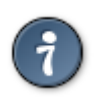

Jika Anda tidak tahu harus memilih apa, lihat MCC tab Jaringan & Internet, ikon Atur antarmuka jaringan baru.

**10.3. Konfigurasi otentikasi peralatan Mageia** draksec

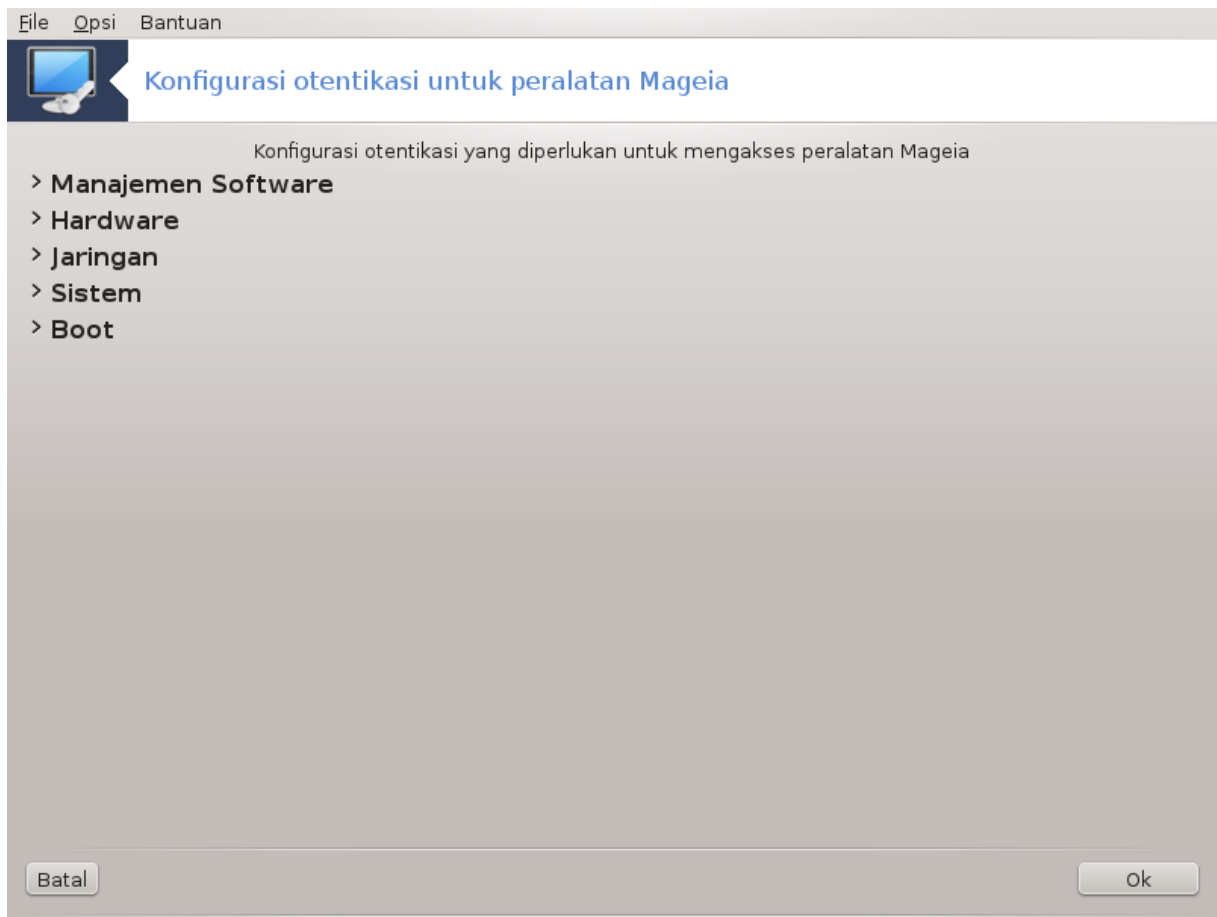

Alat ini45tersedia di Pusat Kendali Mageia di bawah tab **Keamanan**

Ini memungkinkan untuk memberikan pengguna biasa hak yang diperlukan untuk menyelesaikan tugas yang biasanya dilakukan oleh administrator.

Klik pada tanda panah kecil sebelum item yang ingin Anda tarik ulur:

<sup>45</sup>Anda bisa menjalankan alat ini dari baris perintah, dengan mengetik **draksec** sebagai root.

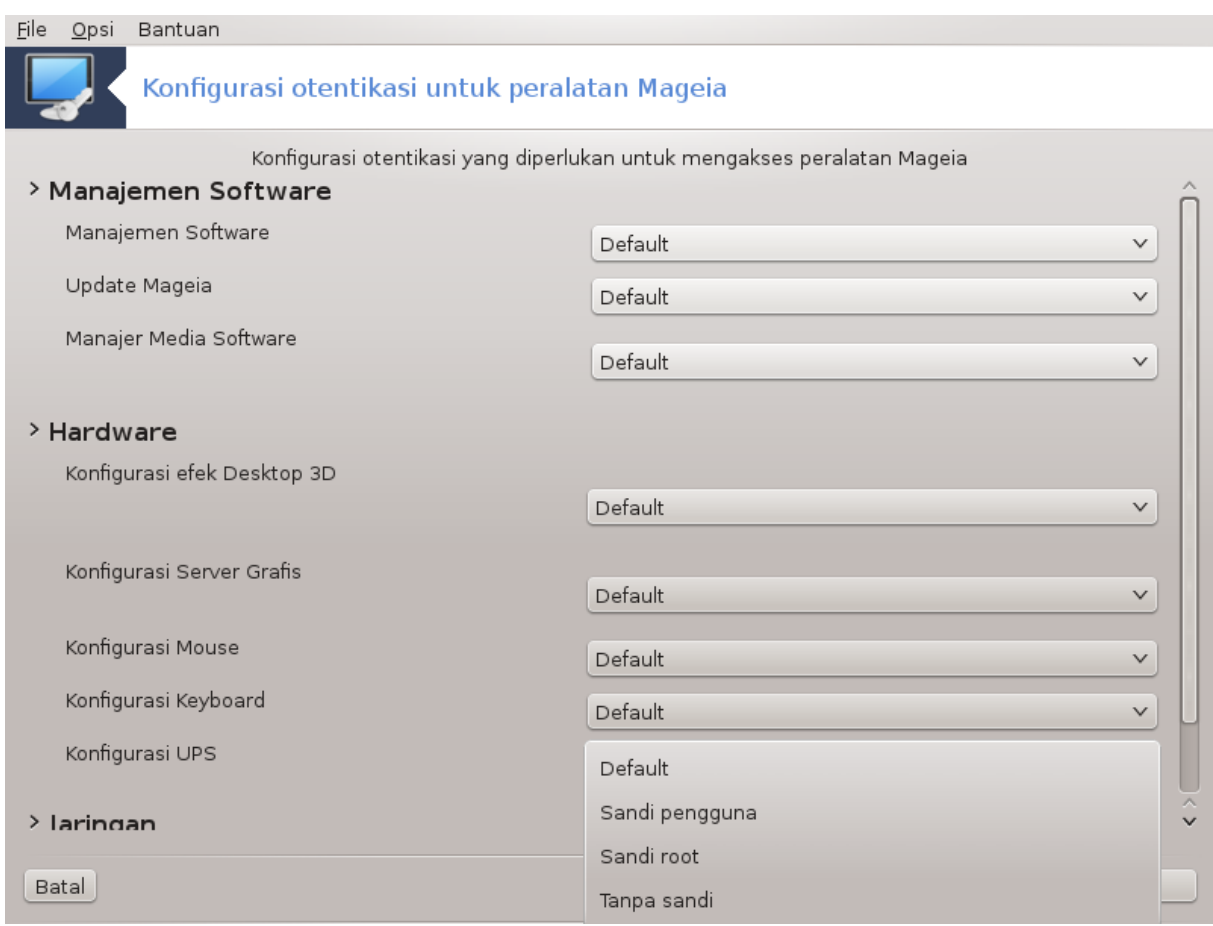

Kebanyakan peralatan yang tersedia di Pusat Kendali Mageia ditampilkan di sebelah kiri jendela (lihat gambar di atas) dan untuk setiap alat, sebuah daftar tarik ulur di sebelah kanan memberikan pilihan di antara:

- Baku: Mode yang dijalankan berdasarkan pada tingkat keamanan yang dipilih. Lihat di tab MCC yang sama, "Konfigurasi sistem keamanan, perizinan dan audit".
- Sandi pengguna: Sandi pengguna ditanyakan sebelum alat berjalan.
- Sandi administrator: Sandi root diminta sebelum menjalankan alat
- Tanpa sandi: Alat dijalankan tanpa menanyakan sandi apapun.

# **10.4. Pengaturan lanjutan antarmuka jaringan dan firewall** drakinvictus

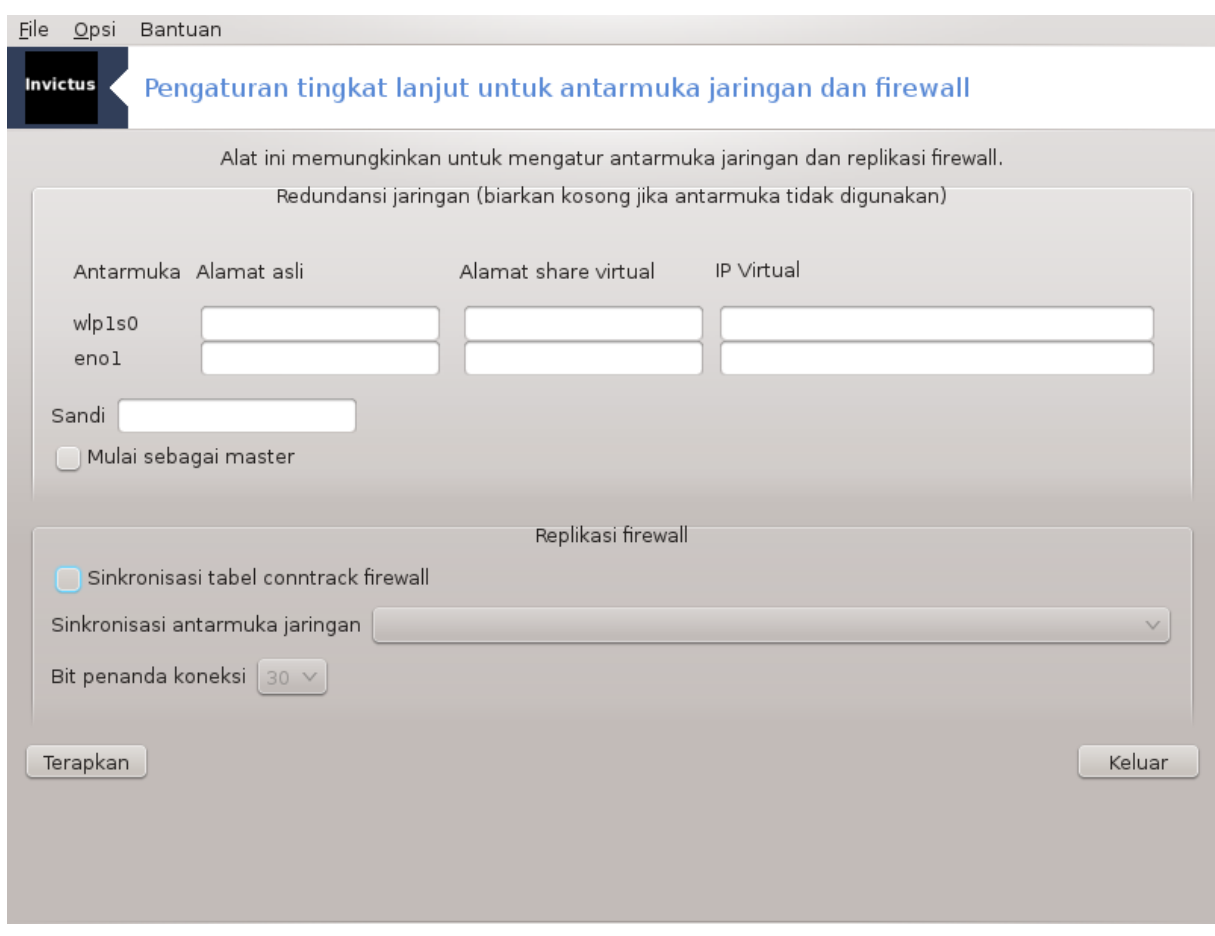

Halaman ini belum ditulis karena keterbatasan sumber daya. Jika Anda pikir bisa menulis bantuan ini, silakan hubungi [Tim Dokumentasi.](https://wiki.mageia.org/en/Documentation_team) [https://wiki.mageia.org/en/Documentation team] Terima kasih untuk bantuan Anda.

Anda bisa menjalankan alat ini dari baris perintah, dengan mengetik **drakinvictus** sebagai root.

# **10.5. Kendali Orang Tua**

drakguard

Alat ini46 ada di Pusat Kendali Mageia, pada tab Keamanan, dengan nama Kendali Orang Tua. Jika Anda tidak menemukan nama ini, Anda harus menginstall paket drakguard (tidak terinstall secara baku).

### **10.5.1. Penyajian**

Drakguard adalah cara mudah untuk mengatur kendali orang tua pada komputer untuk membatasi seseorang melakukan sesuatu, dan pada waktu tertentu. Drakguard memiliki tiga kemampuan yang sangat berguna:

- Membatasi akses web ke pengguna yang dipilih pada waktu yang diatur setiap harinya. Itu dilakukan dengan mengendalikan firewall shorewall yang ada pada Mageia.
- Ini mencegah eksekusi dari perintah tertentu yang dilakukan pengguna yang dipilih sehingga pengguna ini hanya bisa mengeksekusi apa yang Anda izinkan dia untuk mengeksekusi.

<sup>46</sup>Anda bisa menjalankan alat ini dari baris perintah, dengan mengetik **drakguard** sebagai root.

• Ini membatasi akses ke website, yang ditentukan secara manual melalui daftar hitam/putih, juga berdasarkan konten website. Untuk tujuan ini, Drakguard menggunakan blokir kendali orang tua sumber terbuka DansGuardian.

### **10.5.2. Mengkonfigurasi Kendali orang tua**

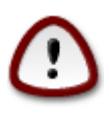

Jika komputer Anda berisi partisi hard disk yang diformat dalam Ext2, Ext3, atau ReiserFS Anda akan mendapatkan tawaran yang muncul untuk mengkonfigurasi ACL pada partisi. ACL singkatan dari Access Control Lists, yang adalah fitur kernel Linux yang memungkinkan akses ke file individual untuk dibatasi ke pengguna yang disebut. ACL dibangun pada sistem file Ext4 dan Btrfs, tapi harus dihidupkan di partisi Ext2, Ext3, atau Reiserfs. Jika Anda memilih 'Ya' pada permintaan ini drakguard akan mengkonfigurasi semua partisi supaya mendukung ACL, dan akan menyarankan untuk menjalankan ulang komputer.

Hidupkan kendali orang tua: Jika ditandai, kendali orang tua dihidupkan dan akses ke tab Blokir program dibuka.

Blokir semua lalu lintas jaringan: Jika ditandai, semua website diblokir, kecuali yang ada di tab daftar putih. Jika tidak, semua website diizinkan, kecuali yang ada di tab daftar hitam.

Akses pengguna: Pengguna di sebelah kiri akan dibatasi aksesnya berdasarkan aturan yang ditetapkan. Pengguna di sebelah kanan tidak dibatasi aksesnya sehingga pengguna komputer dewasa tidak terganggu. Pilih pengguna di sebelah kiri lalu klik Tambah untuk menambahkannya sebagai pengguna yang diizinkan. Pilih pengguna di sebelah kanan lalu klik Hapus untuk mengapusnya dari pengguna yang diizinkan.

Kendali waktu: Jika ditandai, akses internet diizinkan dengan batas antara waktu Mulai sampai waktu Akhir. Diluar waktu ini sepenuhnya diblokir.

#### **10.5.2.1. Tab daftar hitam/putih**

Masukkan URL website di kolom pertama di atas lalu klik tombol Tambah.

#### **10.5.2.2. Tab Blokir Program**

Blokir Aplikasi Tertentu: Hidupkan penggunaan ACL untuk membatasi akses ke aplikasi tertentu. Masukkan arah ke aplikasi yang ingin Anda blokir.

Daftar Pengguna yang Tidak Diblokir: Pengguna yang terdaftar di sebelah kanan tidak akan jadi sasaran pemblokiran acl.

# **11. Boot**

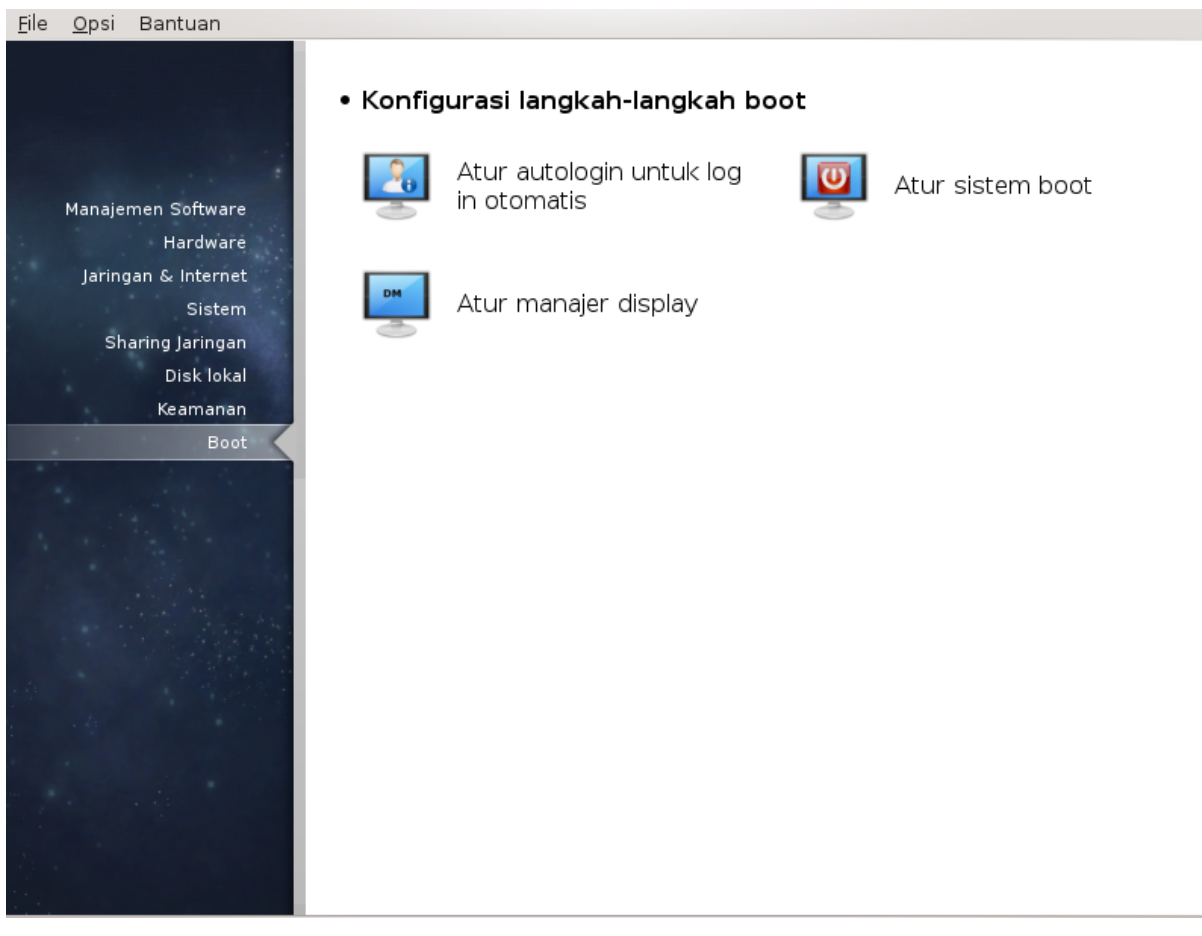

Di layar ini Anda bisa memilih beberapa peralatan untuk mengkonfigurasi langkah boot. Klik link di bawah untuk mempelajarinya.

#### Konfigurasi langkah boot

- 1. [Bagian 11.1, "Mengatur autologin untuk masuk otomatis"](#page-83-0)
- 2. [Bagian 11.2, "Mengatur sistem boot"](#page-84-0)
- 3. [Bagian 11.3, "atur pengelola tampilan"](#page-86-0)

## <span id="page-83-0"></span>**11.1. Mengatur autologin untuk masuk otomatis** drakautologin

Alat ini<sup>47</sup> memungkinkan Anda untuk masuk otomatis dengan pengguna yang sama, ke lingkungan desktop, tanpa ditanya sandi apapun. Ini disebut autologin. Ini bagus ketika hanya ada satu pengguna di komputer.

Ini ada di tab **Boot** pada Pusat Kendali Mageia dengan nama "Atur autologin untuk masuk otomatis".

Tombol antarmuka sangat jelas:

Centang Jalankan lingkungan grafis ketika sistem dimulai, jika Anda ingin Sistem X Window dijalankan setelah komputer dinyalakan. Jika tidak, sistem akan dimulai dalam mode teks. Meski demikian, akan tetap mungkin untuk menjalankan antarmuka grafis secara manual. Ini bisa dilakukan dengan menjalankan perintah 'startx' atau 'systemctl start dm'.

<sup>47</sup>Anda bisa menjalankan alat ini dari baris perintah, dengan mengetik **drakautologin** sebagai root.

Jika kotak pertama ditandai, dua pilihan lainnya akan tersedia, tandai antara Tidak, saya tidak ingin autologin, jika Anda ingin sistem terus menanyakan pengguna mana yang ingin terhubung (dan sandi) atau tandai Ya, saya ingin autologin dengan (pengguna, desktop) ini, jika diperlukan. Untuk yang ini, Anda juga harus menentukan Nama pengguna baku dan Desktop baku.

# <span id="page-84-0"></span>**11.2. Mengatur sistem boot**

#### drakboot

If you are using a UEFI system instead of BIOS, the user interface is slightly different as the boot device is obviously the EFI system Partition (ESP).

Alat ini48 memungkinkan Anda mengkonfigurasi pilihan boot (pilihan bootloader, mengatur sandi, boot baku, dll.)

Ini ada di tab Boot pada Pusat Kendali Mageia dengan nama "Atur sistem boot".

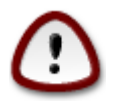

Jangan gunakan alat ini jika Anda tidak mengetahui fungsinya. Mengubah beberapa pengaturan bisa mencegah komputer untuk berjalan!

Di bagian pertama, disebut Bootloader, sangat dimungkinkan untuk memilih Bootloader yang digunakan, Grub, Grub2 atau Lilo, dengan menu grafis atau teks. Ini hanya urusan selera, tidak ada akibat apapun. Anda juga bisa mengatur Perangkat boot, jangan mengubah apapun di sini kecuali Anda sudah berpengalaman. Perangkat boot adalah di mana bootloader diinstall, modifikasi apapun bisa saja mencegah komputer untuk berjalan.

In a UEFI system, the bootloader is Grub2-efi and is installed in /boot/EFI partition. This FAT32 formatted partition is common to all operating systems installed.

Bagian kedua, disebut Pilihan utama, Anda bisa mengatur Jeda sebelum booting image baku, dalam detik. Selama jeda ini, Grub atau Lilo akan menampilkan daftar sistem operasi yang tersedia, meminta Anda untuk memilih, jika Anda tidak memilih, bootloader akan menjalankan sistem baku setelah waktu jeda terlewati.

In the third and last part, called Security, it is possible to set a password for the bootloader. This means a username and password will be asked at the boot time to select a booting entry or change settings. The username is "root" and the password is the one chosen here.

Tombol Lanjutan memberikan beberapa pilihan tambahan.

Hidupkan ACPI:

ACPI (Advanced Configuration and Power Interface) adalah standar untuk pengelolaan daya. Ini bisa menghemat daya dengan menghentikan perangkat yang tidak digunakan, ini adalah metode yang digunakan sebelum APM. Tandai kotak ini jika hardware Anda cocok dengan ACPI.

Hidupkan SMP:

SMP singkatan dari Symmetric Multi Processors, ini adalah arsitektur untuk prosesor dengan banyak inti.

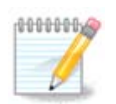

Jika Anda memiliki prosesor dengan HyperThreading, Mageia akan melihatnya sebagai dual processor dan menghidupkan SMP.

<sup>48</sup>Anda bisa menjalankan alat ini dari baris perintah, dengan mengetik **drakboot** sebagai root.

Hidupkan APIC dan Hidupkan APIC Lokal:

APIC singkatan dari Advanced Programmable Interrupt Controller. Ada dua komponen dalam sistem APIC Intel, local APIC (LAPIC) dan I/O APIC. Ini mengarahkan interupsi yang diterima dari bus peripheral ke satu atau lebih local APIC yang ada dalam processor. Ini sangat berguna untuk sistem multi-processor. Beberapa komputer bermasalah dengan sistem APIC yang mengakibatkan komputer membeku atau salah dalam pendeteksian perangkat (pesan kesalahan "spurious 8259A interrupt: IRQ7"). Untuk yang seperti ini, matikan APIC dan/atau Local APIC.

The Next screen differs depending on which boot loader you chose.

• You have Grub Legacy or Lilo:

In this case, you can see the list of all the available entries at boot time. The default one is asterisked. To change the order of the menu entries, click on the up or down arrows to move the selected item. If you click on the Add or Modify buttons, a new window appears to add a new entry in the bootloader menu or to modify an existing one. You need to be familiar with Lilo or Grub to be able to use these tools.

Kolom Nama bebas diisi, tuliskan di sini apa yang ingin ditampilkan di menu. Ini sama dengan perintah Grub "title". Contohnya: Mageia3.

Kolom Image berisi nama kernel. Ini sama dengan perintah Grub "kernel". Contohnya /boot/vmlinuz.

Kolom Root berisi nama perangkat di mana kernel tersimpan. Ini sama dengan perintah Grub "root". Contohnya (hd0,1).

Kolom Tambahan berisi pilihan yang diberikan ke kernel saat komputer dijalankan.

Jika kotak Baku ditandai, Grub akan menjalankan entri ini sebagai pilihan baku.

Dalam layar tambahan yang disebut Lanjutan dimungkinkan untuk memilih mode Video, file initrd dan profil jaringan, lihat [Bagian 6.6, "Mengelola profil jaringan berbeda"](#page-45-0) dalam daftar tarik ulur.

• You have Grub2 or Grub2-efi (boot loaders used by default respectively in Legacy mode and UEFI mode):

In this case, the drop-down list labelled Default displays all the available entries; click on the one wanted as the default one.

Kolom Tambahan berisi pilihan yang diberikan ke kernel saat komputer dijalankan.

If you have other operating systems installed, Mageia attempts to add them to your Mageia boot menu. If you don't want this behaviour, uncheck the box Probe Foreign OS

In the extra screen called Advanced, it is possible to choose the Video mode. If you don't want a bootable Mageia, but to chain load it from another OS, check the box Do not touch ESP or MBR and accept the warning.

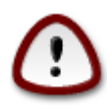

Not installing on ESP or MBR means that the installation is not bootable unless chain loaded from another OS.

To set many other parameters, you can use the tool named *Grub Customizer*, available in the Mageia repositories (see below).

# <span id="page-86-0"></span>**11.3. atur pengelola tampilan**

#### drakedm

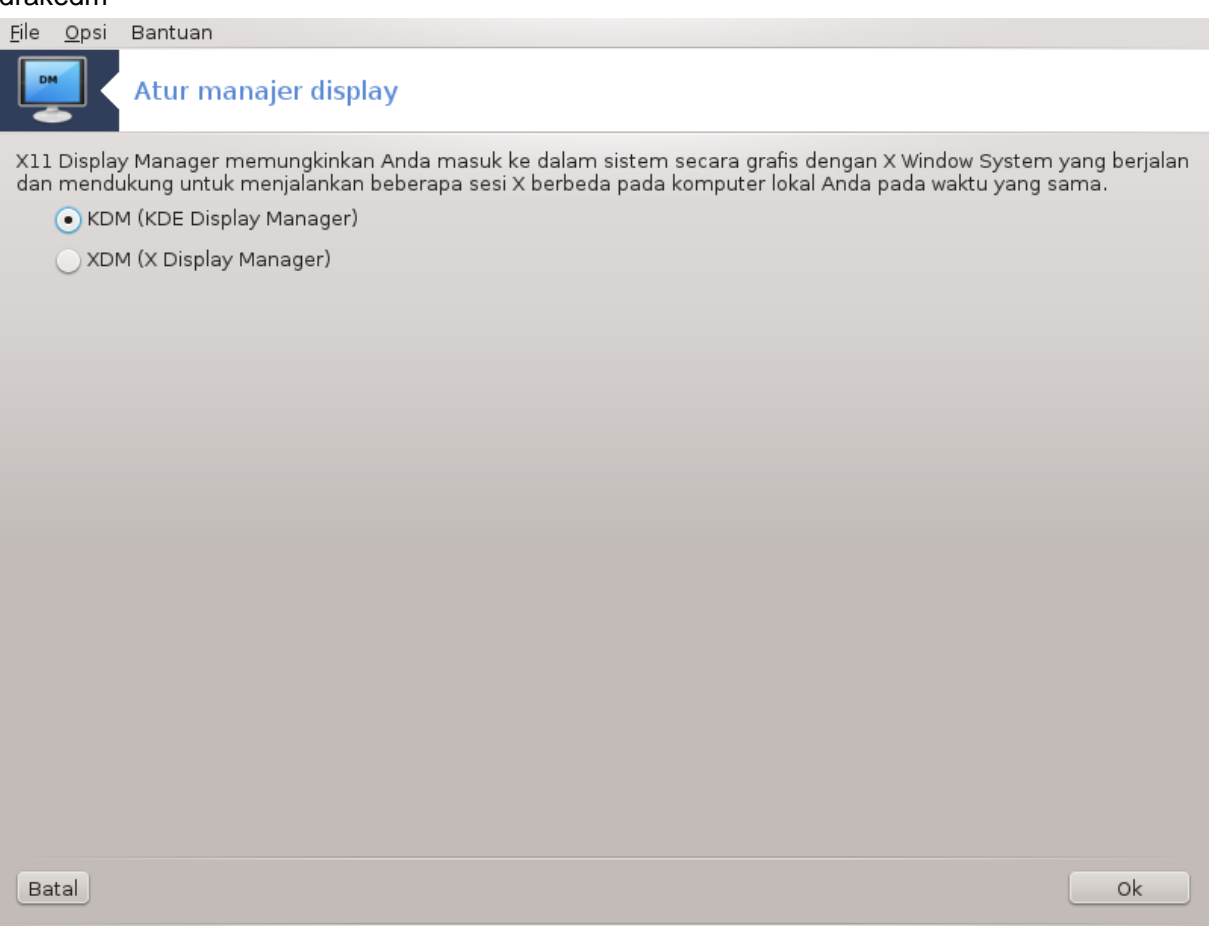

Di sini<sup>49</sup> Anda bisa memilih pengelola tampilan mana yang akan digunakan untuk masuk ke lingkungan grafis. Hanya yang tersedia pada sistem yang akan ditampilkan.

Kebanyakan pengguna hanya akan melihat bahwa layar login terlihat berbeda. Tapi, ada fitur berbeda yang didukungnya juga. LXDM adalah pengelola tampilan yang ringan, SDDM dan GDM memiliki fitur tambahan.

# **12. Peralatan Mageia Lainnya**

Masih ada peralatan Mageia lainnya yang bisa dijalankan di Pusat Kendali Mageia. Klik link di bawah untuk mempelajarinya, atau lanjutkan membaca halaman berikutnya.

- 1. [Bagian 12.1, "Alat Pelaporan Bug Mageia"](#page-86-1)*drakbug*
- 2. [Bagian 12.2, "Kumpulkan Log dan Informasi Sistem untuk Laporan Bug"](#page-87-0)*drakbug\_report*
- 3. [Bagian 12.3, "Menampilkan Pembagian NFS dan SMB yang Tersedia"](#page-88-0)*AKAN DITULIS*
- 4. [Bagian 12.4, "Menampilkan Informasi PCI, USB dan PCMCIA"](#page-88-1)
- 5. Peralatan lainnya?

## <span id="page-86-1"></span>**12.1. Alat Pelaporan Bug Mageia** drakbug

<sup>49</sup>Anda bisa menjalankan alat ini dari baris perintah, dengan mengetik **drakedm** sebagai root.

Biasanya, alat ini<sup>50</sup> berjalan otomatis ketika alat Mageia crash. Tapi, mungkin juga, setelah mengisi laporan bug, Anda diminta untuk menjalankan alat ini untuk melihat beberapa informasi yang diberikan, lalu menyertakannya ke dalam laporan bug yang ada.

Jika laporan bug baru perlu untuk diisi dan Anda tidak terbiasa melakukannya, maka silakan baca [Bagaima](https://wiki.mageia.org/en/How_to_report_a_bug_properly)na cara membuat laporan bug dengan seksama [https://wiki.mageia.org/en/How to report a bug properly] sebelum mengklik tombol "Laporkan".

Jika bug pernah dilaporkan oleh orang lain (pesan kesalahan yang diberikan drakbug akan sama), akan sangat berguna untuk menambahkan komentar ke laporan yang sudah ada tersebut bahwa Anda juga melihat bug itu.

## <span id="page-87-0"></span>**12.2. Kumpulkan Log dan Informasi Sistem untuk Laporan Bug** drakbug report

Alat ini<sup>51</sup> hanya bisa dijalankan dan digunakan di baris perintah.

Disarankan untuk menulis keluaran dari perintah ini ke sebuah file, contohnya dengan melakukan **drakbug\_report > drakbugreport.txt**, tapi pastikan Anda memiliki cukup ruang disk terlebih dahulu: file bisa mencapai ukuran GB.

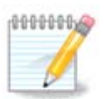

Keluaran akan terlalu besar untuk dilampirkan ke laporan bug tanpa menghapus terlebih dahulu bagian yang tidak diperlukan.

Perintah ini mengumpulkan informasi berikut pada sistem:

- lspci
- pci devices
- dmidecode
- fdisk
- scsi
- /sys/bus/scsi/devices
- lsmod
- cmdline
- pcmcia: stab
- usb
- partitions
- cpuinfo
- syslog
- Xorg.log
- monitor full edid
- stage1.log
- ddebug.log
- install.log
- fstab

<sup>50</sup>Anda bisa menjalankan alat ini dari baris perintah, dengan mengetik **drakbug**.

<sup>51</sup>Anda bisa menjalankan alat ini dari baris perintah, dengan mengetik **drakbug\_report** sebagai root.

- modprobe.conf
- lilo.conf
- grub: menu.lst
- grub: install.sh
- grub: device.map
- xorg.conf
- urpmi.cfg
- modprobe.preload
- sysconfig/i18n
- /proc/iomem
- /proc/ioport
- mageia version
- rpm -qa
- df

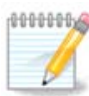

Saat halaman bantuan ini ditulis, bagian "syslog" dari keluaran perintah ini kosong, karena alat ini belum disetel ke systemd. Jika tetap kosong, Anda bisa mendapatkan "syslog" dengan melakukan (sebagai root) **journalctl -a > journalctl.txt**. Jika Anda tidak memiliki ruang disk yang banyak, Anda bisa, contohnya, ambil setidaknya 5000 baris dari log dengan: **journalctl -a | tail -n5000 > journalctl5000.txt**.

## <span id="page-88-0"></span>**12.3. Menampilkan Pembagian NFS dan SMB yang Tersedia** lsnetdrake

Alat ini 52 hanya bisa dijalankan dan digunakan di baris perintah.

Halaman ini belum ditulis karena keterbatasan sumber daya. Jika Anda pikir bisa menuliskan bantuan ini, silakan hubungi [Tim Dokumentasi.](https://wiki.mageia.org/en/Documentation_team) [https://wiki.mageia.org/en/Documentation team] Terima kasih untuk bantuan Anda.

# <span id="page-88-1"></span>**12.4. Menampilkan Informasi PCI, USB dan PCMCIA**

#### lspcidrake

Alat ini 53 hanya bisa dijalankan dan digunakan di baris perintah. Ini akan memberikan informasi yang lebih banyak jika dijalankan sebagai root.

lspcidrake memberikan daftar semua perangkat yang terhubung ke komputer (USB, PCI dan PCMCIA) dan driver yang digunakan. Ini memerlukan paket ldetect dan ldetect-lst agar bisa bekerja.

Dengan opsi -v, lspcidrake menambahkan identifikasi perangkat dan pabrikan.

lspcidrake seringkali menghasilkan daftar yang sangat panjang, sehingga, untuk menemukan sebuah informasi, ini sering digunakan dengan perintah grep, seperti pada contoh berikut:

Informasi perangkat grafis;

#### **lspcidrake | grep VGA**

<sup>52</sup>Anda bisa menjalankan alat ini dari baris perintah, dengan mengetik **lsnetdrake**.

<sup>53</sup>Anda bisa menjalankan alat ini dari baris perintah, dengan mengetik **lspcidrake**.

Informasi jaringan

### **lspcidrake | grep -i network**

-i untuk mengabaikan perbedaan.

Pada gambar di bawah, Anda bisa melihat aksi dari opsi -v lspcidrake dan opsi -i grep.

Ada alat lain yang bisa memberikan informasi hardware, yang disebut **dmidecode** (dengan root)